# <span id="page-0-0"></span>Dell™ PowerEdge™ 1750 システム インストール&トラブルシューティングガイド

<u>[はじめに](file:///C:/data/systems/pe1750/ja/i_t/8w553c10.htm#852471)</u><br>[インジケータ、メッセージ、およびコード](file:///C:/data/systems/pe1750/ja/i_t/8w553c20.htm#522410)<br>[ソフトウェアの問題解決](file:///C:/data/systems/pe1750/ja/i_t/8w553c30.htm#419345) <u>[システム診断プログラムの実行](file:///C:/data/systems/pe1750/ja/i_t/8w553c40.htm#817426)</u><br><u>[システムのトラブルシューティング](file:///C:/data/systems/pe1750/ja/i_t/8w553c50.htm#435823)</u><br>[システムオプションの取り付け](file:///C:/data/systems/pe1750/ja/i_t/8w553c60.htm#866406)<br>[ドライブの取り付け](file:///C:/data/systems/pe1750/ja/i_t/8w553c70.htm#762160) <u>[困ったときは](file:///C:/data/systems/pe1750/ja/i_t/8w553c80.htm#1117121)</u><br>[ジャンパおよびコネクタ](file:///C:/data/systems/pe1750/ja/i_t/8w553aa0.htm#189665) I/O [コネクタ](file:///C:/data/systems/pe1750/ja/i_t/8w553ab0.htm#796838) [略語一覧](file:///C:/data/systems/pe1750/ja/i_t/8w553az0.htm#207482)

# メモ、注意、警告

■ メモ: 操作上、知っておくと便利な情報が記載されています。

● 注意: ハードウェアの破損またはデータの損失の可能性があることを示します。また、その問題を回避するための方法も示されています。

# △ 警告: 物的損害、けがまたは死亡の原因となる可能性があることを示します。

## このマニュアルの内容は予告なしに変更されることがあります。 © **2002** すべての著作権は **Dell Computer Corporation** にあります。

Dell Computer Corporation からの書面による許可なしには、いかなる方法においてもこのマニュアルの複写、転載を禁じます。

このマニュアルに使用されている商標: Dell, DELL のロゴ、PowerEdge, DellNet, Dell OpenManage, Dimension, Inspiron, Dell Precision, OptiPlex, および Latitude は Dell Computer Corporation の商標です。Xeon は<br>Intel Corporation の商標です。Intel は Intel Corporatio

このマニュアルでは、上記記載以外の商標や会社名が使用されている場合があります。 これらの商標や会社名は、一切 Dell Computer Corporation に所属するものではありません。

初版発行: 2002 年 12月 17日

## <span id="page-1-0"></span>ジャンパおよびコネクタ Dell™ PowerEdge™ 1750 システム インストール&トラブルシューティングガイド

- ジャンパ 概要
- [システム基板のジャンパ](#page-1-2)
- [システム基板のコネクタ](#page-2-0)
- SCSI [バックプレーンボードのコネクタ](#page-3-0)
- [パスワードを忘れたとき](#page-3-1)

この章では、システム基板上のジャンパについて説明します。 また、ジャンパとスイッチについての基本的な情報を提供するとともに、システム内のさまざまな基板上のコネクタおよびソケットについて も説明します。

# <span id="page-1-1"></span>ジャンパ ― 概要

ジャンパを使って、プリント回路基板の回路構成を簡単に変更できます。 システムを再構成する場合、システム基板上のジャンパ設定を変更する必要がある場合があります。 また、拡張カードやドライ ブ上のジャンパ設定を変更する必要がある場合があります。

## ジャンパ

ジャンパは回路基板上の小さなブロックで、2 本以上のピンが出ています。 ワイヤを格納しているプラスチック製のプラグが、ピンに被せられています。 ワイヤは、ピン同士を接続して回路を形成しま<br>す。 ジャンパの設定を変更するには、ピンから抜いたプラグを、指定のピンに注意深く押し込みます。 <u>図 [A-1](#page-1-3)</u> に、ジャンパの例を示します。

#### <span id="page-1-3"></span>図 **A-1.** ジャンパの例

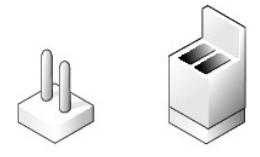

警告 : 必ずシステムの電源を切ってから、ジャンパ設定を変更してください。 電源が入ったまま変更すると、システムを破損したり予期できない結果を招いたりする恐れがありま<br>す。

1 本のピンだけにプラグが被せてある場合や、プラグを被せていない場合、ジャンパはオープン状態またはジャンパなしといいます。 2 本のピンにまたがってプラグが被せてある場合は、ジャンパありと<br>いいます。 ジャンパ設定は、 通常、1-2 のように 2 つの数字で示されています。 番号 1 は回路基板に印刷されているので、ピン 1 の位置を基準にして各ピンの番号を識別できます。

# <span id="page-1-2"></span>システム基板のジャンパ

図 [A-2](#page-1-4) に、システム基板上のジャンパブロックの位置とデフォルトの設定値を示します。 システムのジャンパの割り当て、デフォルト設定、および機能については、表 [A-1](#page-1-5) を参照してください。

<span id="page-1-4"></span>図 **A-2.** システム基板のジャンパ

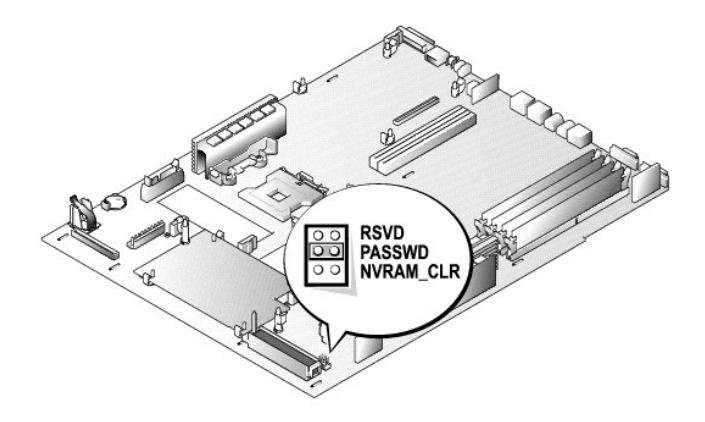

<span id="page-1-5"></span>表 **A-1.** システム基板のジャンパ設定

<span id="page-2-3"></span>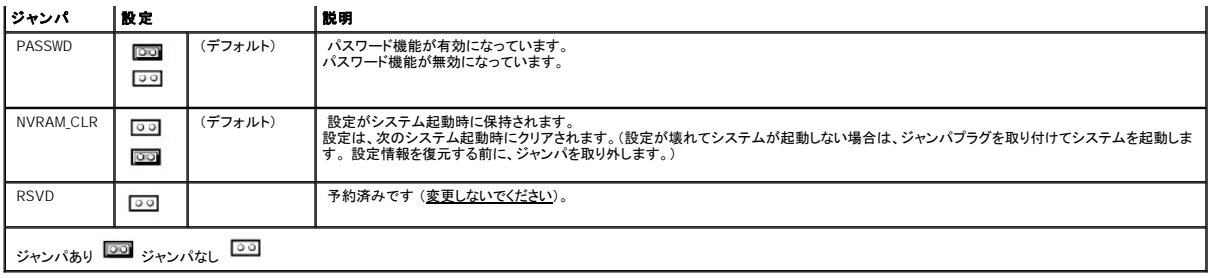

# <span id="page-2-0"></span>システム基板のコネクタ

システム基板のコネクタの説明と位置については、図 [A-3](#page-2-1) および表 [A-2](#page-2-2) を参照してください。

## <span id="page-2-1"></span>図 **A-3.** システム基板のコネクタおよびソケット

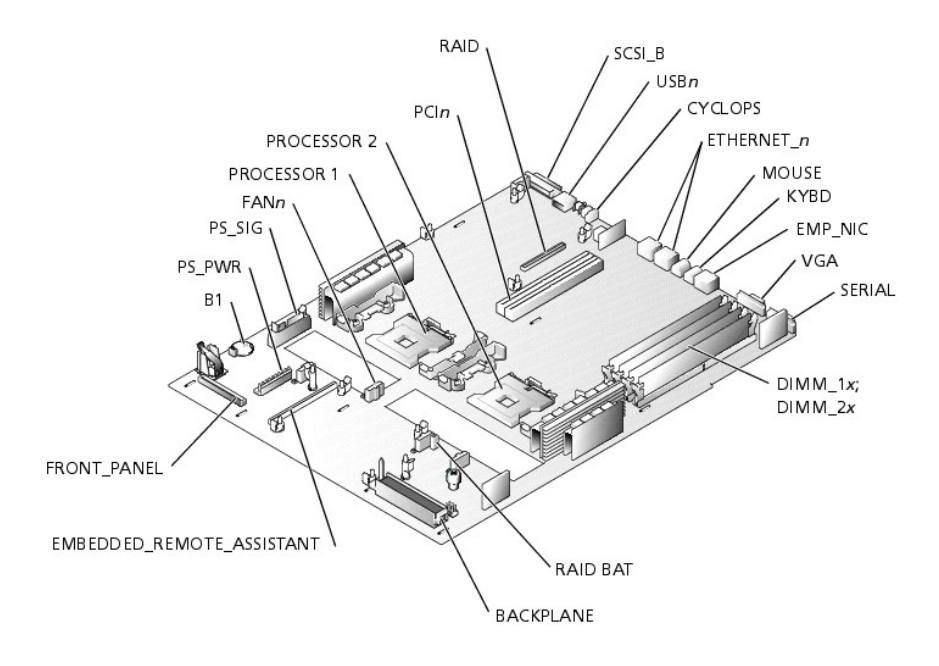

## <span id="page-2-2"></span>表 **A-2.** システム基板のコネクタおよびソケット

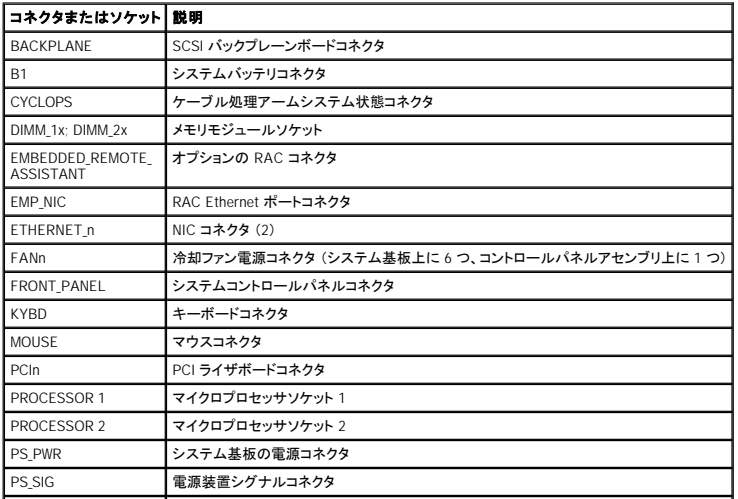

<span id="page-3-3"></span>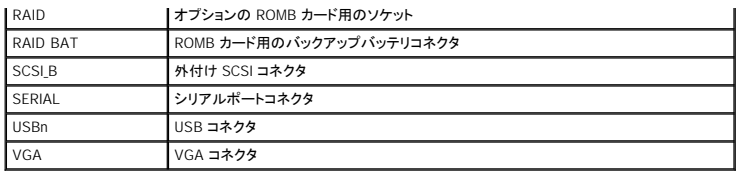

# <span id="page-3-0"></span>**SCSI** バックプレーンボードのコネクタ

図 [A-4](#page-3-2) に、SCSI バックプレーンボードの上部にあるコネクタの位置を示します。

<span id="page-3-2"></span>図 **A-4. SCSI** バックプレーンボードのコネクタ

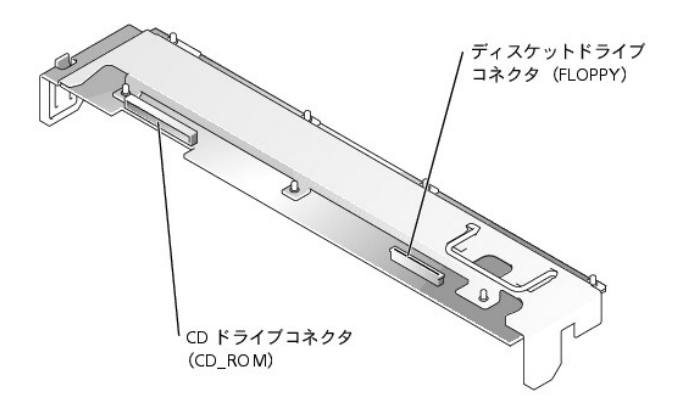

# <span id="page-3-1"></span>パスワードを忘れたとき

システムのソフトウェアセキュリティ機能には、システムパスワードとセットアップパスワードがあります。 これらのパスワードについては、『ユーザーズガイド』 の 「セットアップユーティリティの使い方」<br>で詳細に説明されています。 システム基板にあるパスワードジャンパで、これらのパスワード機能のオン / オフを切り替えることができるので、現在どのようなパスワードが使用されていてもクリアするこ とができます。

忘れてしまったシステムパスワードまたはセットアップパスワードを無効にするには、次の手順を実行します。

# 警告 : システムカバーを取り外して、システム内部に手を触れるといった作業は、訓練を受けたサービス技術者の方だけがおこなってください。 安全上の注意、コンピュータ内部<br>の作業、および静電気障害への対処については、『システム情報ガイド』 を参照してください。

- 1. システムカバーを開きます。「システムのトラブルシューティング」の[「システムカバーを開く](file:///C:/data/systems/pe1750/ja/i_t/8w553c50.htm#436273)」を参照してください。
- 2. システム基板上のパスワードジャンパ (「PASSWD」のラベルが貼付) の位置は、図 [A-2](#page-1-4) を参照してください。
- 3. PASSWD ジャンパからジャンパプラグを取り外します。
- 4. システムカバーを閉じます。「システムのトラブルシューティング」の「[システムカバーを閉じる](file:///C:/data/systems/pe1750/ja/i_t/8w553c50.htm#436314)」 を参照してください。
- 5. システムをコンセントに接続して、電源を入れます。

既存のパスワードは、PASSWD ジャンパプラグを取り外し、システムを再起動させるまで無効 (消去) になりません。 ただし、新しいシステムパスワードとセットアップパスワードの両方またはど ちらか一方を設定する前に、ジャンパプラグを取り付けなおす必要があります。

**メモ**: ジャンパプラグを取り外した状態のままシステムパスワードとセットアップパスワードの両方またはどちらか一方を設定すると、システムは次回の起動時に新しいパスワードを無効<br>にします。

6. 手順 1 を繰り返します。

- 7. PASSWD ジャンパにジャンパプラグを取り付けます。
- 8. システムカバーを閉じ、システムおよび周辺機器をコンセントに接続して電源を入れます。
- 9. 新しいシステムパスワードとセットアップパスワードの両方またはどちらか一方を設定します。

セットアップユーティリティを使用して新しいパスワードを設定する場合、『ユーザーズガイド』 の 「システムパスワードの設定」 を参照してください。

#### [目次ページへ戻る](file:///C:/data/systems/pe1750/ja/i_t/index.htm)

<span id="page-5-0"></span>**I/O** コネクタ Dell™ PowerEdge™ 1750 システム インストール&トラブルシューティングガイド

- 1/0 [コネクタ](#page-5-1)
- [シリアルコネクタ](#page-6-0)
- PS/2 [互換キーボードおよびマウスコネクタ](#page-6-1)
- [ビデオコネクタ](#page-7-0)
- USB [コネクタ](#page-7-1)
- [RAC Ethernet](#page-8-0) コネクタ
- **内蔵 NIC [コネクタ](#page-8-1)**
- [ネットワークケーブル要件](#page-9-0)

## <span id="page-5-1"></span>**I/O** コネクタ

|/O コネクタとは、キーボード、マウス、プリンタ、またはモニタなどの外付けデバイスとの通信にシステムが使用するゲートウェイです。 この付録では、お使いのシステムに搭載されている各種コネクタ<br>|こついて説明します。 システムに接続しているハードウェアを再設定する場合、コネクタのピン番号や信号に関する情報が必要な場合があります。<u>図 [B-1](#page-5-2)</u> に、システムの背面パネルのコネクタを示し、<br>|<u>図 [B-2](#page-5-3)</u> に、正面パネルの |/O コネクタ

## <span id="page-5-2"></span>図 **B-1.** 背面パネルの **I/O** コネクタ

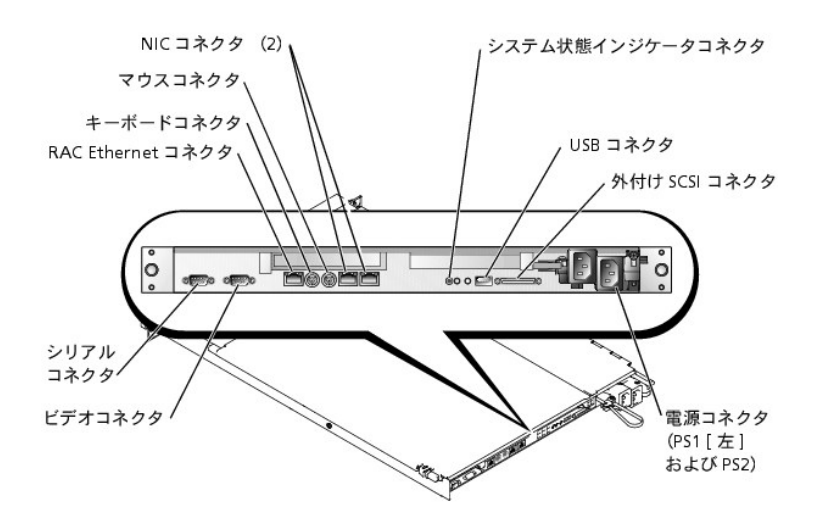

<span id="page-5-3"></span>図 **B-2.** 正面パネルの **I/O** コネクタ

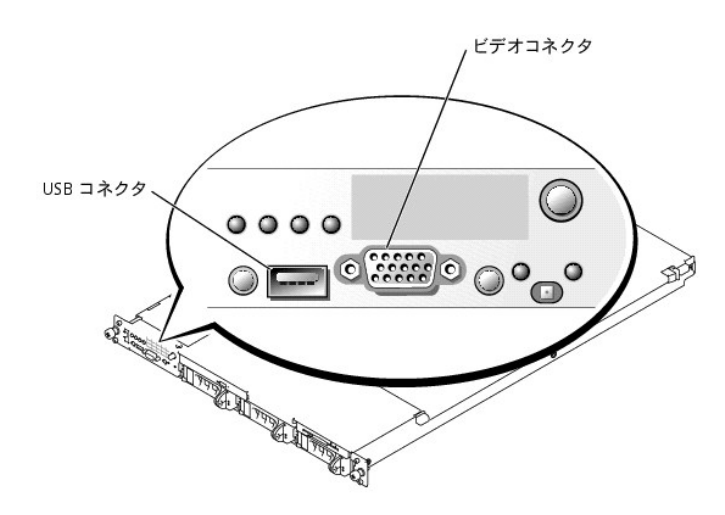

<span id="page-6-5"></span>表 [B-1](#page-6-2) に、システムのコネクタを表示するために貼付されているアイコンについて示します。

#### <span id="page-6-2"></span>表 **B-1. I/O** コネクタのアイコン

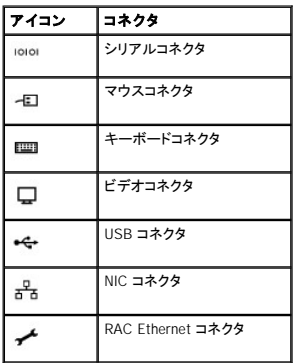

## <span id="page-6-0"></span>シリアルコネクタ

シリアルコネクタは、シリアルデータ転送を必要とする外付けのモデム、プリンタ、マウスなどのデバイスをサポートします。 シリアルコネクタには、9 ピン D サブミニコネクタが採用されています。

## シリアルコネクタ自動設定

|内蔵シリアルコネクタに割り当てられているデフォルト指定は COM1 です。内蔵コネクタと同じ指定を持つシリアルコネクタを含む拡張カードを増設する場合、システムの自動設定機能が、内蔵シリア<br>ルコネクタを次に利用可能な指定先に再マップ(再割り当て)します。新しい COM コネクタおよび再マップされた COM コネクタは、同じ IRQ 設定を共有します。COM1 と COM3 は IRQ4 を共有し、<br>COM2 と COM4 は IRQ3

メモ: 2 つの COM コネクタが 1 つの IRQ 設定を共有している場合、2 つのポートを同時に使用することはできません。 また、COM1 および COM3 に割り当てられているシリアルコネクタを搭 載する 1 つまたは複数の拡張カードを取り付けた場合、内蔵シリアルコネクタは無効になります。

COM コネクタを再マップするカードを追加する前に、ソフトウェアに付属のマニュアルを参照して、ソフトウェアに新しい COM コネクタ指定を組み込めることを確認してください。

図 [B-3](#page-6-3) に、シリアルコネクタのピン番号を示し、<u>表 [B-2](#page-6-4)</u> に、コネクタのピン番号の割り当てを示します。

<span id="page-6-3"></span>図 **B-3.** シリアルコネクタのピン番号

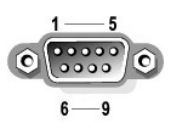

#### <span id="page-6-4"></span>表 **B-2.** シリアルコネクタのピン番号の割り当て

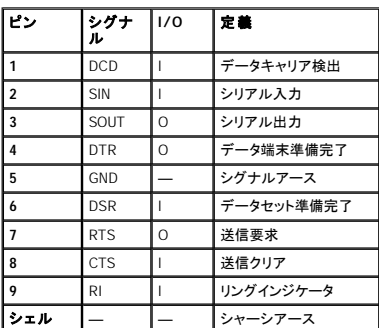

## <span id="page-6-1"></span>**PS/2** 互換キーボードおよびマウスコネクタ

<span id="page-7-6"></span>PS/2 互換キーボードおよびマウスケーブルは、6 ピンミニ DIN コネクタに接続します。図 [B-4](#page-7-2) に、これらのコネクタのピン番号を示し、<u>表 [B-3](#page-7-3)</u> に、これらのコネクタのピン番号の割り当てを示します。

### <span id="page-7-2"></span>図 **B-4. PS/2** 互換キーボードおよびマウスコネクタのピン番号

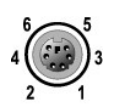

#### <span id="page-7-3"></span>表 **B-3.** キーボードおよびマウスコネクタのピン番号の割り当て

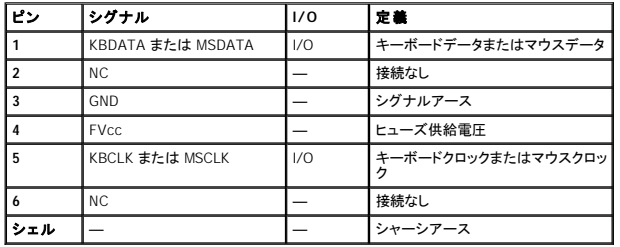

# <span id="page-7-0"></span>ビデオコネクタ

15 ピン高集積 D サブミニコネクタを使って、VGA 互換モニタをシステムに内蔵のビデオコントローラに接続することができます。<u>図 [B-5](#page-7-4)</u> に、ビデオコネクタのピン番号を示し、<u>表 [B-4](#page-7-5)</u> に、コネクタのピン<br>番号の割り当てを示します。

■ メモ: ビデオカードを取り付けると、システムの内蔵ビデオコントローラが自動的に無効になります。

## <span id="page-7-4"></span>図 **B-5.** ビデオコネクタのピン番号

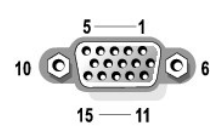

#### <span id="page-7-5"></span>表 **B-4.** ビデオコネクタのピン番号の割り当て

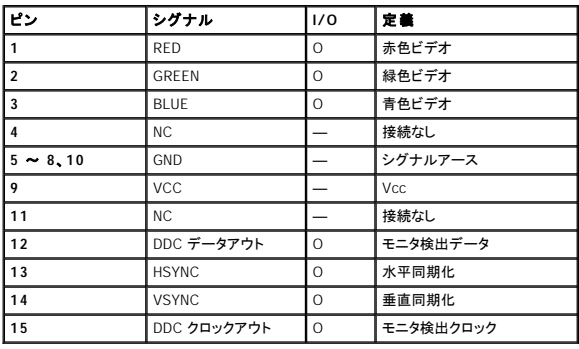

# <span id="page-7-1"></span>**USB** コネクタ

システムの USB コネクタはキーボード、マウス、およびプリンタなどの USB 対応周辺機器やディスケットドライブおよび CD ドライブなどの USB 対応デバイスを接続することができます。<u>図 [B-6](#page-8-2)</u> に、<br>USB コネクタのピン番号を示し、<u>表 [B-5](#page-8-3)</u> に、コネクタのピン番号の割り当てを示します。

<span id="page-8-4"></span>**注意**: チャネル 1 つ当たりの最大電流 500 mA、または +5 V を消費する USB デバイスおよび USB デバイスの組み合わせは接続しないでください。この限界値を超えるデバイスを接続する<br>と、USB コネクタがシャットダウンすることがあります。 USB デバイスの最大電流値については、デバイスに付属のマニュアルを参照してください。

#### <span id="page-8-2"></span>図 **B-6. USB** コネクタのピン番号

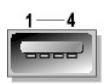

### <span id="page-8-3"></span>表 **B-5. USB** コネクタのピン番号の割り当て

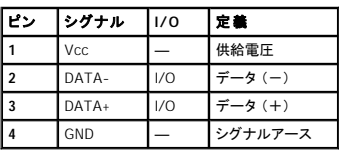

## <span id="page-8-0"></span>**RAC Ethernet** コネクタ

システムのオプションの RAC 回路は、システムにリモートアクセス機能を提供するよう設計されています。 これは、システム管理ソフトウェアと連動して機能するように特別に設計されています。<mark>図 B-</mark><br>Z に、RAC Ethernet コネクタのピン番号を示し、<u>表 [B-6](#page-8-6)</u> に、コネクタのピン番号の割り当てを示します。

<span id="page-8-5"></span>図 **B-7. RAC Ethernet** コネクタ

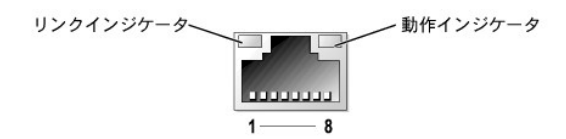

#### <span id="page-8-6"></span>表 **B-6. RAC Ethernet** コネクタのピン番号の割り当て

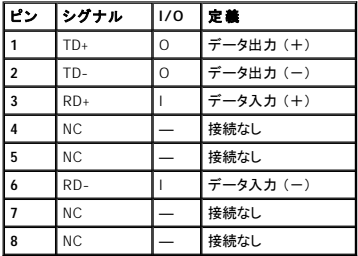

# <span id="page-8-1"></span>内蔵 **NIC** コネクタ

システムに内蔵の NIC は、サーバーとワークステーション間の高速通信を提供し、別のネットワーク拡張カードとして機能します。<u>図 [B-8](#page-8-7)</u> に、NIC コントローラのピン番号を示し、<u>表 [B-7](#page-9-1)</u> に、コネクタの<br>ピン番号の割り当てを示します。

<span id="page-8-7"></span>図 **B-8. NIC** コネクタ

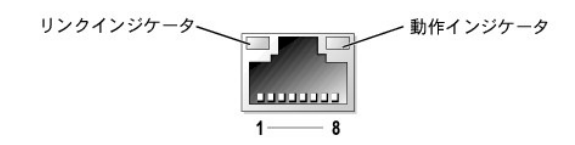

## <span id="page-9-2"></span><span id="page-9-1"></span>表 **B-7. NIC** コネクタのピン番号の割り当て

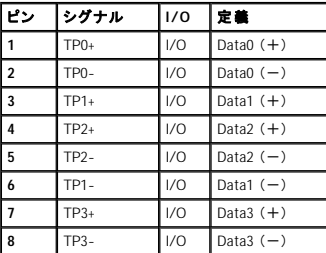

# <span id="page-9-0"></span>ネットワークケーブル要件

NIC は、標準の RJ45 互換プラグが付いた UTP Ethernet ケーブルをサポートします。 以下のケーブル接続に関する制限を守ってください。

● 注意: 回線妨害を防ぐため、音声およびデータ回線は別のシースで保護する必要があります。

- l カテゴリ 5 以上のワイヤおよびコネクタを使用します。
- l ケーブルは (ワークステーションからハブまで) 100 m を超えないようにします。

ネットワーク操作の詳細なガイドラインについては、IEEE 802.3 標準の 「Systems Considerations of Multi-Segment Networks」 を参照してください。

[目次ページへ戻る](file:///C:/data/systems/pe1750/ja/i_t/index.htm)

## <span id="page-10-0"></span>日次ページへ戻る

# 略語一覧<br><sub>Dell</sub>™ PowerEdge™ 1750 システム インストール&トラブルシューティングガイド

以下の一覧では、ユーザーマニュアルで使用される技術用語、略語の意味を示します。

#### **A**

ampere (アンペア)

## **AC**

alternating current (交流)

## **ACPI**

Advanced Configuration and Power Interface (電源管理規格の 1 つ)

#### **ADC**

analog-to-digital converter (AD 変換器)

#### **ANSI**

American National Standards Institute (米国規格協会)

#### **APIC**

Advanced Peripheral Interrupt Controller (節電制御機構に準拠した入出力システム)

#### **ASIC**

application-specific integrated circuit (特定用途向け集積回路)

## **BIOS**

basic input/output system (基本入出力システム)

## **bpi**

bits per inch (1 インチあたりのビット数)

## **bps**

bits per second (1 秒あたりのビット数)

## **BTU**

British thermal unit (英国熱量単位)

## **C**

Celsius (摂氏)

## **CD**

compact disc (コンパクトディスク)

## **CGA**

color graphics adapter (カラーグラフィックアダプタ)

### **cm**

centimeter (センチメートル)

## **cpi**

characters per inch (1 インチあたりの文字数)

### **cpl**

characters per line (1 行あたりの文字数)

## **CPU**

central processing unit (中央演算処理装置)

### **DAC**

digital-to-analog converter (DA 変換器)

## **DAT**

digital audio tape (デジタルオーディオテープ)

### **dB**

decibel (デシベル)

## **dBA**

adjusted decibel (補正デシベル)

## **DC**

direct current (直流)

#### **DDR**

二倍速データ転送速度

## **DIMM**

dual in-line memory module (デュアルインラインメモリモジュール)

### **DIN**

Deutsche Industrie Norm (ドイツ工業規格)

# **DIP**

dual in-line package(デュアルインラインパッケージ)

#### **DMA**

direct memory access (ダイレクトメモリアクセス)

## **DOC**

Department of Communications (カナダ)

## **dpi**

dots per inch (1 インチあたりのドット数)

### **DRAC**

Dell remote access card (Dell リモートアクセスカード)

## **DRAM**

dynamic random-access memory (ダイナミックランダムアクセスメモリ)

## **DS/DD**

double-sided double-density (両面 / 倍密度)

#### **DS/HD**

double-sided high-density (両面 / 高密度)

### **DSA**

Dell SCSI Array (Dell SCSI アレイ)

## **ECC**

error checking and correction (エラーチェックおよび訂正)

## **EDO**

extended-data out (拡張データ出力)

#### **EGA**

enhanced graphics adapter (拡張グラフィックアダプタ)

### **EIDE**

enhanced integrated drive electronics (拡張 IDE)

## **EMI**

electromagnetic interference (電磁波障害)

## **EMM**

expanded memory manager (拡張メモリマネージャ)

### **EMS**

Expanded Memory Specification (拡張メモリ仕様)

#### **EPP**

Enhanced Parallel Port (拡張パラレルポート)

#### **EPROM**

erasable programmable read-only memory (消去可能なプログラム可能読み込み専用メモリ)

## **ESD**

electrostatic discharge (静電気放出)

# **ESDI**

enhanced small-device interface (拡張小型デバイスインタフェース)

#### **ESM**

embedded server management (組み込み型サーバ管理)

#### **F**

Fahrenheit (華氏)

### **FAT**

file allocation table (ファイル割り当てテーブル)

## **FCC**

Federal Communications Commission (連邦通信委員会)

### **ft**

feet (フィート)

### **g**

gram (グラム)

#### **G**

gravities (重力)

## **GB**

gigabyte (ギガバイト)

## **GUI**

graphical user interface (グラフィックユーザーインタフェース)

## **Hz**

hertz (ヘルツ)

#### **I/O**

input/output (入出力)

## **ID**

identification (識別)

# **IDE**

integrated drive electronics (ハードドライブを接続するインタフェース)

## **IRQ**

interrupt request (割り込み要求)

### **K**

kilo- (キロ [1,024])

## **KB**

kilobyte (キロバイト)

### **KB/sec**

kilobyte per second (1 秒あたりのキロバイト数)

#### **Kb**

kilobit (キロビット)

### **Kbps**

kilobit per second (1 秒あたりのキロバイト数)

### **kg**

kilogram (キログラム)

# **kHz**

kilohertz (キロヘルツ)

#### **LAN**

local area network (ローカルエリアネットワーク)

## **lb**

pound (ポンド)

### **LCD**

liquid crystal display (液晶ディスプレイ)

## **LED**

light-emitting diode (発光ダイオード)

## **LIF**

low insertion force (低圧力)

## **LN**

load number (ロード番号)

## **lpi**

lines per inch (1 インチあたりの線数)

## **LVD**

low voltage differential (低電圧差動)

#### **m**

meter (メートル)

## **mA**

milliampere (ミリアンペア)

#### **mAh**

milliampere-hour (ミリアンペア / 時)

## **MB**

megabyte (メガバイト)

## **Mb**

megabit (メガビット)

#### **Mbps**

megabit per second (1 秒あたりのメガバイト数)

## **MBR**

master boot record (マスタブートレコード)

## **MDA**

monochrome display adapter (白黒ディスプレイアダプタ)

### **MGA**

monochrome graphics adapter (白黒グラフィックアダプタ)

#### **MHz**

megahertz (メガヘルツ)

### **mm**

millimeter (ミリメートル)

### **ms**

millisecond (ミリ秒)

#### **MTBF**

mean time between failures (平均故障間隔)

### **mV**

millivolt (ミリボルト)

### **NIC**

network interface controller (ネットワークインタフェースコントローラ)

#### **NiCad**

nickel cadmium (ニッケルカドミウム)

#### **NiMH**

nickel-metal hydride (ニッケル金属水素化合物)

## **NMI**

nonmaskable interrupt (マスク不能型割り込み)

#### **ns**

nanosecond (ナノ秒)

## **NTFS**

NT File System (NT ファイルシステム)

#### **NVRAM**

nonvolatile random-access memory (不揮発性ランダムアクセスメモリ)

#### **OTP**

one-time programmable (一回限りプログラム可能)

## **PAL**

programmable array logic (プログラム可能アレイロジック)

#### **PCI**

Peripheral Component Interconnect (周辺機器コンポーネント接続)

## **PCMCIA**

Personal Computer Memory Card International Association (PC カードの標準化団体)

#### **PDB**

p.ower distribution board (配電基板)

#### **PGA**

pin grid array (ピングリッドアレイ)

## **POST**

power-on self-test (電源投入時の自己診断)

#### **ppm**

pages per minute (1 分間あたりのページ数)

#### **PQFP**

plastic quad flat pack (プラスチッククワッドフラットパック)

#### **PS/2**

Personal System/2

## **PXE**

preboot execution environment (プリブート実行環境)

## **RAC**

remote access controller (リモートアクセスコントローラ)

# **RAID**

redundant arrays of independent disks

#### **RAM**

random-access memory (ランダムアクセスメモリ)

#### **REN**

ringer equivalence number (リンガ等価番号)

### **RFI**

radio frequency interference (ラジオ周波数障害)

#### **RGB**

red/green/blue (赤 / 緑 / 青)

### **ROM**

read-only memory (読み取り専用メモリ)

### **ROMB**

RAID on motherboard (システム基板上の RAID)

#### **rpm**

revolutions per minute (1 分間あたりの回転数)

#### **RTC**

real-time clock (実時刻時計)

### **SCSI**

small computer system interface (小型コンピュータシステムインタフェース)

#### **sec**

second (秒)

#### **SEC**

single-edge contact (シングルエッジコンタクト)

#### **SDRAM**

synchronous dynamic random-access memory (同期ダイナミックランダムアクセスメモリ)

### **SIMM**

single in-line memory module (シングルインラインメモリモジュール)

## **SMB**

server management bus (サーバ管理バス)

## **SNMP**

Simple Network Management Protocol (シンプルネットワーク管理プロトコル)

## **SRAM**

static random-access memory (スタティックランダムアクセスメモリ)

#### **SVGA**

super video graphics array (スーパービデオグラフィックスアレイ)

#### **TFT**

thin film transistor (薄膜トランジスタ)

## **tpi**

tracks per inch (1 インチあたりのトラック数)

## **UMB**

upper memory block (アッパーメモリブロック)

# **UPS**

uninterruptible power supply (無停電電源装置)

#### **USB**

universal serial bus (ユニバーサルシリアルバス)

#### **V**

volt (ボルト)

#### **VAC**

volt alternating current (ボルト交流)

#### **VDC**

volt direct current (ボルト直流)

## **VGA**

video graphics array (ビデオグラフィックアレイ)

## **VLSI**

very-large-scale integration (超大規模集積回路)

#### **VRAM**

video random-access memory (ビデオランダムアクセスメモリ)

#### **VRM**

voltage regulator module (電圧レギュレータモジュール)

#### **W**

watt (ワット)

## **WH**

watt-hour (ワット時)

#### **XMM**

extended memory manager (拡張メモリマネージャ)

#### **XMS**

eXtended Memory Specification (拡張メモリ仕様)

## **ZIF**

zero insertion force (ゼロ挿入圧力)

## [目次ページへ戻る](file:///C:/data/systems/pe1750/ja/i_t/index.htm)

## <span id="page-17-0"></span>はじめに Dell™ PowerEdge™ 1750 システム インストール&トラブルシューティングガイド

#### ● [その他のマニュアル](#page-17-1)

お使いのシステムは、1 つまたは 2 つの Intel® Xeon™ マイクロプロセッサを搭載した、薄型、フル機能、高可用性のラック設置型システムです。 このシステムは、トラブルシューティングおよび修理を 容易かつ効果的にする、以下の機能を備えています。

- l システム管理ハードウェアは、システム全体の温度と電圧を監視し、システムが過熱している場合、システム冷却ファンが誤動作している場合、または電源装置に障害がある場合に通知しま す。
- l ハードウェアの問題をチェックする広範囲にわたるシステム診断プログラム (システムが起動可能な場合)

以下のシステムアップグレードオプションが用意されています。

- 1 追加の Intel Xeon マイクロプロセッサ
- l 2 台目のホットプラグ対応 320 W 電源装置
- l 128 MB、256 MB、512 MB、1 GB、および 2 GB の DDR SDRAM メモリモジュールの組み合わせによる 8 GB までの追加メモリ
- 1 1 インチ内蔵 U320 SCSI ハードドライブを 2 つまで (全部で 3 つまで)
- 1 128 MB のキャッシュメモリと RAID バッテリを組みこんだ個別の RAID コントローラを介するオプションの ROMB
- l PCI 拡張カードを 2 枚まで ― 3.3 V、64 ビット / 133 MHz の PCI-X カードを 2 枚、または 3.3 V、64 ビット / 133 MHz の PCI-X カードを 1 枚と 5 V、64 ビット / 33 MHz の PCI カードを 1 枚
- l リモートシステム管理用のオプションの RAC (リモートアクセスカード)

## <span id="page-17-1"></span>その他のマニュアル

『システム情報ガイド』 では、安全および認可機関に関する情報について説明しています。 保証に関する情報は、『サービス&サポートのご案内』 を参照してください。

- l ラックソリューションに付属の 『ラックインストールガイド』 では、システムのラックへの取り付け方法について説明しています。
- l 『システムのセットアップ』 マニュアルでは、システムを最初にセットアップするための概要について説明しています。
- 1 『ユーザーズガイド』では、システムの機能および仕様について説明しています。
- l 『Dell Remote Access Controller Installation and Setup Guide』 では、RAC の取り付け、設定、および RAC を使用してシステムにリモートでアクセスする方法について説明しています。
- l システム管理ソフトウェアのマニュアルでは、ソフトウェアの機能、必要条件、インストール、および基本操作について説明しています。
- l オペレーティングシステムのマニュアルでは、オペレーティングシステムソフトウェアのインストール方法 (必要な場合)、設定方法、および使い方について説明しています。
- 1 システムとは別に購入したコンポーネントのマニュアルでは、これらのオプションの設定および取り付け方法について説明しています。
- l システム、ソフトウェア、マニュアルの変更について説明したアップデートがシステムに同梱されていることがあります。

■ メモ: マニュアルの情報を変更した内容が含まれているので、必ずアップデートを最初にお読みください。

l リリースノートまたは readme ファイルには、マニュアルの印刷後にシステムに追加された変更や、技術者および専門知識をお持ちのユーザーを対象とする、テクニカルリファレンスが記載され ている場合があります。

[目次ページへ戻る](file:///C:/data/systems/pe1750/ja/i_t/index.htm)

## <span id="page-18-0"></span>インジケータ、メッセージ、およびコード Dell™ PowerEdge™ 1750 システム インストール&トラブルシューティングガイド

- [オプションのベゼルインジケータ](#page-18-1)
- [正面パネルの機能](#page-19-0)
- [背面パネルの機能](#page-20-0)
- [電源装置の機能](#page-21-0)
- [システムメッセージ](#page-21-1)
- $9$  [システムビープコード](#page-25-0)
- [警告メッセージ](#page-26-0)
- 
- [診断メッセージ](#page-26-1)
- [アラートメッセージ](#page-26-2)

アプリケーション、オペレーティングシステム、およびシステムには、問題を識別してユーザーに警告する機能があります。 問題が発生すると、メッセージがモニタ画面上に表示されたり、ビープ音が鳴 ります。

システムが正しく機能していない場合には、以下のような方法で通知されます。

- 1 前面ベゼルのインジケータ
- 1 正面パネルインジケータ
- l SCSI ハードドライブインジケータ
- 1 電源装置インジケータ
- l システムメッセージ
- l システムビープコード
- l 警告メッセージ
- l 診断プログラムのメッセージ
- l アラートメッセージ

システムインジケータおよび正面 / 背面パネルの機能を、次の図を使って説明します。 また、各タイプのメッセージを説明し、考えられる原因と、メッセージに示された問題を解決するための処置を一 覧表示します。 どのタイプのメッセージを受け取ったのかを判断するには、次項を読んでください。

# <span id="page-18-1"></span>オプションのベゼルインジケータ

オプションのシステムベゼルには、青色と橙色に分かれたシステム状態インジケータが組み込まれています。 <u>図 [2-1](#page-18-2)</u> を参照してください。 青色のインジケータは、システムが正常に動作している場合<br>に点灯します。 橙色の警告インジケータは、電源装置、ファン、システムの温度、システムメモリ、またはハードドライブに問題が発生して注意が必要な場合に点灯します。

表 [2-1](#page-18-3) に、システムインジケータのパターンを一覧表示します。 システムでイベントが発生すると、さまざまなパターンで表示されます。

<span id="page-18-2"></span>図 **2-1.** システム状態インジケータ

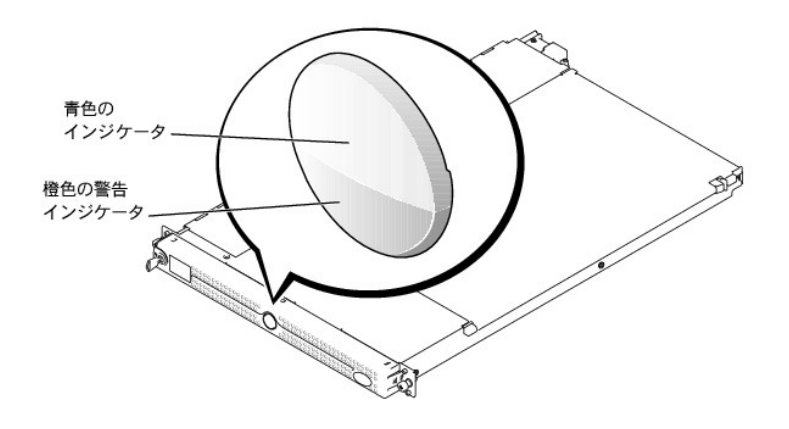

<span id="page-18-3"></span>表 **2-1.** システム状態インジケータパターン

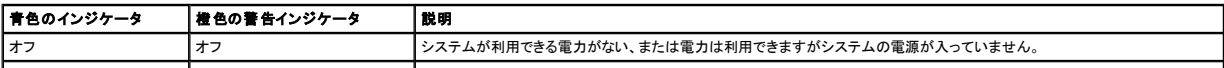

<span id="page-19-3"></span>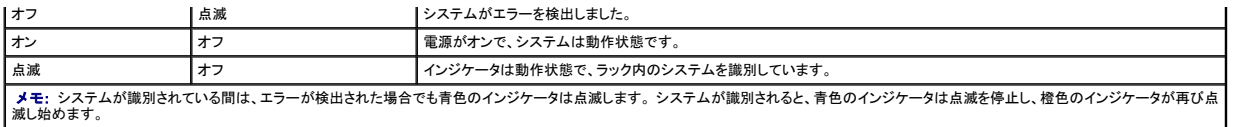

## <span id="page-19-0"></span>正面パネルの機能

<u>図 [2-2](#page-19-2)</u> に、システムの正面パネルのオプションのベゼル背面にあるボタン、インジケータ、およびコネクタを示します。<u>表 2-2</u> に、各機能について説明します。

## <span id="page-19-1"></span>図 **2-2.** 正面パネルの機能

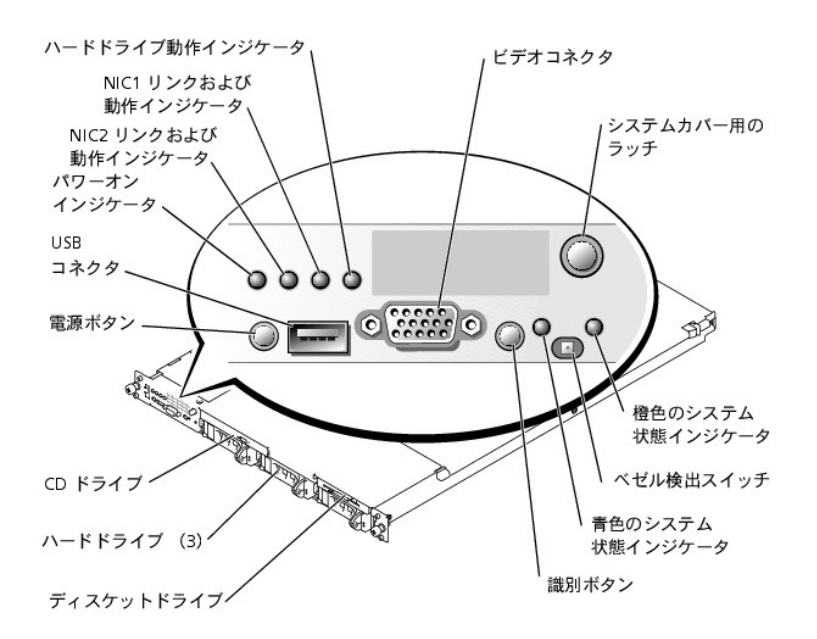

## <span id="page-19-2"></span>表 **2-2.** 正面パネルの **LED** インジケータ、ボタン、およびコネクタ

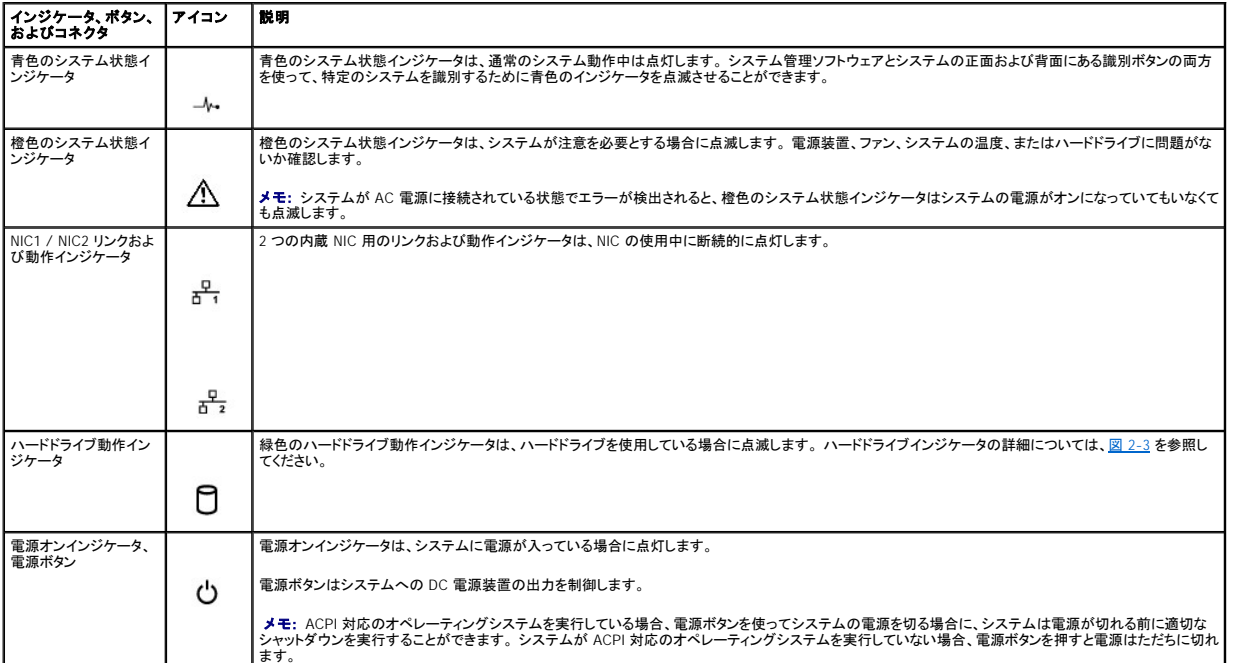

<span id="page-20-3"></span>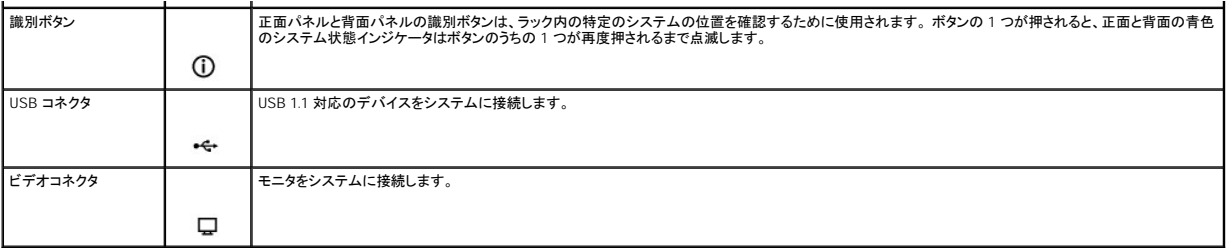

## **SCSI** ハードドライブインジケータコード

オプションの ROMB カードが動作している場合、各ハードドライブキャリアの 2 つのインジケータは、ハードドライブの状態についての情報を示します。 <u>図 [2-3](#page-20-2)</u> および<u>表 2-3</u> を参照してください。 SCSI<br>バックプレーンファームウェアは、ドライブの電源オン / 障害インジケータを制御します。

#### <span id="page-20-1"></span>図 **2-3. SCSI** ハードドライブインジケータ

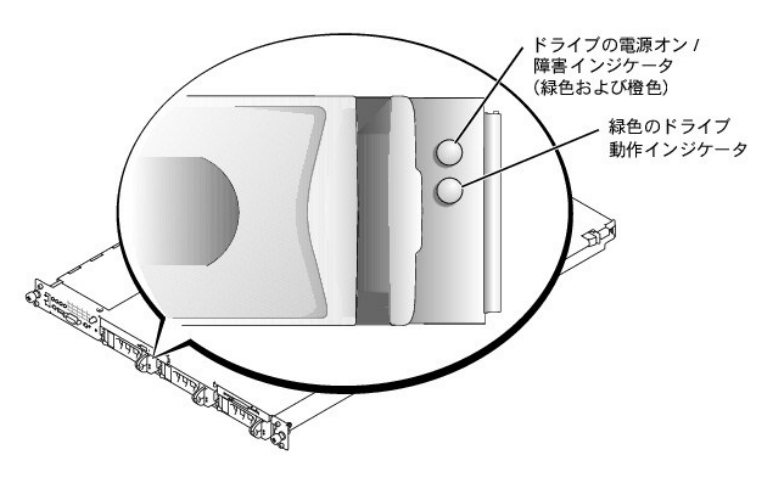

<u>表 [2-3](#page-20-2)</u> に、ドライブインジケータのパターンを一覧表示します。 システムでドライブイベントが発生すると、さまざまなパターンで表示されます。 たとえば、ハードドライブが故障すると、「ドライブに障害<br>発生」のパターンが表示されます。 取り外しのためにドライブを選択した後、「ドライブ取り外し準備中」のパターンが表示され、その後、「ドライブの挿入または取り外し可」のパターンが表示されます。 交<br>換用のドライブが取り付けられた後、「ドライブ

メモ: オプションの ROMB カードが取り付けられていない場合、「ドライブオンライン状態」のインジケータパターンのみ表示されます。 ドライブ動作インジケータは、ドライブへのアクセスがある 場合にも点滅します。

#### <span id="page-20-2"></span>表**2-3. SCSI** ハードドライブインジケータパターン

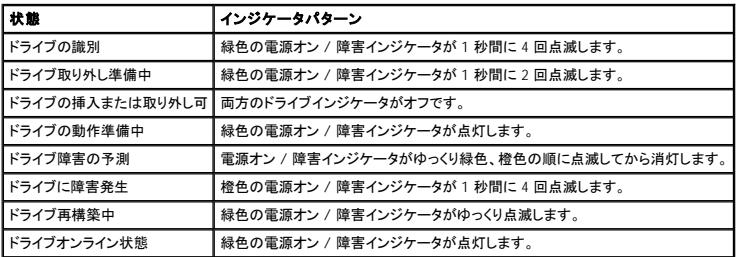

# <span id="page-20-0"></span>背面パネルの機能

図 [2-4](#page-21-2) に、システムの背面パネルにあるボタン、インジケータ、コネクタ、および拡張スロットを示します。

- l コネクタについては、「ジャンパおよびコネクタ」 の「<u>システム基板のコネクタ</u>」 を参照してください。
- ι 青色および橙色のシステム状態インジケータの機能は、正面パネルの青色と橙色に分かれたシステム状態インジケータの機能を組み合わせたものです。 詳細については、<u>表 2−2</u> を参照してく<br> ださい。
- l システムの正面および背面にある識別ボタンについては、「<u>正面パネルの機能</u>」 を参照してください。
- 1 PCIカードについては、「システムオプションの取り付け」の「[拡張カードの取り付け」](file:///C:/data/systems/pe1750/ja/i_t/8w553c60.htm#866470)を参照してください。

<span id="page-21-4"></span> $\hat{Z}$  メモ: お使いのシステムに電源装置が 1 つしか搭載されていない場合、電源ケーブルを PS1 コネクタに接続します。図 [2-4](#page-21-2) を参照してください。

#### <span id="page-21-2"></span>図 **2-4.** 背面パネルの機能およびインジケータ

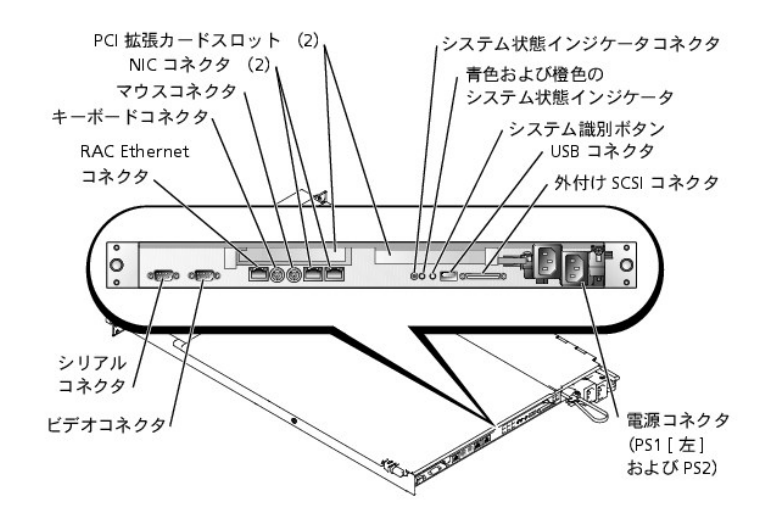

## <span id="page-21-0"></span>電源装置の機能

各ホットプラグ対応電源装置には 3 つのインジケータがあり、システムカバーが開いている場合に見ることができます。これらのインジケータは、電力が供給されているか、または電源障害が発生した<br>かどうかを示します。 インジケータの詳細については、<u>表 [2-4](#page-21-3)</u> を参照してください。 システムの内部へのアクセスについては、「システムのトラブルシューティング」 の 「<u>システムカバーを開く</u>」 を参照し<br>てください。

#### 図 **2-5.** 電源装置の機能

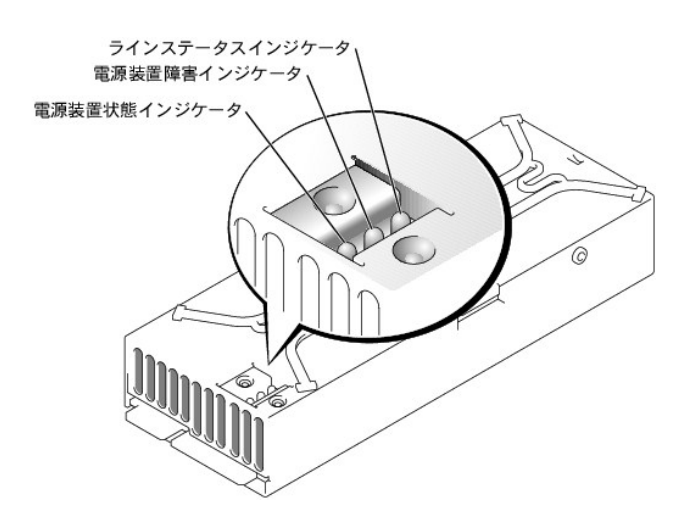

#### <span id="page-21-3"></span>表 **2-4.** 電源装置インジケータのパターン

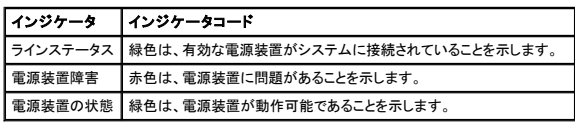

## <span id="page-21-1"></span>システムメッセージ

<span id="page-22-1"></span>システムメッセージは、起こり得る動作上の問題またはソフトウェアとハードウェアとのコンフリクトを警告します。<u>表 [2-5](#page-22-0)</u> に、システムエラーメッセージとその考えられる原因を一覧表示します。

**メモ:** 表示されたシステムメッセージが <u>表 [2-5](#page-22-0)</u> に記載されていない場合、メッセージが表示された際に実行していたアプリケーションのマニュアル、またはオペレーティングシステムのマニュア<br>ルを参照して、メッセージの説明と推奨される処置を確認してください。

### <span id="page-22-0"></span>表 **2-5.** システムメッセージ

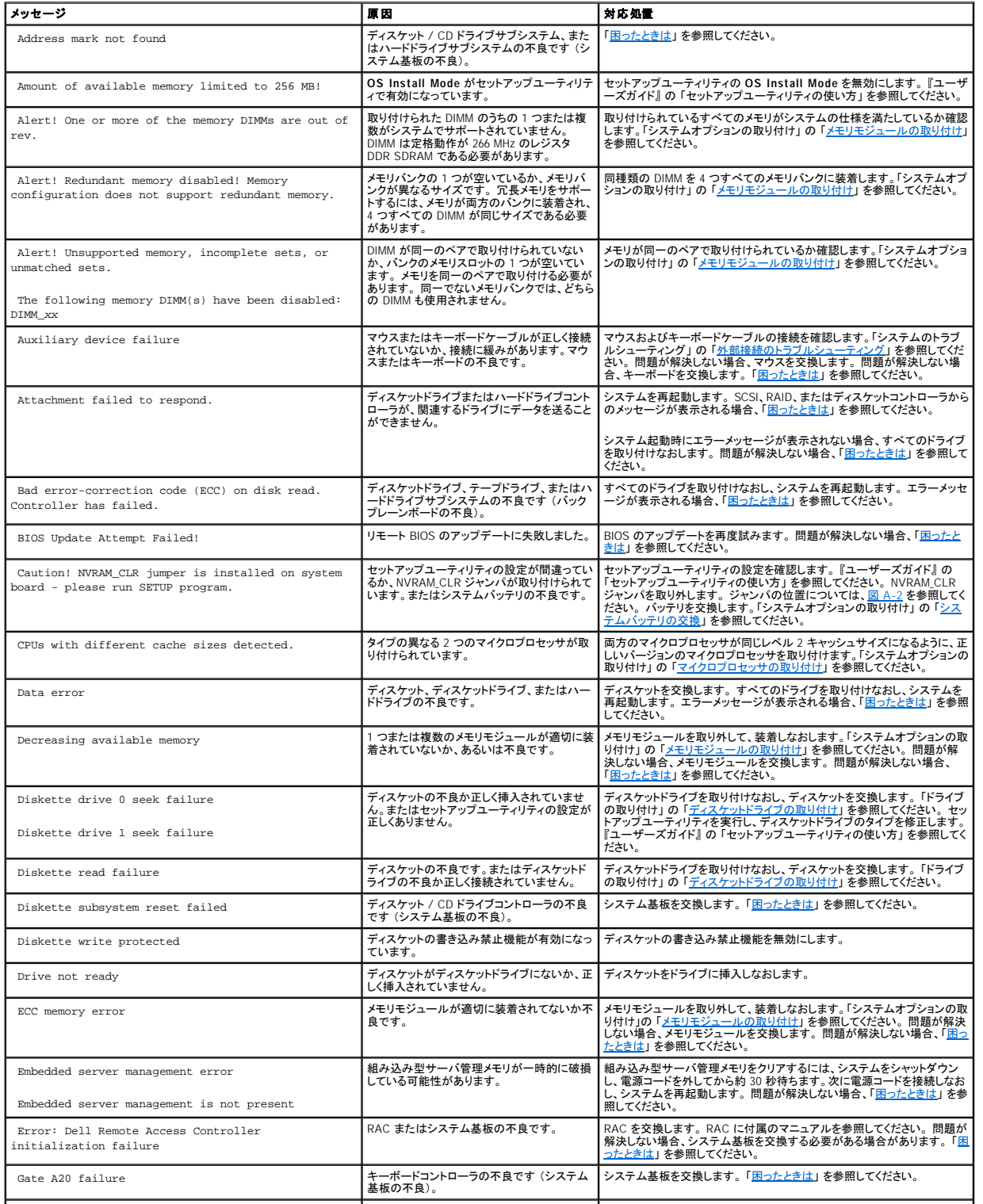

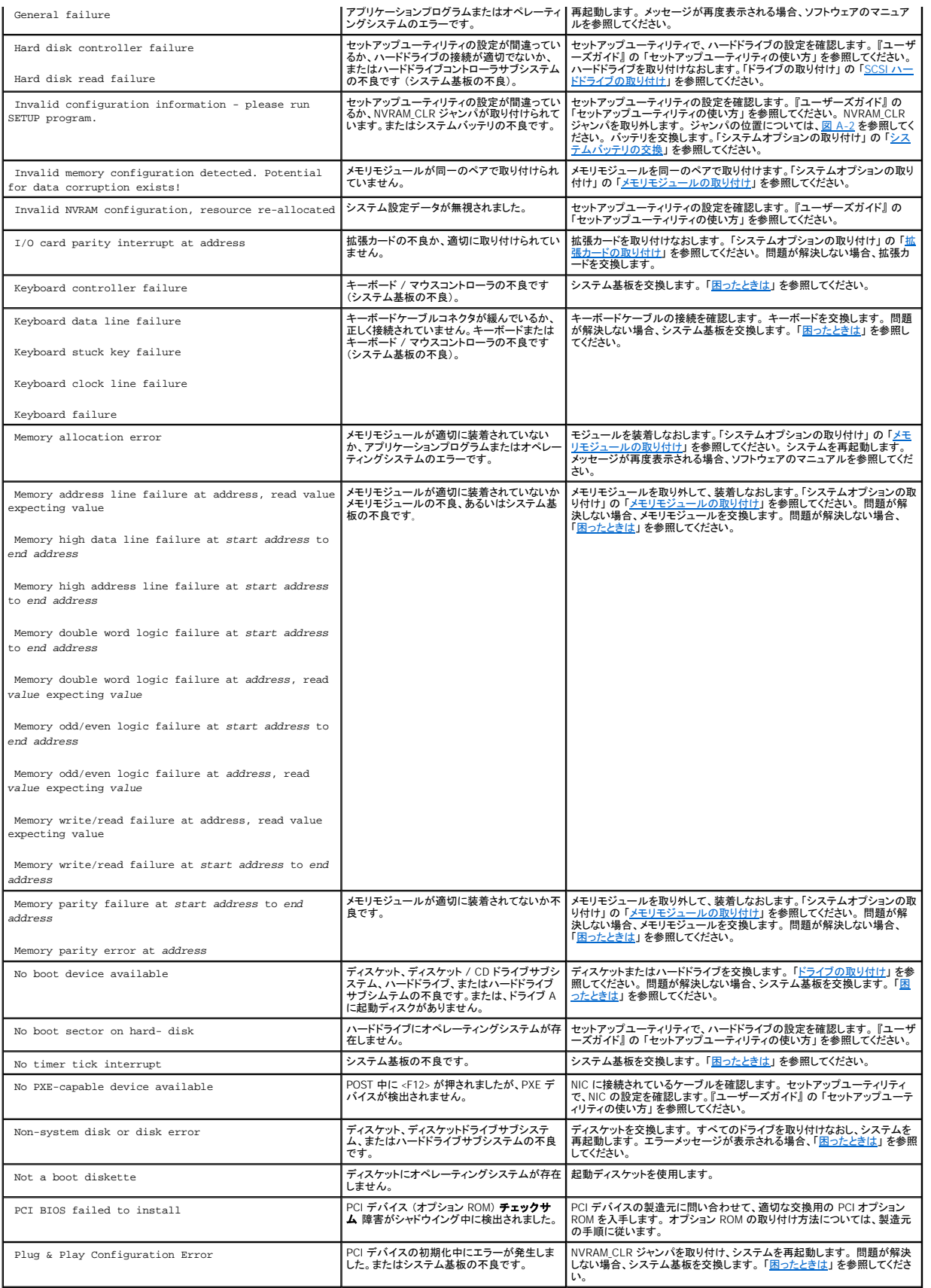

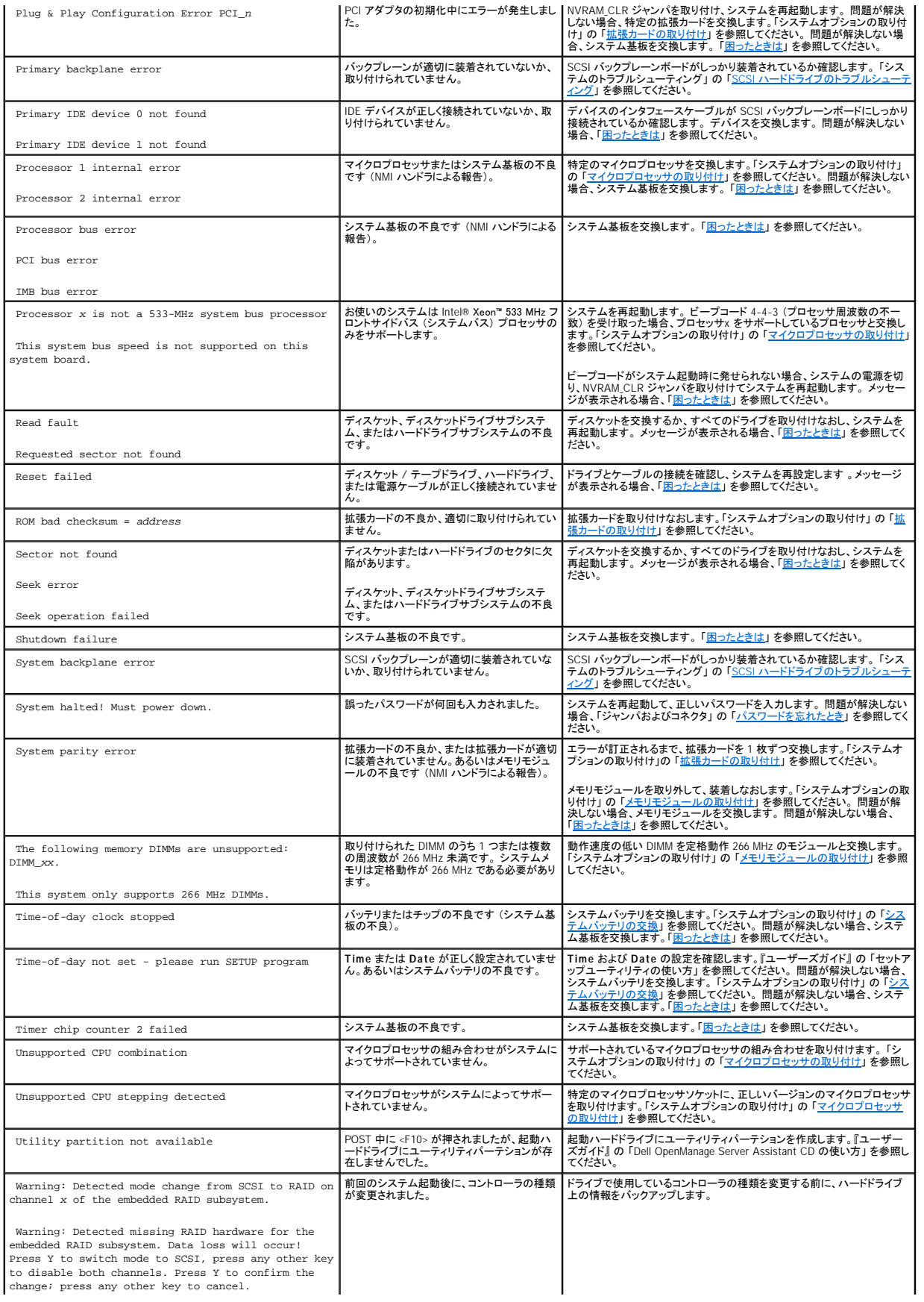

<span id="page-25-2"></span>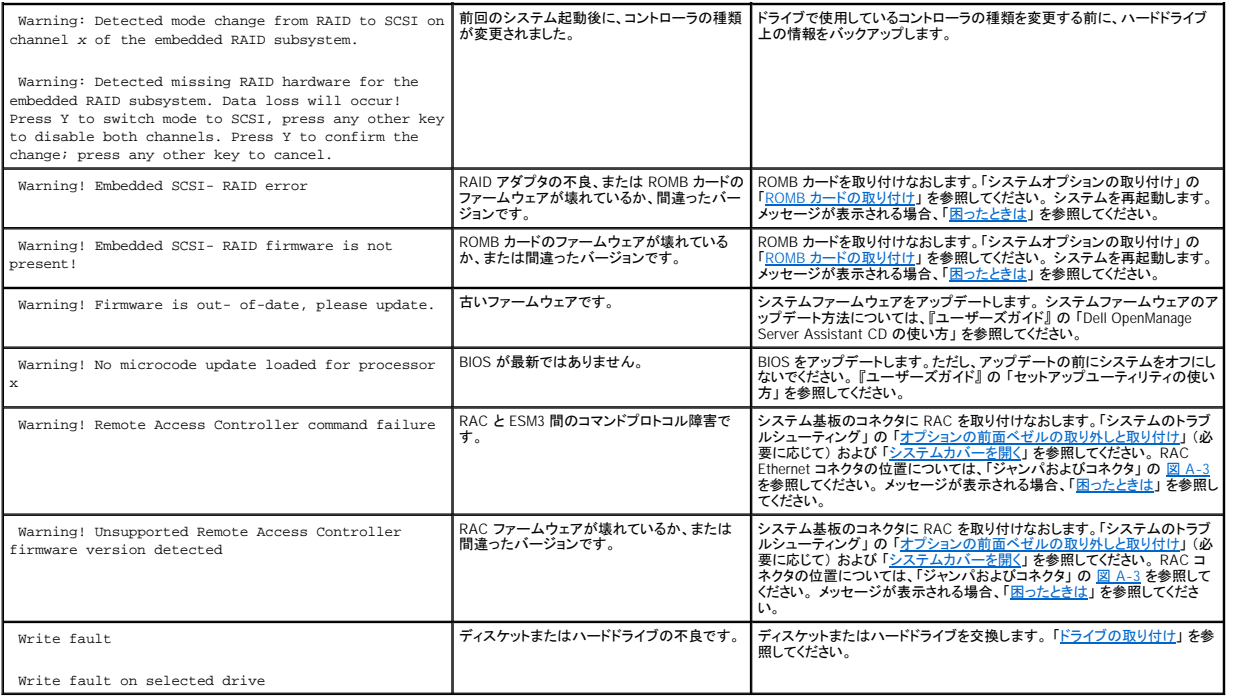

# <span id="page-25-0"></span>システムビープコード

起動ルーチン実行時に、モニタ上で報告できないエラーが発生すると、システムは問題を示す連続したビープ音を出す場合があります。

メモ: システムにキーボード、マウス、またはモニタを取り付けないで起動すると、システムはこれらの周辺機器に関連したビープコードを発しません。

ビープコードが発せられたら、「<u>因ったときは</u>」 の診断チェックリストのコピーに記入し、<u>表 2-6</u> と比較してください。 ビープコードの意味を調べても問題を解決できない場合、システム診断プログラムを<br>使って、原因を詳しく調べてください。 それでも問題を解決できない場合、「<u>[困ったときは」](file:///C:/data/systems/pe1750/ja/i_t/8w553c80.htm#1117121)</u>を参照してください。

### <span id="page-25-1"></span>表**2-6.** システムビープコード

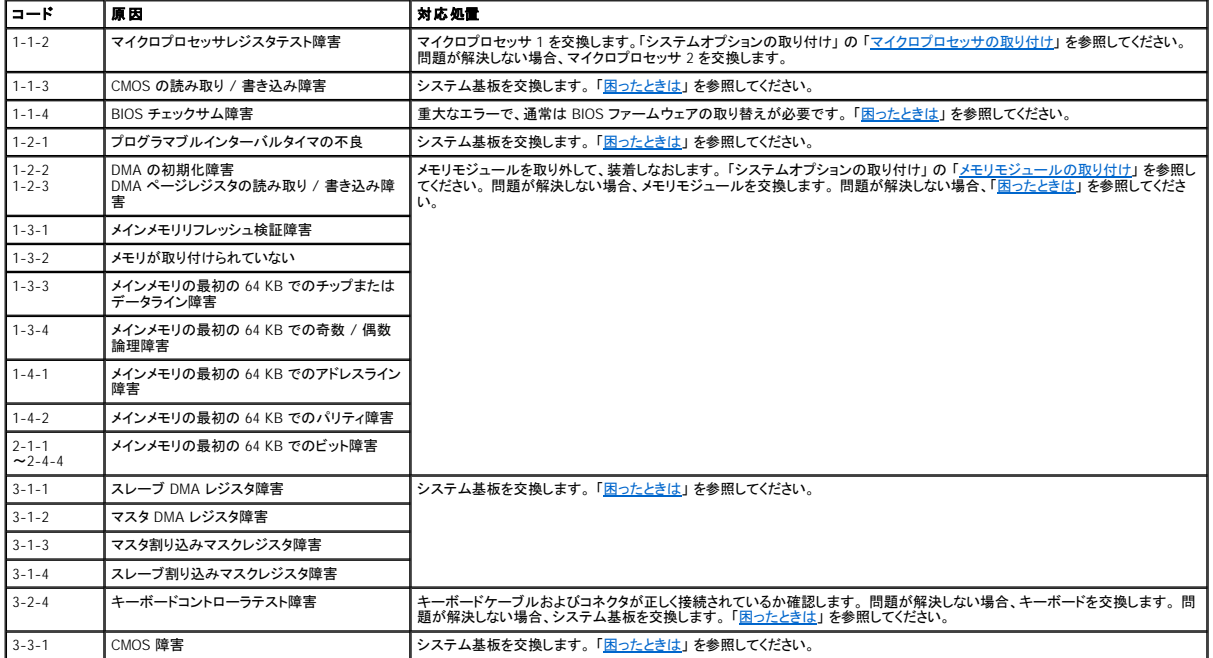

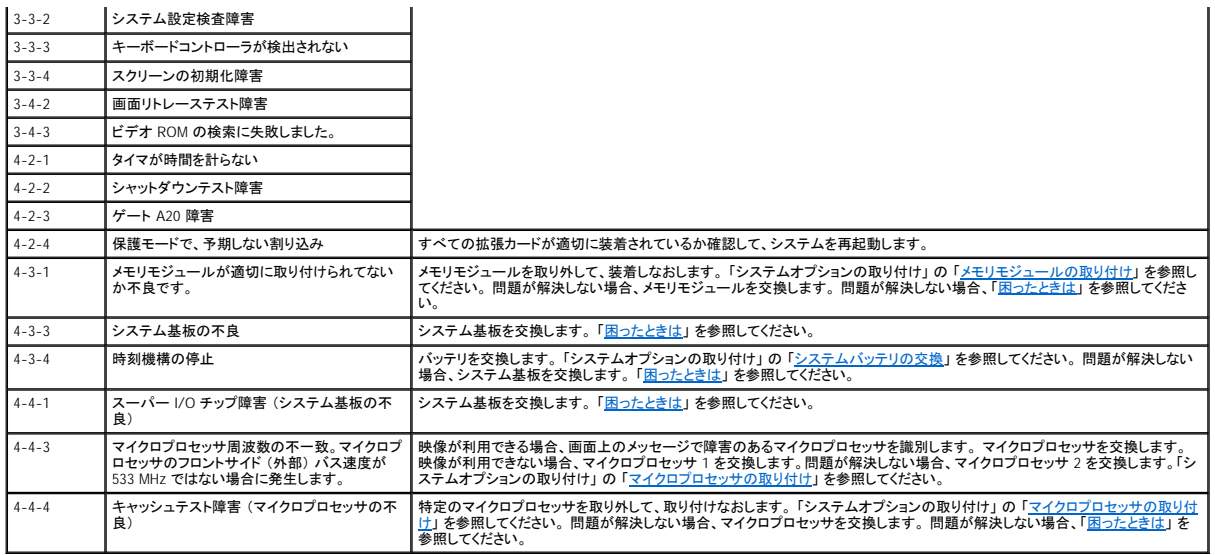

## <span id="page-26-0"></span>警告メッセージ

警告メッセージは、起こり得る問題を警告し、作業を続行する前に対応策をとるように求めます。 たとえば、ディスケットをフォーマットする前に、データを誤って消去または上書きしないように、ディスケッ<br>ト上のすべてのデータを失う可能性があることをメッセージで警告します。 これらの警告メッセージは、通常作業を中断させ、y(はい) または n(いいえ) を入力して応答することを要求します。

**メモ**: 警告メッセージは、アプリケーションプログラムまたはオペレーティングシステムによって生成されます。 警告メッセージの詳細は、「<u>ソフトウェアの問題解決</u>」、および オペレーティングシ<br>ステムまたはアプリケーションプログラムに付属のマニュアルを参照してください。

## <span id="page-26-1"></span>診断メッセージ

システム診断プログラムのテストグループまたはサブテストを実行すると、エラーメッセージが表示されることがあります。 これらのエラーメッセージは、この項に記載されていません。 診断チェックリス<br>ト (「<u>困ったときは</u>」 を参照) のコピーにメッセージを記録し、その項を参照して、テクニカルサポートにお問い合わせください。

# <span id="page-26-2"></span>アラートメッセージ

オプションのシステム管理ソフトウェアは、システムのアラートメッセージを生成します。 たとえば、サーバエージェントソフトウェアは SNMP トラップログファイルに表示されるメッセージを生成します。<br>アラートメッセージには、ドライブ、温度、ファン、および電源の状態についての情報、ステータス、警告、および障害メッセージが含まれます。 アラートメッセージの詳細については、システムに付属のマ<br>ニュアル CD にあるシステム管理ソフトウェアのマニュ

## [目次ページへ戻る](file:///C:/data/systems/pe1750/ja/i_t/index.htm)

### <span id="page-27-0"></span>ソフトウェアの問題解決 Dell™ PowerEdge™ 1750 システム インストール&トラブルシューティングガイド

- [はじめに](#page-27-1)
- [エラーおよびコンフリクトのトラブルシューティング](#page-27-2)

ソフトウェアの問題は、以下の原因によって発生すると考えられます。

- 1 アプリケーションのインストールミス、または設定ミス
- l アプリケーションのコンフリクト
- l 入力エラー
- 1 割り込み要求コンフリクト

必ず、ソフトウェアの製造元が推奨する手順に従ってソフトウェアアプリケーションをインストールします。 ソフトウェアをインストールした後に問題が発生する場合、ソフトウェアアプリケーションおよびお<br>使いのシステムのトラブルシューティングをおこなう必要があります。

トラブルシューティングの詳細については、ソフトウェアに付属のマニュアルを参照するか、ソフトウェアの製造元にお問い合わせください。

メモ: システム診断プログラムテストがすべて問題なく完了する場合、問題はハードウェアではなくソフトウェアが原因で発生していると考えられます。

## <span id="page-27-1"></span>はじめに

- 1 アンチウイルスソフトウェアを使って、ソフトウェアメディアをスキャンします。
- l インストールユーティリティを実行する前に、ソフトウェアのマニュアルを読みます。
- 1 インストールユーティリティからのプロンプトに応答できるようにします。

インストールユーティリティによって、オペレーティングシステムがどのように設定されているか、システムに接続されている周辺機器の種類はどんなものであるかなどのシステムについての情報 を入力するよう求められる場合があります。 この情報は、インストールユーティリティを実行する前に用意しておきます。

# <span id="page-27-2"></span>エラーおよびコンフリクトのトラブルシューティング

ソフトウェアを設定および実行している途中で、入力エラー、アプリケーションコンフリクト、IRQ 割り当てコンフリクトが原因で問題が発生する場合があります。 いくつかの問題は、エラーメッセージによ って示されます。

エラーメッセージはシステムのハードウェアまたはソフトウェアによって生成されます。 「<u>[インジケータ、メッセージ、およびコード](file:///C:/data/systems/pe1750/ja/i_t/8w553c20.htm#522410)</u>」 では、ハードウェアに基づいたエラーメッセージについて説明していま<br>す。 記載されていないエラーメッセージが表示された場合のトラブルシューティングについては、オペレーティングシステムまたはソフトウェアプログラムのマニュアルを参照してください。

## 入力エラー

間違ったタイミングで特定のキーまたはキーの組み合わせを押すと、予期せぬ結果を招くことがあります。 文字や値を入力するときは、ソフトウェアアプリケーションに付属のマニュアルを参照して、正 しく入力してください。

アプリケーションを実行するためにオペレーティングシステムが適切に設定されていることを確認します。 オペレーティングシステムのパラメータを変更する場合はいつでも、その変更がアプリケーショ<br>ンの動作要件とコンフリクトする可能性があることを忘れないでください。 オペレーティングシステムを設定した後、新しい環境でソフトウェアアプリケーションを正しく実行できるように、 ソフトウェアアプリ<br>ケーションを再インストールまたは再設定する必要がある場合が

## アプリケーションのコンフリクト

アプリケーションによっては、システムから削除された後も不必要なファイルやデータを残すものがあります。 デバイスドライバもアプリケーションエラーの原因になります。 アプリケーションエラーが発<br>生する場合、トラブルシューティングについては、アプリケーションデバイスドライバやオペレーティングシステムのマニュアルを参照してください。

### **IRQ** 割り当てコンフリクト

大半の PCI デバイスは IRQ を他のデバイスと共有できますが、IRQ を同時に使用することはできません。 このようなコンフリクトを回避するには、特定の IRQ 要件について各 PCI デバイスのマニュア ルを参照してください。

#### 表 **3-1. IRQ** 割り当て

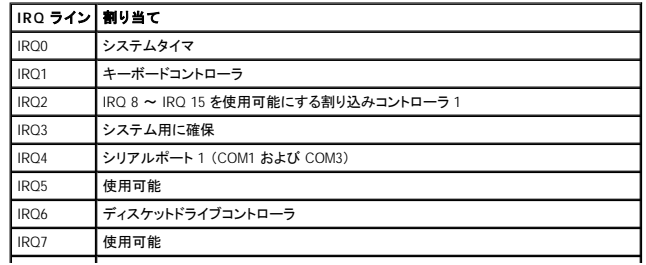

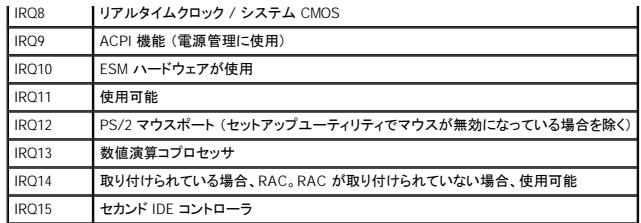

## <span id="page-29-0"></span>システム診断プログラムの実行 Dell™ PowerEdge™ 1750 システム インストール&トラブルシューティングガイド

- Server Administrator [診断プログラムの使い方](#page-29-1)
- [システム診断プログラムの機能](#page-29-2)
- [システム診断プログラムが必要な場合](#page-29-3)
- [システム診断プログラムの実行](#page-29-4)
- [システム診断プログラムテストオプション](#page-30-0)
- Advanced Testing [オプションの使い方](#page-30-1)
- [エラーメッセージ](#page-30-2)

システムに問題が発生した場合、テクニカルサポートにお問い合わせになる前に診断プログラムを実行してください。 診断プログラムテストを使うと、専用装置を使用したりデータを破壊する心配もなく、<br>システムのハードウェアを調べることができます。 お客様がご自身で問題を解決できない場合、サービスおよびサポート担当者は診断プログラムテストの結果を使用して問題解決の手助けをおこなうこ<br>とができます。

## <span id="page-29-1"></span>**Server Administrator** 診断プログラムの使い方

システムの問題にアクセスするには、オンラインの Server Administrator 診断プログラムを最初に使用します。 問題を識別できない場合、システム診断プログラムを使用します。

オンラインの診断プログラムにアクセスするには、Server Administrator のホームページへログインし、Diagnostics タブをクリックします。 診断プログラムの使い方については、オンラインヘルプを参<br>照してください。 追加の情報については、『Server Administrator ユーザーズガイド』 を参照してください。

## <span id="page-29-2"></span>システム診断プログラムの機能

システム診断プログラムは、特定のデバイスグループやデバイス用の一連のメニューとオプションから構成されています。 システム診断プログラムのメニューとオプションを使って、以下のことが実行 できます。

- 1 テストを個別にまたはまとめて実行
- l テストの順番を制御
- 1 テストの繰り返し
- l テスト結果の表示、印刷、または保存
- l エラーが検出された場合にテストを一時的に中断、またはユーザー指定の最大エラー数に達したときにテストを終了
- l 各テストとパラメータを簡潔に説明するヘルプメッセージを表示
- l テストが問題なく終了したかどうかを知らせるステータスメッセージを表示
- l テスト中に発生した問題の情報を知らせるエラーメッセージを表示

# <span id="page-29-3"></span>システム診断プログラムが必要な場合

システム内の主要なコンポーネントまたはデバイスが正しく動作していない場合、コンポーネントの故障が表示される場合があります。 マイクロプロセッサとシステムの I/O デバイス (モニタ、キーボー ド、およびディスケットドライブ) が動作していれば、システム診断プログラムを使用して、簡単に問題を識別することができます。

# <span id="page-29-4"></span>システム診断プログラムの実行

システム診断プログラムは、ハードドライブのユーティリティパーティションから、または 『Dell OpenManage Server Assistant CD』 から作成したディスケットから実行できます。

**注意** : システム診断プログラムは、お使いのシステムをテストする場合にのみ使用してください。 このプログラムを他のシステムで使用すると、無効な結果やエラーメッセージが発生する場合<br>があります。 また、お使いのシステムに付属のプログラム (またはそれらのプログラムのアップデートバージョン) のみをお使いください。

## ユーティリティパーティションからの実行

- 1. システムが起動したら、<F10> を POST 中に押します。
- 2. ユーティリティパーティションのメインメニューで、**Run System Utilities** から **Run System Diagnostics** オプションを選びます。

## 診断プログラムディスケットからの実行

- 1. 『Dell OpenManage Server Assistant CD』 から診断ディスケットを作成します。 ディスケット作成の情報については、『ユーザーズガイド』 の 「Dell OpenManage Server Assistant CD の使い 方」 を参照してください。
- 2. 1 枚目の診断プログラムディスケットを挿入します。
- 3. システムを再起動します。

システムが起動しない場合、[「困ったときは」](file:///C:/data/systems/pe1750/ja/i_t/8w553c80.htm#1117121)を参照してください。

<span id="page-30-4"></span>システム診断プログラムを起動すると、診断プログラムの初期化中であることを知らせるメッセージが表示されます。 次に、**Diagnostics** メニューが表示されます。 このメニューを使用して、すべての または特定の診断テストを実行したり、システム診断プログラムを終了することができます。

メモ: 実際にシステム診断プログラムを起動し、ユーティリティの内容を画面上で確認しながら以下の説明をお読みください。

# <span id="page-30-0"></span>システム診断プログラムテストオプション

**Diagnostics** メニューからオプションを選ぶには、そのオプションをハイライト表示させて <Enter> を押すか、または選択するオプションのハイライト表示されている文字に対応するキーを押します。

表 [4-1](#page-30-3) で、テストオプションについて簡単に説明します。

#### <span id="page-30-3"></span>表 **4-1.** システム診断プログラムテストオプション

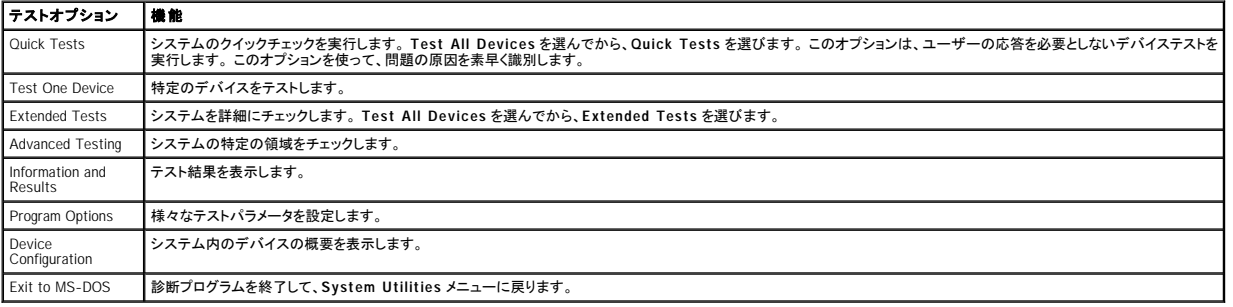

## <span id="page-30-1"></span>**Advanced Testing** オプションの使い方

**Diagnostics** メニューから **Advanced Testing** を選ぶと、診断プログラムのメイン画面が表示され、以下の情報が表示されます。

- 1 画面の一番上の 2 行には、診断プログラムの名前、バージョン番号およびシステムのサービスタグナンバーが表示されます。
- ι Run Tests サブメニューで All を選んだ場合、Device Groups の画面左側には診断プログラムデバイスグループが実行順に表示されます。上下矢印キーを押して特定のデバイスグルー<br>ブをハイライト表示します。メニューのオプションを選ぶには、左右矢印キーを使います。別のメニューオプションに移動すると、ハイライト表示されているオプションの簡単な説明が画面の下に<br>表示されます。
- l **Devices for Highlighted Group** の画面右側には、特定のテストグループ内の特定のデバイスが一覧表示されます。
- ı メニュー領域には、画面の下部に 2 つの行があります。 1 行目には、選択できるメニューオプションが表示されます。左右矢印キーを押してオプションをハイライト表示します。 2 行目には、現<br>- 在ハイライト表示されているオプションに関する情報が表示されます。

デバイスグループまたはデバイスの詳細については、Help オプションをハイライト表示して <Enter> を押します。 <Esc> を押すと、前の画面に戻ります。

# <span id="page-30-2"></span>エラーメッセージ

システム診断プログラムのテストを実行すると、エラーメッセージが表示される場合があります。 診断チェックリストのコピーにメッセージを記録します。 診断チェックリストのコピーおよびテクニカルサ<br>ポートへのお問い合わせ方法については、「[困ったときは」](file:///C:/data/systems/pe1750/ja/i_t/8w553c80.htm#1117121) を参照してください。

### [目次ページへ戻る](file:///C:/data/systems/pe1750/ja/i_t/index.htm)

## <span id="page-31-0"></span>システムのトラブルシューティング Dell™ PowerEdge™ 1750 システム インストール&トラブルシューティングガイド

- ● [作業にあたっての注意](#page-31-1)
- ● [周辺機器のチェック](#page-31-2)
- ● [起動ルーチン](#page-31-3)
- ● [外部接続のトラブルシューティング](#page-31-4)
- ● [システム管理ソフトウェアのアラートメッセージへの応答](#page-34-1)
- ● [システムの内部](#page-34-2)
- ● [オプションの前面ベゼルの取り外しと取り付け](#page-34-3)
- ● [システムカバーを開く](#page-35-1)
- ● [システムカバーを閉じる](#page-35-2)
- ● [システムが濡れた場合のトラブルシューティング](#page-35-3)
- ● [システムが損傷した場合のトラブルシューティング](#page-36-1)
- [システムバッテリのトラブルシューティング](#page-36-0)
- [電源装置のトラブルシューティング](#page-37-0)
- [システム冷却の問題のトラブルシューティング](#page-37-1)
- [システムメモリのトラブルシューティング](#page-38-0)
- [ディスケットドライブのトラブルシューティング](#page-39-0)
- CD[ドライブのトラブルシューティング](#page-39-1)
- SCSI [ハードドライブのトラブルシューティング](#page-40-1)
- オプションの内蔵 RAID コントローラ (ROMB [カード\) のトラブルシューティング](#page-40-2)
- RAID [コントローラカードのトラブルシューティング](#page-41-0)
- [拡張カードのトラブルシューティング](#page-42-0)
- [マイクロプロセッサのトラブルシューティング](#page-42-1)

## <span id="page-31-1"></span>作業にあたっての注意

このマニュアル中のいくつかの手順では、システムカバーを取り外してシステム内部の作業をおこなう必要があります。 システム内部の作業をおこなう場合、このマニュアルまたはシステムマニュアル で説明されている以外のシステムの保守をおこなわないでください。

常に手順を厳密に守り、『システム情報ガイド』 の 「安全にお使いいただくために」 のすべての手順を確認してください。

警告 : システムカバーを取り外して、システム内部に手を触れるといった作業は、訓練を受けたサービス技術者の方だけがおこなってください。 安全上の注意、コンピュータ内部<br>の作業、および静電気障害への対処については、『システム情報ガイド』 を参照してください。

# <span id="page-31-2"></span>周辺機器のチェック

この項では、モニタ、キーボード、またはマウスなどのシステムに接続する外付けデバイスのトラブルシューティング手順について説明します。 手順を実行する前に、「<u>外部接続のトラブルシューティン</u><br>グ」 を参照してください。

## <span id="page-31-3"></span>起動ルーチン

システムの起動ルーチン中の目と耳での確認事項について、表 [5-1](#page-31-5) に示します。

#### <span id="page-31-5"></span>表 **5-1.** 起動ルーチンインジケータ

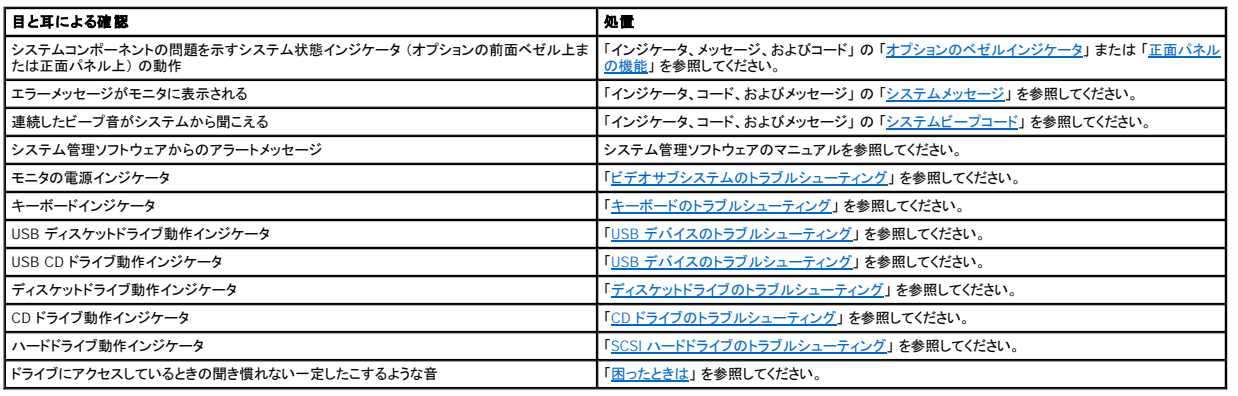

## <span id="page-31-4"></span>外部接続のトラブルシューティング

システム、モニタ、その他の周辺機器 (プリンタ、キーボード、マウス、またはその他の外付けデバイスなど) の問題のほとんどは、ケーブルの緩みや接続の誤りが原因で起こります。 すべての外部ケ<br>ーブルがシステムの外部コネクタにしっかり接続されているか確認します。 背面パネルのコネクタについては<u>図 [2-4](file:///C:/data/systems/pe1750/ja/i_t/8w553c20.htm#522573)</u> を、正面パネルコネクタについては、<u>図 [2-2](file:///C:/data/systems/pe1750/ja/i_t/8w553c20.htm#522485)</u> を参照してください。

# <span id="page-31-6"></span>ビデオサブシステムのトラブルシューティング

#### <span id="page-32-1"></span>問題

- 1 モニタが適切に動作していない
- 1 ビデオメモリが不良

#### 処置

- 1. システムおよびモニタへの電源接続を確認します。
- 2. システムの正面と背面の両方のビデオコネクタにモニタが接続されていないか確認します。

システムには、正面と背面のどちらかのビデオコネクタに 1 台のモニタしか接続できません。 モニタが正面パネルに接続されている場合、背面パネルのビデオコネクタ、および PS/2 キーボー ド / マウスコネクタは無効です。

2 台のモニタがシステムに接続されている場合、1 台のモニタを取り外します。 問題が解決しない場合、次の手順に進みます。

- 3. システムおよびモニタへの電源接続を確認します。
- 4. 適切なオンラインの診断テストを実行します。「システム診断プログラムの実行」の「Server Administrator [診断プログラムの使い方](file:///C:/data/systems/pe1750/ja/i_t/8w553c40.htm#817437)」を参照してください。 テストが正常に実行された場合、問題はビデオのハードウェアとは関係ありません。[「ソフトウェアの問題解決](file:///C:/data/systems/pe1750/ja/i_t/8w553c30.htm#419345)」 を参照してください。 テストが失敗する場合、[「困ったときは」](file:///C:/data/systems/pe1750/ja/i_t/8w553c80.htm#1117121) を参照してください。

<span id="page-32-0"></span>キーボードのトラブルシューティング

#### 問題

- 1 システムメッセージがキーボードの問題を示している
- 1 キーボードが適切に動作していない

#### 処置

- 1. キーボードがシステムに適切に取り付けられているか確認します。
- 2. 適切なオンラインの診断テストを実行します。「システム診断プログラムの実行」の「Server Administrator [診断プログラムの使い方](file:///C:/data/systems/pe1750/ja/i_t/8w553c40.htm#817437)」 を参照してください。 テストが失敗する場合、次の手順に進みます。
- 3. キーボードの各キーを押します。キーボード、ケーブル、およびケーブルコネクタに損傷がないか、曲がったピンがないか調べます。

キーボードに損傷がない場合[、手順](#page-32-2) 5 に進みます。

キーボードに損傷がある場合、次の手順に進みます。

- 4. 障害のあるキーボードを正常なキーボードと取り替えます。 問題が解決する場合、障害のあるキーボードを交換します。「[困ったときは」](file:///C:/data/systems/pe1750/ja/i_t/8w553c80.htm#1117121)を参照してください。
- <span id="page-32-2"></span>5. システム診断プログラムのキーボードのテストを実行します。[「システム診断プログラムの実行」](file:///C:/data/systems/pe1750/ja/i_t/8w553c40.htm#817426) を参照してください。

テストが失敗する場合、[「困ったときは」](file:///C:/data/systems/pe1750/ja/i_t/8w553c80.htm#1117121)を参照してください。

## マウスのトラブルシューティング

#### 問題

- l システムメッセージがマウスの問題を示している
- 1 マウスが適切に動作していない

#### 処置

1. 適切なオンラインの診断テストを実行します。「システム診断プログラムの実行」の「Server Administrator [診断プログラムの使い方](file:///C:/data/systems/pe1750/ja/i_t/8w553c40.htm#817437)」を参照してください。

テストが失敗する場合、次の手順に進みます。

2. マウスとマウスケーブルに損傷がないか調べます。

マウスに損傷がない場合[、手順](#page-32-3) 4 に進みます。

マウスに損傷がある場合、次の手順に進みます。

3. 障害のあるマウスを正常なマウスと取り替えます。

問題が解決する場合、障害のあるマウスを交換します。「[困ったときは」](file:///C:/data/systems/pe1750/ja/i_t/8w553c80.htm#1117121)を参照してください。

- <span id="page-32-3"></span>4. セットアップユーティリティを起動し、マウスコントローラが有効になっているか確認します。 『ユーザーズガイド』の「セットアップユーティリティの使い方」 を参照してください。 問題が解決しない場合、次の手順に進みます。
- 5. システム診断プログラムでポインティングデバイスのテストを実行します。「[システム診断プログラムの実行](file:///C:/data/systems/pe1750/ja/i_t/8w553c40.htm#817426)」を参照してください。
	- テストが失敗する場合、[「困ったときは」](file:///C:/data/systems/pe1750/ja/i_t/8w553c80.htm#1117121)を参照してください。

## 基本的な **I/O** 機能のトラブルシューティング

#### <span id="page-33-1"></span>問題

- 1 エラーメッセージがシリアルポートの問題を示している
- 1 シリアルポートに接続されたデバイスが正しく動作していない

#### 処置

- 1. セットアップユーティリティを起動し、シリアルポートが有効になっているか確認します。『ユーザーズガイド』 の 「セットアップユーティリティの使い方」 を参照してください。
- 2. 問題が特定のアプリケーションだけで発生する場合、そのアプリケーションのマニュアルを参照して、そのプログラムに必要な特定のポート設定を確認します。
- 3. 適切なオンラインの診断テストを実行します。[「システム診断プログラムの実行」](file:///C:/data/systems/pe1750/ja/i_t/8w553c40.htm#817471)の「システム診断プログラムの実行」を参照してください。

テストが正常に実行されるのに、問題が解決しない場合、「シリアル I/O [デバイスのトラブルシューティング](#page-33-2)」 を参照してください。

## <span id="page-33-2"></span>シリアル **I/O** デバイスのトラブルシューティング

#### 問題

1 シリアルポートに接続されたデバイスが正しく動作していない

#### 処置

- 1. システムおよびシリアルポートに接続された周辺機器の電源を切ります。
- 2. シリアルインタフェースケーブルを正常なケーブルと取り替え、システムとシリアルデバイスの電源を入れます。

問題が解決する場合、インタフェースケーブルを交換します。「[困ったときは](file:///C:/data/systems/pe1750/ja/i_t/8w553c80.htm#1117121)」を参照してください。

- 3. システムとシリアルデバイスの電源を切り、デバイスを同じタイプのデバイスと交換します。
- 4. システムとシリアルデバイスの電源を入れます。

問題が解決する場合、シリアルデバイスを交換します。「<mark>困ったときは</mark>」を参照してください。

問題が解決しない場合、「[困ったときは」](file:///C:/data/systems/pe1750/ja/i_t/8w553c80.htm#1117121)を参照してください。

## <span id="page-33-0"></span>**USB** デバイスのトラブルシューティング

#### 問題

- l システムメッセージが USB デバイスの問題を示している
- l USB ポートに接続されたデバイスが正しく動作していない

#### 処置

- 1. セットアップユーティリティを起動し、USB ポートが有効になっているか確認します。『ユーザーズガイド』 の 「セットアップユーティリティの使い方」 を参照してく ださい。
- 2. システムとすべての USB デバイスの電源を切ります。
- 3. USB デバイスを取り外し、誤動作しているデバイスを別の USB コネクタに接続します。
- 4. システムの電源を入れ、デバイスを接続しなおします。

問題が解決する場合、USB コネクタが不良の可能性があります。[「困ったときは」](file:///C:/data/systems/pe1750/ja/i_t/8w553c80.htm#1117121) を参照してください。

5. 可能であれば、インタフェースケーブルを正常なケーブルと取り替えます。

問題が解決する場合、インタフェースケーブルを交換します。「[困ったときは](file:///C:/data/systems/pe1750/ja/i_t/8w553c80.htm#1117121)」を参照してください。

- 6. システムと USB デバイスの電源を切り、デバイスを同じタイプのデバイスと交換します。
- 7. システムと USB デバイスの電源を入れます。 問題が解決する場合、USB デバイスを交換します。[「困ったときは」](file:///C:/data/systems/pe1750/ja/i_t/8w553c80.htm#1117121)を参照してください。 問題が解決しない場合、「<mark>[困ったときは」](file:///C:/data/systems/pe1750/ja/i_t/8w553c80.htm#1117121)</mark>を参照してください。

## 内蔵 **NIC** のトラブルシューティング

#### 問題

1 NIC がネットワークと通信できない

#### 処置

- 1. 適切なオンラインの診断テストを実行します。「システム診断プログラムの実行」の「Server Administrator [診断プログラムの使い方](file:///C:/data/systems/pe1750/ja/i_t/8w553c40.htm#817437)」を参照してください。 テストが失敗する場合、次の手順に進みます。
- 2. NIC コネクタの該当するインジケータを確認します。「インジケータ、メッセージ、およびコード」 の<u>表 [2-2](file:///C:/data/systems/pe1750/ja/i_t/8w553c20.htm#521475)</u> を参照してください。
	- 1 リンクインジケータが点灯しない場合、すべてのケーブル接続を確認します。
	- 1 動作インジケータが点灯しない場合、ネットワークドライバファイルが損傷しているか、または削除されている可能性があります。

必要に応じてドライバを削除して、再インストールします。 NIC のマニュアルを参照してください。

- <span id="page-34-0"></span>1 可能であれば、自動ネゴシエーション設定を変更します。
- | スイッチまたはハブ上の別のコネクタを使用します。

内蔵 NIC の代わりに NIC カードを使用している場合、NIC カードのマニュアルを参照してください。

- 3. 適切なドライバがインストールされ、プロトコルが組み込まれているか確認します。 NIC のマニュアルを参照してください。
- 4. セットアップユーティリティを起動して、NIC が有効になっているか確認します。 『ユーザーズガイド』 の 「セットアップユーティリティの使い方」 を参照してください。
- 5. ネットワーク上の NIC、ハブ、スイッチが、すべて同じデータ転送速度に設定されているか確認します。 ネットワーク機器のマニュアルを参照してください。
- 6. すべてのネットワークケーブルが適切な種類で、最大長を超えていないか確認します。『ユーザーズガイド』 の 「ネットワークケーブル要件」 を参照してください。

## <span id="page-34-1"></span>システム管理ソフトウェアのアラートメッセージへの応答

システム管理ソフトウェアは、重要なシステム電圧、温度、ファン、およびシステムのハードドライブを監視します。 アラートメッセージが **アラートログ** ウィンドウに表示されます。 **アラートログ** ウィンド<br>ウの詳細については、システム管理ソフトウェアのマニュアルを参照してください。

## <span id="page-34-2"></span>システムの内部

図 [5-1](#page-34-4) は、システムカバーが開けられ、前面ベゼルが取り外された状態のシステムの内部配置図です。

#### <span id="page-34-4"></span>図 **5-1.** システムの内部

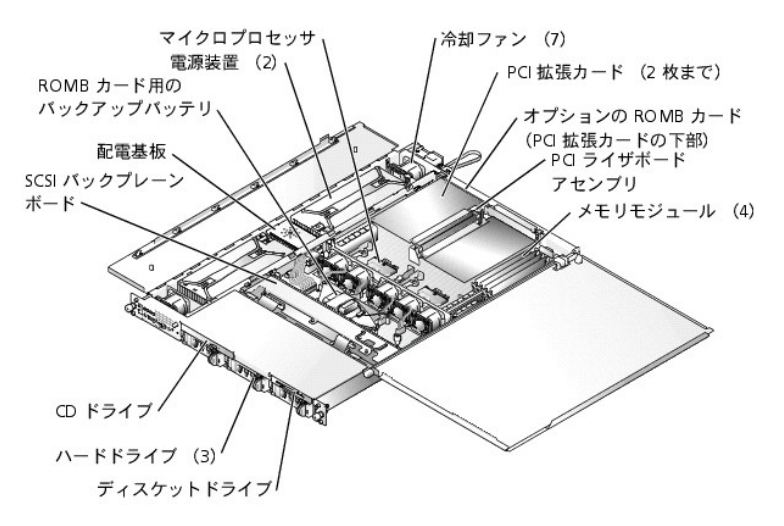

システム基板には 1 つまたは 2 つのマイクロプロセッサを搭載できます。 PCI ライザボードアセンブリは、PCI 拡張カードを 2 枚まで搭載できます。 システム基板にはメモリモジュールを 4 枚まで搭 載できます。

ハードドライブベイには、1 インチ SCSI ハードドライブを 3 台まで搭載できます。 SCSI ハードドライブは、SCSI バックプレーンボードを介してシステム基板上の SCSI コントローラに接続します。 周辺ベイには、オプションの 3.5 インチディスケットドライブおよび CD ドライブを取り付けることができます。

PDB (配電基板) は、システム用のホットプラグロジックおよび配電機能を提供します。 2 台のホットプラグ対応冗長電源装置は、システム基板と内部周辺装置に電力を供給します。

取り付け手順またはトラブルシューティング手順では、ジャンパの変更が必要な場合があります。 システム基板のジャンパについての詳細は、「[ジャンパおよびコネクタ」](file:///C:/data/systems/pe1750/ja/i_t/8w553aa0.htm#189665)を参照してください。

## <span id="page-34-3"></span>オプションの前面ベゼルの取り外しと取り付け

前面ベゼルには、システム状態インジケータがあります。 ベゼルのロックは、電源ボタン、ディスケットドライブ、CD ドライブ、ハードドライブ、およびシステム内部へのアクセスを制限します。

- 1 べゼルを取り外すには、システムキーを使ってベゼルのキーロックを解除し、ベゼル両端のタブを押して、ベゼルをシステムから引き出します。 図 [5-2](#page-34-5) を参照してください。
- 1 前面ベゼルを取り付けるには、ベゼルのタブを正面パネルの対応するスロットに合わせてからキーロックをロックします。
- <span id="page-34-5"></span>図 **5-2.** オプションの前面ベゼルの取り外しと取り付け

<span id="page-35-0"></span>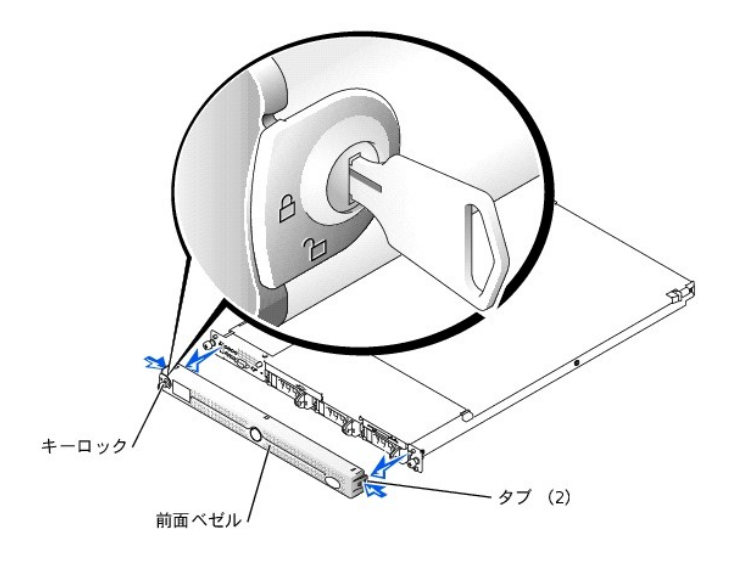

# <span id="page-35-1"></span>システムカバーを開く

システム上面の 2 枚のカバーは、システム基板および内蔵コンポーネントへのアクセスを可能にします。

システムカバーを開くには、次の手順を実行します。

- 1. [「作業にあたっての注意」](#page-31-1)の注意事項に従ってください。 また、『システム情報ガイド』 の安全にお使いいただくための注意事項にも従ってください。
- 2. システムをラックから引き出します。
- 3. 前面ベゼルが取り付けられている場合、前面ベゼルを取り外します。[「オプションの前面ベゼルの取り外しと取り付け」](#page-34-3)を参照してください。
- 4. システムカバーにオプションの安全保護ネジが取り付けられている場合 (図 [5-3](#page-35-4) 参照)、ここで取り外します。
- <span id="page-35-4"></span>図 **5-3.** システムカバーを開く

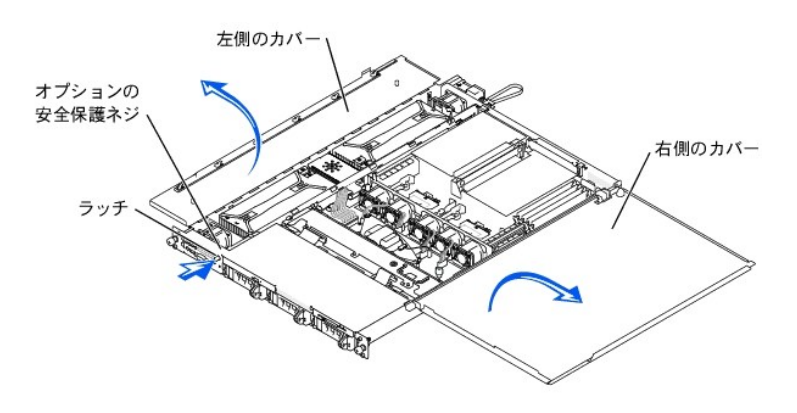

- 5. システムの正面パネルのラッチを押し、左側のカバーを持ち上げます。
- 6. 右側のカバーを持ち上げます。

# <span id="page-35-2"></span>システムカバーを閉じる

カバーを閉じるには、右側の (大きい方の) カバーを先に閉じ、次に左側のカバーを閉じます。 固定ラッチが所定の位置にカチッと収まるまで、左側のカバーをしっかり押します。

# <span id="page-35-3"></span>システムが濡れた場合のトラブルシューティング

## 問題

1 システム上の液こぼれ

l 高湿度

## 処置

# 警告 : システムカバーを取り外して、システム内部に手を触れるといった作業は、訓練を受けたサービス技術者の方だけがおこなってください。 安全上の注意、コンピュータ内部<br>の作業、および静電気障害への対処については、『システム情報ガイド』 を参照してください。

- 1. システムと周辺機器の電源を切り、システムをコンセントから外します。
- 2. システムを開きます。「[システムカバーを開く](#page-35-1)」を参照してください。
- 3. システムに取り付けられている拡張カードをすべて取り外します。「システムオプションの取り付け」の「[拡張カードの取り外し」](file:///C:/data/systems/pe1750/ja/i_t/8w553c60.htm#866534)を参照してください。
- 4. システムを 24 時間以上乾かします。
- 5. システムを閉じます。[「システムカバーを閉じる](#page-35-2)」を参照してください。
- 6. システムをコンセントに接続しなおし、システムと周辺機器の電源を入れます。
- システムが正常に起動しない場合、[「困ったときは」](file:///C:/data/systems/pe1750/ja/i_t/8w553c80.htm#1117121)を参照してください。
- 7. システムが正常に起動する場合、システムをシャットダウンして、取り外した拡張カードを取り付けなおします。「システムオプションの取り付け」の「<u>拡張カードの取り付け</u>」を参照してください。
- 8. システム診断プログラムのシステム基板のテストを実行して、システムが正常に動作しているか確認します。「[システム診断プログラムの実行](file:///C:/data/systems/pe1750/ja/i_t/8w553c40.htm#817426)」 を参照してください。

テストが失敗する場合、[「困ったときは」](file:///C:/data/systems/pe1750/ja/i_t/8w553c80.htm#1117121)を参照してください。

## <span id="page-36-1"></span>システムが損傷した場合のトラブルシューティング

#### 問題

l システムを落したり損傷を与えた場合

#### 処置

# 警告 : システムカバーを取り外して、システム内部に手を触れるといった作業は、訓練を受けたサービス技術者の方だけがおこなってください。 安全上の注意、コンピュータ内部<br>の作業、および静電気障害への対処については、『システム情報ガイド』 を参照してください。

- 1. システムカバーを開きます。[「システムカバーを開く」](#page-35-1) を参照してください。
- 2. 以下のコンポーネントが適切に取り付けられているか確認します。
	- l 拡張カード
		- l 電源装置
		- l ファン
		- l ドライブキャリアの SCSI バックプレーンボードへの接続 (該当する場合)
- 3. すべてのケーブルが正しく接続されているか確認します。
- 4. カバーを閉じます。[「システムカバーを閉じる](#page-35-2)」 を参照してください。
- 5. システム診断プログラムのシステム基板のテストを実行します。「[システム診断プログラムの実行](file:///C:/data/systems/pe1750/ja/i_t/8w553c40.htm#817426)」 を参照してください。

テストが失敗する場合、[「困ったときは」](file:///C:/data/systems/pe1750/ja/i_t/8w553c80.htm#1117121) を参照してください。

# <span id="page-36-0"></span>システムバッテリのトラブルシューティング

#### 問題

- 1 システムメッセージがバッテリの問題を示している
- 1 セットアップユーティリティからシステム設定情報が消えている
- 1 システムの日時が正しくない

#### 処置

- 1. セットアップユーティリティで時間と日付を再入力します。『ユーザーズガイド』 の 「セットアップユーティリティの使い方」 を参照してください。
- 2. システムの電源を切り、コンセントから 1 時間以上取り外します。
- 3. システムをコンセントに接続しなおし、システムの電源を入れます。
- 4. セットアップユーティリティを起動します。

セットアップユーティリティの日付と時刻が正しくない場合、バッテリを交換します。「システムオプションの取り付け」 の [「システムバッテリの交換」](file:///C:/data/systems/pe1750/ja/i_t/8w553c60.htm#867328) を参照してください。

バッテリを交換しても問題が解決しない場合、「[困ったときは」](file:///C:/data/systems/pe1750/ja/i_t/8w553c80.htm#1117121)を参照してください。

メモ: 一部のソフトウェアには、システムの時刻を進めたり遅らせたりするものがあります。 セットアップユーティリティ内に保持されている時刻以外はシステムが正常に動作しているように思わ<br>れる場合、問題の原因はバッテリの不良ではなくソフトウェアにあると考えられます。

<span id="page-37-3"></span>メモ: 長い期間 (数週間または数ヶ月) システムの電源が切られていた場合、NVRAM はシステム設定情報を喪失している可能性があります。 これは、バッテリの不良によるものです。

## <span id="page-37-0"></span>電源装置のトラブルシューティング

#### 問題

- 1 システム状態インジケータが橙色
- 1 電源装置障害インジケータが橙色

#### 処置

# 警告 : システムカバーを取り外して、システム内部に手を触れるといった作業は、訓練を受けたサービス技術者の方だけがおこなってください。 安全上の注意、コンピュータ内部<br>の作業、および静電気障害への対処については、『システム情報ガイド』 を参照してください。

- 1. 適切なオンラインの診断テストを実行します。「システム診断プログラムの実行」 の 「Server Administrator [診断プログラムの使い方](file:///C:/data/systems/pe1750/ja/i_t/8w553c40.htm#817437)」 を参照してください。
- 2. システムと周辺機器の電源を切り、システムをコンセントから外します。
- 3. システムを開きます。「[システムカバーを開く](#page-35-1)」を参照してください。
- 4. 故障した電源装置を探します。

電源装置の障害インジケータが点灯します。「インジケータ、メッセージ、およびコード」の表 [2-4](file:///C:/data/systems/pe1750/ja/i_t/8w553c20.htm#520849) を参照してください。

**注意:**電源装置はホットプラグ対応です。システムが動作するには、1 つの電源装置が取り付けられている必要があります。2 台の電源装置が取り付けられている場合、システムは冗長モー<br>ドになっています。一度に取り外したり取り付けできる、電源の入った電源装置は 1 台だけです。

5. 電源装置を取り外しおよび取り付けなおす場合は、適切に取り付けられていることを確認します。「システムオプションの取り付け」の「<u>電源装置の取り外しと取り付け</u>」を参照してください。

**メモ**: 電源装置を取り付けた後、システムが電源装置を認識して正常に動作しているか確認するのに数秒かかります。 電源オンインジケータが緑色に点灯し、電源装置が適切に機能し<br>ていることを示します。「インジケータ、メッセージ、およびコード」 の<u>表 [2-4](file:///C:/data/systems/pe1750/ja/i_t/8w553c20.htm#520849)</u> を参照してください。

- 6. 問題が解決する場合、システムカバーを閉じます。「[システムカバーを閉じる」](#page-35-2)を参照してください。
- 問題が解決しない場合、不良の電源装置を取り外します。「システムオプションの取り付け」 の [「電源装置の取り外し」](file:///C:/data/systems/pe1750/ja/i_t/8w553c60.htm#867260) を参照してください。
- 7. 新しい電源装置を取り付けます。「システムオプションの取り付け」の「[電源装置の取り付け](file:///C:/data/systems/pe1750/ja/i_t/8w553c60.htm#867308)」を参照してください。

問題が解決しない場合、「[困ったときは」](file:///C:/data/systems/pe1750/ja/i_t/8w553c80.htm#1117121) を参照してください。

## <span id="page-37-1"></span>システム冷却の問題のトラブルシューティング

### 問題

l システム管理ソフトウェアが、ファンに関連したエラーメッセージを発している

#### 処置

以下の状態が起きていないか確認します。

- 1 周囲温度が高すぎる
- l 外部の空気の流れが妨げられている
- 1 個々の冷却ファンが故障している。「[ファンのトラブルシューティング」](#page-37-2) を参照してください。

# <span id="page-37-2"></span>ファンのトラブルシューティング

### 問題

- 1 システム状態インジケータが橙色
- l システム管理ソフトウェアが、ファンに関連したエラーメッセージを発している
- l ファン状態インジケータがファンの問題を示している

## 処置

1. 適切な診断テストを実行します。「システム診断プログラムの実行」 の 「Server Administrator [診断プログラムの使い方」](file:///C:/data/systems/pe1750/ja/i_t/8w553c40.htm#817437) を参照してください。

# 警告 : システムカバーを取り外して、システム内部に手を触れるといった作業は、訓練を受けたサービス技術者の方だけがおこなってください。 安全上の注意、コンピュータ内部<br>の作業、および静電気障害への対処については、『システム情報ガイド』 を参照してください。

## 警告: 冗長冷却はサポートされていません。 故障したファンはできるだけ早く交換してください。

2. システムを開きます。「[システムカバーを開く](#page-35-1)」 を参照してください。

#### <span id="page-38-2"></span>**△ 警告: 冷却ファンはホットプラグ対応です。システムがオンの間適切な温度を維持するために、ファンは一度に 1 台だけ交換します。**

3. 橙色に点滅しているインジケータを探します。

メモ: ファンインジケータは、各ファンの電源コネクタの隣の小さい LED です。 緑色の LED の点灯は、ファンが正常に動作していることを示し、橙色の LED の点滅は、 問題があることを<br>示します。

4. 問題のあるファンの電源ケーブルが、ファンの電源コネクタにしっかり接続されているか確認します。「システムオプションの取り付け」 の 「<u>[システムファンの取り外しと取り付け](file:///C:/data/systems/pe1750/ja/i_t/8w553c60.htm#867169)</u>」 を参照してくださ<br>し、

■ メモ: システムがファンを認識し、正常に動作しているか確認するために 30 秒待ちます。

5. 問題が解決しない場合、新しいファンを取り付けます。「システムオプションの取り付け」 の[「システムファンの取り外しと取り付け](file:///C:/data/systems/pe1750/ja/i_t/8w553c60.htm#867169)」 を参照してください。 交換したファンが適切に動作している場合、システムを閉じます。「<u>[システムカバーを閉じる](#page-35-2)</u>」 を参照してください。 文換したファンが動作しない場合、[「困ったときは](file:///C:/data/systems/pe1750/ja/i_t/8w553c80.htm#1117121)」を参照してください。

## <span id="page-38-0"></span>システムメモリのトラブルシューティング

#### 問題

- 1 メモリモジュールの不良
- 1 システム基板の不良
- 1 橙色のシステム状態インジケータは、システムメモリの問題を示す場合もあります。

#### 処置

# 警告 : システムカバーを取り外して、システム内部に手を触れるといった作業は、訓練を受けたサービス技術者の方だけがおこなってください。 安全上の注意、コンピュータ内部<br>の作業、および静電気障害への対処については、『システム情報ガイド』 を参照してください。

- 1. 適切なオンラインの診断テストを実行します。「システム[診断プログラムの使い方](file:///C:/data/systems/pe1750/ja/i_t/8w553c40.htm#817437)」の「Server Administrator 診断プログラムの使い方」を参照してください。 テストが失敗する場合、次の手順に進みます。
- 2. システムと周辺機器の電源を入れます。

エラーメッセージが表示されない場合[、手順](#page-38-1) 12 に進みます。

3. セットアップユーティリティを起動して、システムメモリの設定を確認します。 『ユーザーズガイド』 の 「セットアップユーティリティの使い方」 を参照してください。

取り付けられたメモリ量とシステムメモリの設定値が一致している場合[、手順](#page-38-1) 12 に進みます。

- 4. ベゼルが取り付けられている場合、ベゼルを取り外します。[「オプションの前面ベゼルの取り外しと取り付け」](#page-34-3)を参照してください。
- 5. システムと周辺機器の電源を切り、システムをコンセントから外します。
- 6. システムを開きます。「[システムカバーを開く](#page-35-1)」を参照してください。
- 7. メモリモジュールがメモリバンクに正しく装着されているか確認します。「システムオプションの取り付け」の「<u>メモリモジュールの取り付けガイドライン</u>」を参照してください。

メモリモジュールが正しく装着されている場合、次の手順に進みます。

- 8. メモリモジュールをソケットに装着しなおします。「システムオプションの取り付け」の「[メモリモジュールの取り付け](file:///C:/data/systems/pe1750/ja/i_t/8w553c60.htm#866700)」を参照してください。
- 9. システムを閉じます。[「システムカバーを閉じる](#page-35-2)」 を参照してください。
- 10. システムをコンセントに接続しなおし、システムと周辺機器の電源を入れます。
- <span id="page-38-3"></span>11. セットアップユーティリティを起動して、システムメモリの設定を確認します。 『ユーザーズガイド』 の 「セットアップユーティリティの使い方」 を参照してください。

搭載しているメモリ量とシステムメモリの設定が一致していない場合、次の手順を実行します。

- a. システムと周辺機器の電源を切り、システムをコンセントから外します。
- b. システムを開きます。[「システムカバーを開く](#page-35-1)」を参照してください。

■ メモ: メモリモジュールには複数の構成方法があります。「システムオプションの取り付け」 の 「<u>[メモリモジュールの取り付けガイドライン](file:///C:/data/systems/pe1750/ja/i_t/8w553c60.htm#866613)</u>」 を参照してください。

<span id="page-38-4"></span>c. バンク1のメモリモジュールを正常に動作する同じ容量の DIMM のペアと取り替えます。「システムオプションの取り付け」の[「メモリモジュールの取り付け」](file:///C:/data/systems/pe1750/ja/i_t/8w553c60.htm#866590)を参照してください。

- d. システムを閉じます。「[システムカバーを閉じる](#page-35-2)」 を参照してください。
- e. システムをコンセントに接続しなおし、システムと周辺機器の電源を入れます。
- <span id="page-38-5"></span>f. システムの再起動中は、モニタ画面およびキーボードのインジケータを観察します。
- <span id="page-38-1"></span>12. 次の手順を実行します。
- <span id="page-39-2"></span>a. システムと周辺機器の電源を切り、システムをコンセントから外します。
- b. システムを開きます。[「システムカバーを開く](#page-35-1)」を参照してください。
- c. [手順](#page-38-3) 11 の[手順](#page-38-4) c ~ [手順](#page-38-5) f を搭載されている各メモリモジュールで繰り返します。

問題が解決しない場合、「[困ったときは」](file:///C:/data/systems/pe1750/ja/i_t/8w553c80.htm#1117121)を参照してください。

13. システム診断プログラムのシステムメモリのテストを実行します。「[システム診断プログラムの実行」](file:///C:/data/systems/pe1750/ja/i_t/8w553c40.htm#817426)を参照してください。

テストが失敗する場合、[「困ったときは」](file:///C:/data/systems/pe1750/ja/i_t/8w553c80.htm#1117121)を参照してください。

# <span id="page-39-0"></span>ディスケットドライブのトラブルシューティング

#### 問題

l エラーメッセージがディスケットドライブの問題を示している

#### 処置

- 1. セットアップユーティリティを起動し、ディスケットドライブが正しく設定されているか確認します。『ユーザーズガイド』 の 「セットアップユーティリティの使い方」 を参照してください。
- 2. 適切なオンラインの診断テストを実行します。「システム診断プログラムの実行」の「Server Administrator [診断プログラムの使い方](file:///C:/data/systems/pe1750/ja/i_t/8w553c40.htm#817437)」を参照してください。
- 3. ディスケットドライブのテストを実行して、ディスケットドライブが正常に動作するか確認します。「[システム診断プログラムの実行](file:///C:/data/systems/pe1750/ja/i_t/8w553c40.htm#817471)」を参照してください。
	- テストが失敗する場合、次の手順に進みます。
- 4. システムと周辺機器の電源を切り、システムをコンセントから外します。
- 5. 前面ベゼルが取り付けてある場合、ベゼルを開くか取り外します。[「オプションの前面ベゼルの取り外しと取り付け」](#page-34-3) を参照してください。

# 警告 : システムカバーを取り外して、システム内部に手を触れるといった作業は、訓練を受けたサービス技術者の方だけがおこなってください。 安全上の注意、コンピュータ内部<br>の作業、および静電気障害への対処については、『システム情報ガイド』 を参照してください。

- 6. システムを開きます。「[システムカバーを開く](#page-35-1)」を参照してください。
- 7. ディスケットドライブインタフェースケーブルが、ディスケットドライブとシステム基板間でしっかり接続されているか確認します。
- 8. システムを閉じます。[「システムカバーを閉じる](#page-35-2)」を参照してください。
- 9. システムをコンセントに接続しなおし、システムと周辺機器の電源を入れます。
- 10. ディスケットドライブのテストを実行して、ディスケットドライブが正常に動作するか確認します。
- 11. テストが正常に完了するのに、エラーメッセージが表示される場合、次の手順に進みます。
- 12. システムと周辺機器の電源を切り、システムをコンセントから外します。
- 13. システムを開きます。「[システムカバーを開く](#page-35-1)」 を参照してください。
- <span id="page-39-3"></span>14. システムに取り付けられている拡張カードをすべて取り外します。 「システムオプションの取り付け」 の[「拡張カードの取り外し」](file:///C:/data/systems/pe1750/ja/i_t/8w553c60.htm#866534) を参照してください。
- 15. システムを閉じます。[「システムカバーを閉じる](#page-35-2)」 を参照してください。
- 16. システムをコンセントに接続しなおし、システムと周辺機器の電源を入れます。
- 17. ディスケットドライブのテストを実行して、ディスケットドライブが正常に動作するか確認します。

テストが正常に実行される場合、拡張カードがディスケットドライブロジックとコンフリクトを起こしているか、拡張カードが不良の可能性があります。 次の手順に進みます。

テストが失敗する場合、[「困ったときは」](file:///C:/data/systems/pe1750/ja/i_t/8w553c80.htm#1117121)を参照してください。

- <span id="page-39-4"></span>18. システムと周辺機器の電源を切り、システムをコンセントから外します。
- 19. システムを開きます。「[システムカバーを開く](#page-35-1)」を参照してください。
- 20. [手順](#page-39-3) 14 で取り外した拡張カードの 1 つを取り付けます。「システムオプションの取り付け」の[「拡張カードの取り付け」](file:///C:/data/systems/pe1750/ja/i_t/8w553c60.htm#866470)を参照してください。
- 21. システムを閉じます。[「システムカバーを閉じる](#page-35-2)」 を参照してください。
- 22. システムをコンセントに接続しなおし、システムと周辺機器の電源を入れます。
- <span id="page-39-5"></span>23. ディスケットドライブのテストを実行して、ディスケットドライブが正常に動作するか確認します。
- 24. [手順](#page-39-4) 18 ~ [手順](#page-39-5) 23 をすべての拡張カードが取り付けられるまで、または拡張カードのうちの 1 つでテストが失敗するまで繰り返します。

問題が解決しない場合、「[困ったときは」](file:///C:/data/systems/pe1750/ja/i_t/8w553c80.htm#1117121)を参照してください。

# <span id="page-39-1"></span>**CD** ドライブのトラブルシューティング

#### 問題

- 1 システムが CD からデータを読み取れない
- 1 CDドライブインジケータが起動中に点滅しない
- <span id="page-40-0"></span>1. 正常に動作することが確認された CD を使用します。
- 2. セットアップユーティリティを起動して、ドライブの IDE または SCSI コントロー ラが有効になっているか確認します。『ユーザーズガイド』 の 「セットアップユーティリティの使い方」 を参照してく ださい。
- 3. 適切なオンラインの診断テストを実行します。「[システム診断プログラムの実行](file:///C:/data/systems/pe1750/ja/i_t/8w553c40.htm#817426)」の「Server Administrator [診断プログラムの使い方](file:///C:/data/systems/pe1750/ja/i_t/8w553c40.htm#817437)」 を参照してください。
- 4. システム診断プログラムの IDE または SCSI デバイスのテストを実行して、ドライブが正常に動作するか確認します。「[システム診断プログラムの実行](file:///C:/data/systems/pe1750/ja/i_t/8w553c40.htm#817471)」 を参照してください。 テストが失敗する場合、次の手順に進みます。
- 5. システムと周辺機器の電源を切り、システムをコンセントから外します。
- 6. べゼルがある場合、ベゼルを取り外します。[「オプションの前面ベゼルの取り外しと取り付け」](#page-34-3) を参照してください。
- 7. システムと周辺機器の電源を切り、システムをコンセントから外します。

# 警告 : システムカバーを取り外して、システム内部に手を触れるといった作業は、訓練を受けたサービス技術者の方だけがおこなってください。 安全上の注意、コンピュータ内部<br>の作業、および静電気障害への対処については、『システム情報ガイド』 を参照してください。

- 8. システムを開きます。「[システムカバーを開く](#page-35-1)」を参照してください。
- 9. CD インタフェースケーブルが CD ドライブおよびコントローラにしっかり接続されているか確認します。
- 10. システムを閉じます。[「システムカバーを閉じる](#page-35-2)」 を参照してください。
- 11. システムをコンセントに接続しなおし、システムと周辺機器の電源を入れます。
- 12. システム診断プログラムの IDE デバイスのテストを実行し、CD ドライブが正常に動作するか確認します。

問題が解決しない場合、「[困ったときは」](file:///C:/data/systems/pe1750/ja/i_t/8w553c80.htm#1117121) を参照してください。

# <span id="page-40-1"></span>**SCSI** ハードドライブのトラブルシューティング

#### 問題

- l デバイスドライバエラー
- l ハードドライブがシステムに認識されない

#### 処置

# 警告 : システムカバーを取り外して、システム内部に手を触れるといった作業は、訓練を受けたサービス技術者の方だけがおこなってください。 安全上の注意、コンピュータ内部<br>の作業、および静電気障害への対処については、『システム情報ガイド』 を参照してください。

- 注意: この手順を実行すると、ハードドライブに保存されたデータが破壊されることがあります。 手順を続ける前に、ハードドライブ上のすべてのファイルをバックアップしてください。
- 1. 適切なオンラインの診断テストを実行します。「システム診断プログラムの実行」の「Server Administrator [診断プログラムの使い方](file:///C:/data/systems/pe1750/ja/i_t/8w553c40.htm#817437)」を参照してください。 テストが失敗する場合、次の手順に進みます。
- 2. システム診断プログラムの SCSI コントローラテストとハードドライブテストを実行します。[「システム診断プログラムの実行](file:///C:/data/systems/pe1750/ja/i_t/8w553c40.htm#817426)」 を参照してください。 コントローラのテストについては、SCSI または RAID コントローラのマニュアルを参照してください。

テストが失敗する場合、次の手順に進みます。

3. 内蔵 SCSI ホストアダプタが SCSI ハードドライブを制御している場合、システムを再起動し、<Ctrl><a> を押して SCSI 設定ユーティリティプログラムを実行します。

■ メモ: システムにオプションの RAID コントローラカードが取り付けられている場合、システムを再起動し、ユーティリティによって <Ctrl><h>、<Ctrl><a>、または <Ctrl><m> を押します。<br>設定ユーティリティの詳細については、コントローラに付属のマニュアルを参照してください。

- 4. プライマリ SCSI チャネルが有効であることを確認し、システムを再起動します。
- 5. デバイスドライバが、正しくインストールされ設定されているか確認します。 オペレーティングシステムのマニュアルを参照してください。
- 6. ハードドライブを取り外し、別のドライブベイに取り付けます。
- 7. 問題が解決する場合、ハードドライブを元のベイに取り付けなおします。「ドライブの取り付け」 の「SCSI [ハードドライブの取り付け」](file:///C:/data/systems/pe1750/ja/i_t/8w553c70.htm#762171) を参照してください。

元のベイでハードドライブが正常に機能する場合、ドライブキャリアに間欠的問題があります。 ドライブキャリアを交換します。「ドライブの取り付け」 の 「<u>SCSI ハードドライブの取り付け</u>」 を参照<br>してください。

問題が解決しない場合、SCSI バックプレーンボードのコネクタが不良です。[「困ったときは](file:///C:/data/systems/pe1750/ja/i_t/8w553c80.htm#1117121)」 を参照してください。

- 8. ハードドライブのフォーマットとパーティション分割を実行します。オペレーティングシステムのマニュアルを参照してください。
- 9. 可能な場合、ファイルをドライブに復元します。

問題が解決しない場合、「[困ったときは」](file:///C:/data/systems/pe1750/ja/i_t/8w553c80.htm#1117121) を参照してください。

# <span id="page-40-2"></span>オプションの内蔵 **RAID** コントローラ (**ROMB** カード) のトラブルシューティング

問題

l エラーメッセージが内蔵 RAID コントローラの問題を示している

処置

# 警告 : システムカバーを取り外して、システム内部に手を触れるといった作業は、訓練を受けたサービス技術者の方だけがおこなってください。 安全上の注意、コンピュータ内部<br>の作業、および静電気障害への対処については、『システム情報ガイド』 を参照してください。

1. 適切なオンラインの診断テストを実行します。「システム診断プログラムの実行」の「Server Administrator [診断プログラムの使い方](file:///C:/data/systems/pe1750/ja/i_t/8w553c40.htm#817437)」を参照してください。

テストが失敗する場合、次の手順に進みます。

- 2. セットアップユーティリティを起動して、内蔵 RAID コントローラが有効になっているか確認します。『ユーザーズガイド』 の 「セットアップユーティリティの使い方」 を参照してください。
- 3. RAID コントローラが適切に設定されているか確認します。RAID コントローラの設定については、RAID コントローラのマニュアルを参照してください

問題が解決しない場合、次の手順に進みます。

- 4. ベゼルがある場合、ベゼルを取り外します。[「オプションの前面ベゼルの取り外しと取り付け」](#page-34-3) を参照してください。
- 5. システムと周辺機器の電源を切り、システムをコンセントから外します。
- 6. システムを開きます。「[システムカバーを開く](#page-35-1)」を参照してください。
- 7. ROMB カードが適切に取り付けられているか確認します。

「システムオプションの取り付け」 の 「ROMB [カードの取り付け」](file:///C:/data/systems/pe1750/ja/i_t/8w553c60.htm#867018) を参照してください。

- 8. システムを閉じます。[「システムカバーを閉じる](#page-35-2)」 を参照してください。
- 9. システムをコンセントに接続しなおし、システムと周辺機器の電源を入れます。

問題が解決しない場合、次の手順に進みます。

- 10. システムと周辺機器の電源を切り、システムをコンセントから外します。
- 11. システムを開きます。「[システムカバーを開く](#page-35-1)」を参照してください。

# 警告: バッテリは、必ず同一タイプまたは製造元が推奨する同等のものと交換してください。 使用済みのバッテリは、製造元の指示に従って廃棄してください。 詳細について は、『システム情報ガイド』 を参照してください。

- 12. ROMB バッテリを交換します。「システムオプションの取り付け」 の 「ROMB [カードの取り付け](file:///C:/data/systems/pe1750/ja/i_t/8w553c60.htm#867018)」 を参照してください。
- 13. システムを閉じます。[「システムカバーを閉じる](#page-35-2)」 を参照してください。
- 14. システムをコンセントに接続しなおし、システムと周辺機器の電源を入れます。

問題が解決しない場合、[「困ったときは」](file:///C:/data/systems/pe1750/ja/i_t/8w553c80.htm#1117121)を参照してください。

# <span id="page-41-0"></span>**RAID** コントローラカードのトラブルシューティング

メモ: RAID コントローラカードをトラブルシューティングする際は、お使いのオペレーティングシステムおよび RAID コントローラのマニュアルも参照してください。

#### 問題

- l エラーメッセージが RAID コントローラの問題を示している
- 1 RAID コントローラが正常に動作しない、またはまったく動作しない

#### 処置

## 警告 : システムカバーを取り外して、システム内部に手を触れるといった作業は、訓練を受けたサービス技術者の方だけがおこなってください。 安全上の注意、コンピュータ内部<br>の作業、および静電気障害への対処については、『システム情報ガイド』 を参照してください。

1. 適切なオンラインの診断テストを実行します。「システム診断プログラムの実行」の「Server Administrator [診断プログラムの使い方](file:///C:/data/systems/pe1750/ja/i_t/8w553c40.htm#817437)」を参照してください。

テストが失敗する場合、次の手順に進みます。

- 2. ベゼルがある場合、ベゼルを取り外します。[「オプションの前面ベゼルの取り外しと取り付け」](#page-34-3)を参照してください。
- 3. システムと周辺機器の電源を切り、システムをコンセントから外します。
- 4. システムを開きます。「[システムカバーを開く](#page-35-1)」を参照してください。
- 5. コントローラカードがコネクタにしっかり装着されているか確認します。「システムオプションの取り付け」の「<u>拡張カードの取り付け</u>」を参照してください。
- 6. 適切なケーブルが、コントローラカード上の該当するコネクタにしっかり接続されているか確認します。
- 7. システムを閉じます。[「システムカバーを閉じる](#page-35-2)」 を参照してください。
- 8. システムをコンセントに接続しなおし、システムと周辺機器の電源を入れます。

<span id="page-42-3"></span>問題が解決しない場合、トラブルシューティングの詳細については、RAID コントローラのマニュアルを参照してください。

# <span id="page-42-0"></span>拡張カードのトラブルシューティング

メモ: 拡張カードをトラブルシューティングする際は、オペレーティングシステムや拡張カードのマニュアルを参照してください。

#### 問題

- 1 エラーメッセージが拡張カードの問題を示している
- 1 拡張カードが正常に動作しない、またはまったく動作しない

#### 処置

- 1. 適切なオンラインの診断テストを実行します。「システム診断プログラムの実行」の「Server Administrator [診断プログラムの使い方](file:///C:/data/systems/pe1750/ja/i_t/8w553c40.htm#817437)」 を参照してください。
- 2. ベゼルがある場合、ベゼルを取り外します。[「オプションの前面ベゼルの取り外しと取り付け」](#page-34-3) を参照してください。
- 3. システムと周辺機器の電源を切り、システムをコンセントから外します。

# 警告 : システムカバーを取り外して、システム内部に手を触れるといった作業は、訓練を受けたサービス技術者の方だけがおこなってください。 安全上の注意、コンピュータ内部<br>の作業、および静電気障害への対処については、『システム情報ガイド』 を参照してください。

- 4. システムを開きます。「[システムカバーを開く](#page-35-1)」を参照してください。
- 5. 各拡張カードがコネクタにしっかり装着されているか確認します。「システムオプションの取り付け」の「[拡張カードの取り付け」](file:///C:/data/systems/pe1750/ja/i_t/8w553c60.htm#866427) を参照してください。
- 6. システムを閉じます。[「システムカバーを閉じる](#page-35-2)」 を参照してください。
- 7. システムをコンセントに接続しなおし、システムと周辺機器の電源を入れます。
- 8. システム診断プログラムの適切なテストを実行します。「[システム診断プログラムの実行](file:///C:/data/systems/pe1750/ja/i_t/8w553c40.htm#817426)」 を参照してください。

問題が解決しない場合、次の手順に進みます。

- 9. システムと周辺機器の電源を切り、システムをコンセントから外します。
- 10. システムを開きます。「[システムカバーを開く](#page-35-1)」を参照してください。
- <span id="page-42-2"></span>11. システムに取り付けられている拡張カードをすべて取り外します。「システムオプションの取り付け」の「[拡張カードの取り外し」](file:///C:/data/systems/pe1750/ja/i_t/8w553c60.htm#866534)を参照してください。
- 12. システムを閉じます。[「システムカバーを閉じる](#page-35-2)」 を参照してください。
- 13. システムをコンセントに接続しなおし、システムと周辺機器の電源を入れます。
- 14. システム診断プログラムの **Quick Tests** を実行します。

テストが失敗する場合、[「困ったときは」](file:///C:/data/systems/pe1750/ja/i_t/8w553c80.htm#1117121)を参照してください。

- 15. [手順](#page-42-2) 11 で取り外した各拡張カードで、以下の手順を実行します。
	- a. システムと周辺機器の電源を切り、システムをコンセントから外します。
	- b. システムを開きます。[「システムカバーを開く](#page-35-1)」を参照してください。
	- c. 拡張カードの 1 つを取り付けなおします。
	- d. システムを閉じます。「[システムカバーを閉じる](#page-35-2)」 を参照してください。
	- e. システム診断プログラムの適切なテストを実行します。
		- テストが失敗する場合、[「困ったときは](file:///C:/data/systems/pe1750/ja/i_t/8w553c80.htm#1117121)」を参照してください。

すべての拡張カードを取り付けなおしてもテストが失敗する場合、「[困ったときは](file:///C:/data/systems/pe1750/ja/i_t/8w553c80.htm#1117121)」を参照してください。

# <span id="page-42-1"></span>マイクロプロセッサのトラブルシューティング

#### 問題

- 1 エラーメッセージが、プロセッサの問題を示している
- 1 ヒートシンクが各プロセッサに取り付けられていない

#### 処置

# 警告 : システムカバーを取り外して、システム内部に手を触れるといった作業は、訓練を受けたサービス技術者の方だけがおこなってください。 安全上の注意、コンピュータ内部<br>の作業、および静電気障害への対処については、『システム情報ガイド』 を参照してください。

- 1. 適切なオンラインの診断テストを実行します。「システム診断プログラムの実行」 の 「Server Administrator [診断プログラムの使い方](file:///C:/data/systems/pe1750/ja/i_t/8w553c40.htm#817437)」 を参照してください。
- 2. システムと周辺機器の電源を切り、システムをコンセントから外します。
- 3. システムを開きます。「[システムカバーを開く](#page-35-1)」を参照してください。
- <span id="page-43-1"></span>4. 各プロセッサとヒートシンクが適切に取り付けられているか確認します。「システムオプションの取り付け」の「[マイクロプロセッサの取り付け](file:///C:/data/systems/pe1750/ja/i_t/8w553c60.htm#866764)」を参照してください。
- 5. システムを閉じます。[「システムカバーを閉じる](#page-35-2)」を参照してください。
- 6. システムをコンセントに接続しなおし、システムと周辺機器の電源を入れます。
- 7. システム診断プログラムの **Quick Tests** を実行します。 「[システム診断プログラムの実行](file:///C:/data/systems/pe1750/ja/i_t/8w553c40.htm#817426)」 を参照してください。 テストが失敗する場合、または問題が解決されない場合、次の手順に進みます。
- 8. システムと周辺機器の電源を切り、システムをコンセントから外します。
- 9. システムを開きます。「[システムカバーを開く」](#page-35-1)を参照してください。
- 10. プロセッサ 2 を取り外します。「システムオプションの取り付け」の[「マイクロプロセッサの取り付け」](file:///C:/data/systems/pe1750/ja/i_t/8w553c60.htm#866764)を参照してください。

プロセッサ 1 およびプロセッサ 2 ソケットの位置は、図 [A-3](file:///C:/data/systems/pe1750/ja/i_t/8w553aa0.htm#189750) を参照してください。

マイクロプロセッサが 1 つだけ取り付けられている場合、「[困ったときは](file:///C:/data/systems/pe1750/ja/i_t/8w553c80.htm#1117121)」 を参照してください。

- 11. システムを閉じます。[「システムカバーを閉じる](#page-35-2)」 を参照してください。
- 12. システムをコンセントに接続しなおし、システムと周辺機器の電源を入れます。
- 13. システム診断プログラムの **Quick Tests** を実行します。「[システム診断プログラムの実行」](file:///C:/data/systems/pe1750/ja/i_t/8w553c40.htm#817426) を参照してください。 テストが正常に完了する場合、 <u>[手順](#page-43-0) 19</u> に進みます。
- 14. システムと周辺機器の電源を切り、システムをコンセントから外します。
- 15. システムを開きます。「[システムカバーを開く](#page-35-1)」を参照してください。
- 16. プロセッサ 1 を同一容量のプロセッサと取り替えます。「システムオプションの取り付け」の「[マイクロプロセッサの取り付け](file:///C:/data/systems/pe1750/ja/i_t/8w553c60.htm#866764)」 を参照してください。
- 17. システムを閉じます。[「システムカバーを閉じる](#page-35-2)」 を参照してください。
- 18. システム診断プログラムの **Quick Tests** を実行します。「[システム診断プログラムの実行」](file:///C:/data/systems/pe1750/ja/i_t/8w553c40.htm#817426) を参照してください。

テストが正常に完了する場合、プロセッサ 1 を交換します。「[困ったときは](file:///C:/data/systems/pe1750/ja/i_t/8w553c80.htm#1117121)」 を参照してください。

- <span id="page-43-0"></span>19. システムと周辺機器の電源を切り、システムをコンセントから外します。
- 20. システムを開きます。「[システムカバーを開く](#page-35-1)」を参照してください。
- 21. プロセッサ 2 を取り付けなおします。「システムオプションの取り付け」の[「マイクロプロセッサの取り付け」](file:///C:/data/systems/pe1750/ja/i_t/8w553c60.htm#866764)を参照してください。
- 22. システムを閉じます。[「システムカバーを閉じる](#page-35-2)」 を参照してください。
- 23. システムをコンセントに接続しなおし、システムと周辺機器の電源を入れます。
- 24. システム診断プログラムの **Quick Tests** を実行します。 「[システム診断プログラムの実行](file:///C:/data/systems/pe1750/ja/i_t/8w553c40.htm#817426)」 を参照してください。

テストが失敗する場合、または問題が解決しない場合は、「<mark>困ったときは</mark>」を参照してください。

[目次ページへ戻る](file:///C:/data/systems/pe1750/ja/i_t/index.htm)

## <span id="page-44-0"></span>システムオプションの取り付け Dell™ PowerEdge™ 1750 システム インストール&トラブルシューティングガイド

- [拡張カードの取り付け](#page-44-1)
- [メモリモジュールの取り付け](#page-45-1)
- [マイクロプロセッサの取り付け](#page-48-1)
- ROMB [カードの取り付け](#page-51-1)
- [システムファンの取り外しと取り付け](#page-52-1)
- [電源装置の取り外しと取り付け](#page-53-1)
- [システムバッテリの交換](#page-54-1)

この章では、以下のオプションを取り付ける方法について説明します。

- l 拡張カード
- l メモリモジュール
- 1 マイクロプロセッサ
- l ROMB カード

この章では、システムファン、電源装置、およびシステムバッテリの交換方法についても説明します。

# <span id="page-44-1"></span>拡張カードの取り付け

.お使いのシステムには、ライザボードアセンブリの両側に 1 枚ずつ、2 枚までのハーフレングスの PCI-X 拡張カードを取り付けることができます。 <u>図 [6-1](#page-44-2)</u> を参照してください。 ライザボードアセンブリ<br>は、ブラスチック製のスタンドオフで互いに固定された 2 枚のライザボードで構成されています。 ライザボードアセンブリはシステム基板上の 2 つのライザコネクタに接続され、システム基板の拡張とし<br>て考えられます。 図 [A-3](file:///C:/data/systems/pe1750/ja/i_t/8w553aa0.htm#189750) を参

PCI スロットはシステム基板に PCI 1 および PCI 2 と印刷されています。PCI 1 カードはオプションの ROMB カードの上部に取り付けるので、ライザボードアセンブリ上の PCI 1 コネクタはPCI 2 コネク タより高い位置にあります。

2 つの異なった PCI カード構成は以下のとおりです。

- l 64 ビット / 133 MHz、3.3 V の PCI-X 拡張カードを 2 枚
- l 64 ビット / 133 MHz、3.3 V の PCI-X 拡張カードを PCI 2 に 1 枚、および 64 ビット / 33 MHz、5 V の PCI 拡張カードを PCI 1 に 1 枚

<span id="page-44-2"></span>図 **6-1.** ライザボードの拡張カードコネクタ

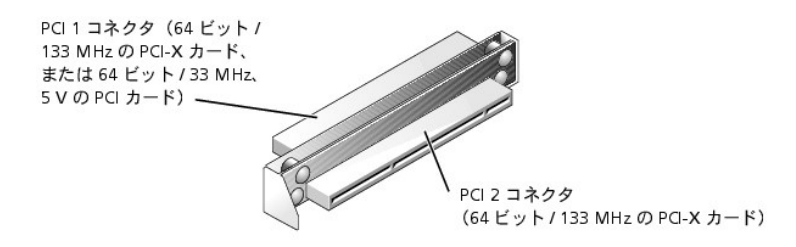

## <span id="page-44-4"></span>拡張カードの取り付け

拡張カードを取り付けるには、次の手順を実行します。

# 警告 : この手順を実行する前に、システムの電源を切り、コンセントから外してください。 詳細については、「システムのトラブルシューティング」の「<u>作業にあたっての注意</u>」を<br>参照してください。

- 1. システムと周辺機器の電源を切り、システムをコンセントから外します。
- 2. 拡張カードを取り付ける準備をして、システムカバーを開きます。「システムのトラブルシューティング」の[「システムカバーを開く」](file:///C:/data/systems/pe1750/ja/i_t/8w553c50.htm#436273)を参照してください。 カードの設定や取り付けの方法、またはシステムに合わせたカスタマイズの方法については、拡張カードに付属のマニュアルを参照してください。
- 3. フィラーブラケットを拡張スロットから取り外します。

#### <span id="page-44-3"></span>図 **6-2.** 拡張カードの取り付け

<span id="page-45-0"></span>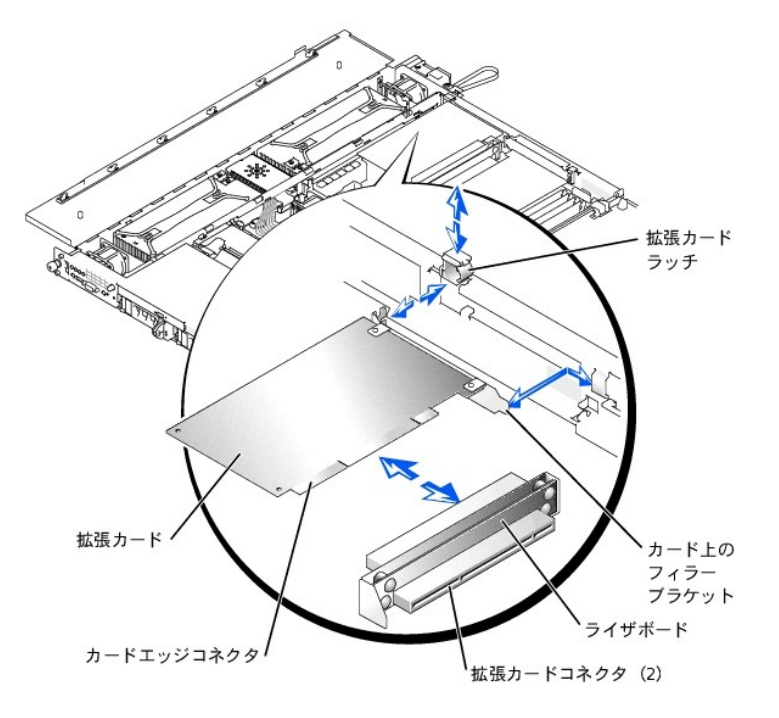

- 4. シャーシ壁面にあるプラスチック製の拡張カードラッチをリリース位置まで引き上げます。
- 5. 新しい拡張カードを取り付けます。
	- a. カードをシステムに下ろします。
	- b. カードエッジコネクタをライザボードの拡張カードコネクタにしっかり押し込みます。 カードのフィラーブラケットが拡張カードスロットの開口部に正しく収まるの確認しながら、カードが完全<br>- に装着されるまで押します。 <u>図 [6-2](#page-44-3)</u> を参照してください。
- 6. カードがコネクタに装着されたら、拡張カードラッチをしっかり下に押します。
- 7. カードに取り付ける必要のあるケーブルを接続します。

ケーブルの接続については、カードに付属のマニュアルを参照してください。

- 8. システムカバーを閉じます。「システムのトラブルシューティング」の「[システムカバーを閉じる](file:///C:/data/systems/pe1750/ja/i_t/8w553c50.htm#436314)」を参照してください。
- 9. システムおよび周辺機器をコンセントに接続して、電源を入れます。

### <span id="page-45-2"></span>拡張カードの取り外し

拡張カードを取り外すには、以下の手順を実行します。

# 警告 : この手順を実行する前に、システムの電源を切り、コンセントから外してください。 詳細については、「システムのトラブルシューティング」の「<u>作業にあたっての注意</u>」を<br>参照してください。

- 1. システムと周辺機器の電源を切り、システムをコンセントから外します。
- 2. システムカバーを開きます。「システムのトラブルシューティング」の[「システムカバーを開く](file:///C:/data/systems/pe1750/ja/i_t/8w553c50.htm#436273)」を参照してください。
- 3. カードに接続されているケーブルをすべて取り外します。
- 4. シャーシ壁面にあるプラスチック製の拡張カードラッチをリリース位置まで引き上げます。図 [6-2](#page-44-3) を参照してください。
- 5. 拡張カードの端をつかんで、拡張カードコネクタから取り外します。
- 6. 拡張カードを取り外したままにする場合、空のカードスロット開口部に金属製のフィラーブラケットを取り付けます。

メモ: FCC (Federal Communications Commission) のシステム認可規格にコンピュータを準拠させるには、空の拡張スロットにフィラーブラケットを取り付ける必要があります。 ブラケッ トを取り付けると、システムが塵や埃から保護されるとともに、システム内部の空気循環と冷却にも効果的です。

- 7. 拡張カードラッチをしっかり下に押します。
- 8. システムカバーを閉じます。「システムのトラブルシューティング」の「[システムカバーを閉じる](file:///C:/data/systems/pe1750/ja/i_t/8w553c50.htm#436314)」 を参照してください。
- 9. システムおよび周辺機器をコンセントに接続して、電源を入れます。

## <span id="page-45-1"></span>メモリモジュールの取り付け

システム基板上の 4 つのメモリモジュールソケットには、256 MB ~ 8 GB のレジスタ DDR SDRAM を取り付けることができます。図 [5-1](file:///C:/data/systems/pe1750/ja/i_t/8w553c50.htm#436229) を参照してください。

## <span id="page-46-0"></span>メモリモジュールアップグレードキット

お使いのシステムでは、128 MB、256 MB、512 MB、1 GB、または 2 GB のメモリモジュールを組み合わせて取り付けることにより、8 GB までアップグレードすることが可能です。 メモリアップグレード キットは必要に応じてご購入いただけます。

**■ メモ:** メモリモジュールは、定格動作が 266 MHz である必要があります。

## メモリモジュールの取り付けガイドライン

メモリモジュールソケットは、システム基板の端に近い方から DIMM\_1A および DIMM\_1B (バンク 1)、DIMM\_2A および DIMM\_2B (バンク 2) とラベルされています。 <u>図 [6-3](#page-46-1)</u> を参照してください。 メモリ<br>モジュールを取り付ける際は、以下のガイドラインに従ってください。

- l メモリモジュールは同一のペアで取り付ける必要があります (バンク 1 のDIMM が同一、バンク 2 のDIMM が同一である必要があります)。
- 1 バンク 1 にメモリモジュールをペアで取り付けてから、2 つ目のペアをバンク 2 に取り付けます。
- <span id="page-46-1"></span>図 **6-3.** メモリモジュールソケット

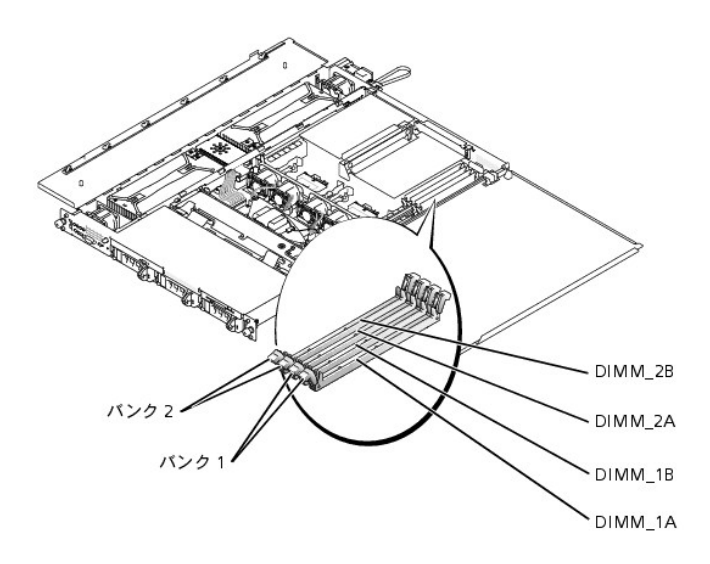

表 [6-1](#page-46-2) に、これらのガイドラインに基づいたメモリ構成の例を示します。

### <span id="page-46-2"></span>表**6-1.** メモリの構成例

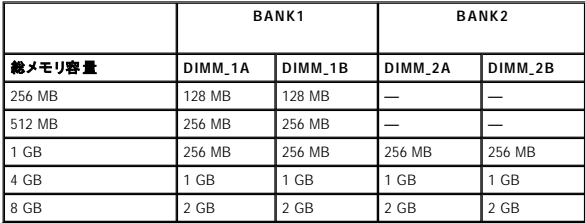

## <span id="page-46-3"></span>メモリモジュールのアップグレードの実行

システム基板のメモリモジュールを追加するには、次の手順を実行します。

# 警告 : この手順を実行する前に、システムの電源を切り、コンセントから外してください。 詳細については、「システムのトラブルシューティング」の「<u>作業にあたっての注意</u>」を<br>参照してください。

- 1. システムカバーを開きます。「システムのトラブルシューティング」の「[システムカバーを開く](file:///C:/data/systems/pe1750/ja/i_t/8w553c50.htm#436273)」を参照してください。
- 2. メモリモジュールを取り付けるか交換するメモリモジュールソケットの位置を確認します。

図 [6-3](#page-46-1) にシステム基板上のメモリモジュールバンクおよびソケット名を示します。

- 3. 搭載したい容量に達するまでメモリモジュールを取り付けるか交換します。「<u>[メモリモジュールの取り付け](#page-47-1)</u>」または「[メモリモジュールの取り外し](#page-47-2)」を参照してください。
- 4. システムカバーを閉じます。「システムのトラブルシューティング」の[「システムカバーを閉じる](file:///C:/data/systems/pe1750/ja/i_t/8w553c50.htm#436314)」 を参照してください。
- 5. システムをコンセントに接続して、システムの電源を入れます。

システムは POST ルーチンを終了するとメモリテストを実行します。 システムは、新しいメモリがシステム設定情報と一致しないことを検出すると、エラーメッセージを表示します。

<span id="page-47-0"></span>6. <F2> を押してセットアップユーティリティを起動して、セットアップユーティリティ画面の **System Memory** の設定を確認します。

**System Memory** の設定値には、新たに取り付けたメモリがすでに反映されています。

- 7. System Memory の値が正しくない場合、1 つまたは複数のメモリモジュールが正しく取り付けられていない可能性があります。 手順 1 ~ 6 を繰り返し、メモリモジュールがソケットにしっかり<br>- 装着されているか確認します。
- 8. システム診断プログラムのシステムメモリのテストを実行します。

## <span id="page-47-1"></span>メモリモジュールの取り付け

メモリモジュールを取り付けるには、次の手順を実行します。

1. メモリモジュールソケットを開くには、ソケットラッチを外側に押し開きます。図 [6-4](#page-47-3) を参照してください。

#### <span id="page-47-3"></span>図 **6-4.** メモリモジュールの取り付け

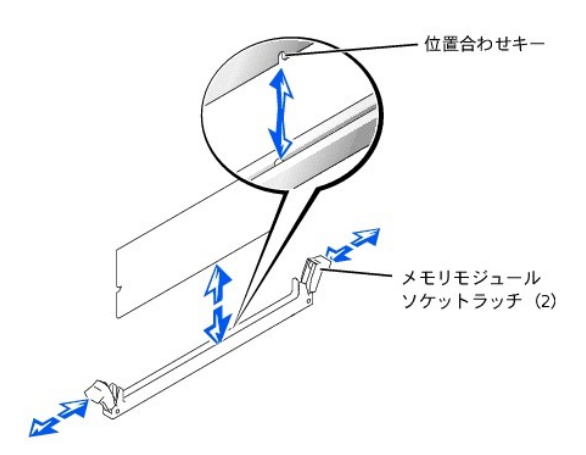

- 2. メモリモジュールソケットの中央にメモリモジュールのエッジコネクタを合わせ、メモリモジュールをソケットにまっすぐ差し込みます。図 [6-4](#page-47-3) を参照してください。 取り付け方法を間違えないように、モジュールとソケットは一致するように設計されています。
- 3. ラッチがモジュールにカチッと収まり固定されるまで、メモリモジュールを親指で押し込みます。図 [6-4](#page-47-3) を参照してください。

メモリモジュールがソケットに正しく取り付けられている場合、メモリモジュールソケットラッチは、別のメモリモジュールが装着されている他のソケットのラッチと同じ位置になります。

- 4. 手順 1~3 を繰り返して、残りのメモリモジュールを取り付けます。
- 5. [「メモリモジュールのアップグレードの実行](#page-46-3)」の手順 4~8を実行します。

## <span id="page-47-2"></span>メモリモジュールの取り外し

メモリモジュールを取り外すには、メモリモジュールがソケットから飛び出して外れるまで、ソケットの両側にあるソケットラッチを押し開きます。 図 [6-5](#page-47-4) を参照してください。

## <span id="page-47-4"></span>図 **6-5.** メモリモジュールの取り外し

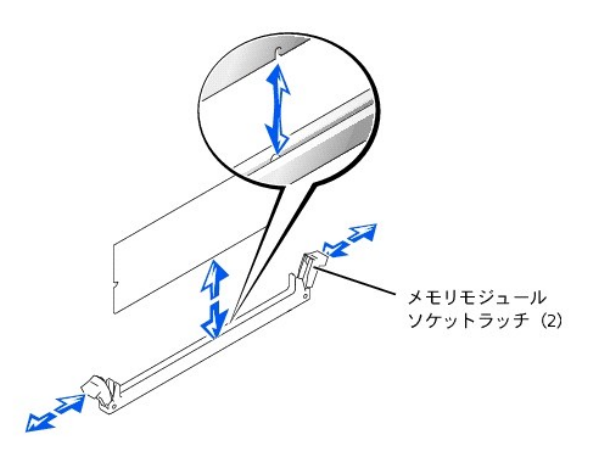

# <span id="page-48-1"></span><span id="page-48-0"></span>マイクロプロセッサの取り付け

今後、オプションを利用して速度と機能を向上させるため、セカンドマイクロプロセッサを追加したり、プライマリまたはセカンドマイクロプロセッサを交換することができます。

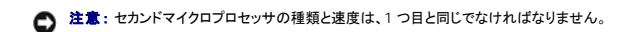

# 警告 : お使いのシステムに対応したデルのマイクロプロセッサのみを取り付けてください。 他社のマイクロプロセッサをご使用になると、データの損失、システムの損傷 、または<br>けがの原因になることがあります。

各マイクロプロセッサおよび関連する L2 (レベル 2) キャッシュメモリは、それぞれシステム基板の ZIF ソケットに取り付けられた FC-PGA2 パッケージに格納されています。 セカンドマイクロプロセッ<br>サは、動作周波数およびキャッシュサイズがプライマリマイクロプロセッサと同じである必要があります。

マイクロプロセッサアップグレードキットには、以下のアイテムが含まれています。

- l マイクロプロセッサ
- l ヒートシンク
- 1 保持クリップが 2つ

次項では、マイクロプロセッサのプライマリまたはセカンドマイクロプロセッサコネクタへの取り付けおよび取り外し方法について説明します。

## マイクロプロセッサの取り外し

# 警告 : この手順を実行する前に、システムの電源を切り、コンセントから外してください。 詳細については、「システムのトラブルシューティング」の「<u>作業にあたっての注意</u>」を<br>参照してください。

- 1. システムと周辺機器の電源を切り、システムをコンセントから外します。
- 2. システムカバーを開きます。「システムのトラブルシューティング」の「[システムカバーを開く](file:///C:/data/systems/pe1750/ja/i_t/8w553c50.htm#436273)」を参照してください。
- 3. ヒートシンクをマイクロプロセッサソケットの両端に固定している 2 つの保持クリップを取り外すには、ソケットから外れるまでそれぞれの保持クリップのリリースタブをしっかり押し下げます。<u>図</u><br>- <u>6-6</u> を参照してください。

● 注意: マイクロプロセッサを取り外す場合以外は、決してヒートシンクをマイクロプロセッサから取り外さないでください。 ヒートシンクは適切な温度に維持する必要があります。

# 警告 : マイクロプロセッサチップおよびヒートシンクは、 非常に高温になることがあります。 マイクロプロセッサを取り扱う前は十 分に時間をかけ、温度が下がっていることを確認<br>してください。

## <span id="page-48-2"></span>図 **6-6.** 保持クリップ

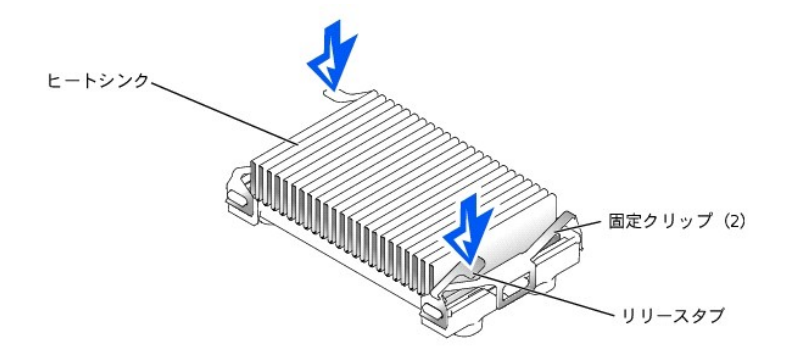

4. ヒートシンクを取り外します。

- 注意: マイクロプロセッサを取り外す際は、ピンを曲げないよう注意してください。 ピンが曲がると、マイクロプロセッサに修復できない損傷を与える恐れがあります。
- 5. マイクロプロセッサが外れるまでソケットのリリースレバーをまっすぐ引き上げて、次にプロセッサを持ち上げてソケットから外します。 図 [6-7](#page-48-3) を参照してください。 新しいマイクロプロセッサを取り付ける場合、ソケットに新しいマイクロプロセッサを取り付けできるように、リリースレバーを上げたままにしておきます。
- <span id="page-48-3"></span>図 **6-7.** マイクロプロセッサの取り外し

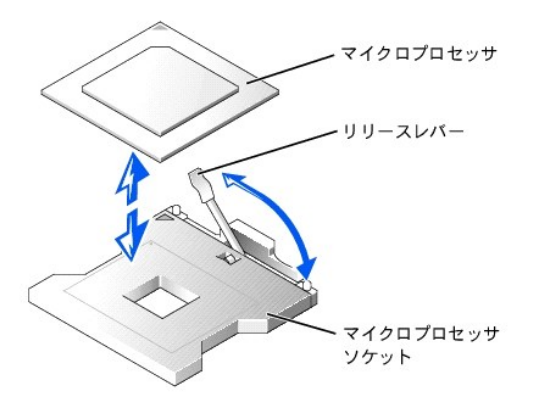

## マイクロプロセッサの取り付け

# 警告 : この手順を実行する前に、システムの電源を切り、コンセントから外してください。 詳細については、「システムのトラブルシューティング」の「<u>作業にあたっての注意</u>」を<br>参照してください。

- 1. システムと周辺機器の電源を切り、システムをコンセントから外します。
- 2. システムカバーを開きます。「システムのトラブルシューティング」の「[システムカバーを開く](file:///C:/data/systems/pe1750/ja/i_t/8w553c50.htm#436273)」を参照してください。

● 注意: マイクロプロセッサを取り外す際は、ピンを曲げないよう注意してください。 ピンが曲がると、マイクロプロセッサに修復できない損傷を与える恐れがあります。

3. 新しいマイクロプロセッサを箱から出します。

マイクロプロセッサのピンが曲がっている場合、「<mark>困ったときは</mark>」を参照してください。

● 注意: プロセッサを正しい位置に置くには、1番ピンの位置を確認することが重要です。

4. マイクロプロセッサ上の小さな金色の三角形で示されているマイクロプロセッサの 1番ピンを確認します。図 [6-8](#page-49-0) を参照してください。

#### <span id="page-49-0"></span>図 **6-8. 1** 番ピンの確認

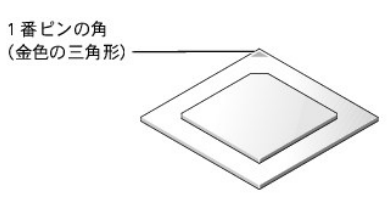

● 注意: マイクロプロセッサが正しく設置されていないと、システムの電源を入れた際、プロセッサやシステムに修復できない損傷を与えます。

5. マイクロプロセッサの 1 番ピンの角と同様に、小さい三角形で示されているマイクロプロセッサソケットの 1 番ピンの角を合わせます。図 [6-9](#page-49-1) を参照してくださ い。

<span id="page-49-1"></span>図 **6-9.** マイクロプロセッサの取り付け

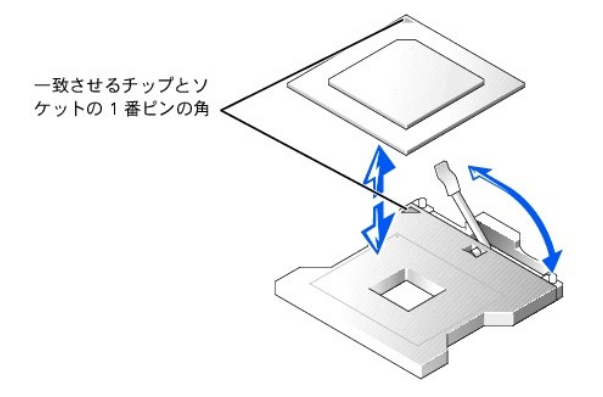

- 6. マイクロプロセッサをソケットに取り付けます。図 [6-9](#page-49-1) を参照してください。
	- a. マイクロプロセッサソケットのリリースレバーが完全に開いていない場合、ここで解放位置まで動かします。図 [6-9](#page-49-1) を参照してください。

● 注意: マイクロプロセッサをソケットに設置する場合、プロセッサ上のすべてのピンがソケットの対応する穴に入ることを確認してください。 ピンを曲げないよう注意してください。

b. プロセッサの 1 番ピンの角とソケットの位置を合わせ、プロセッサをソケットに軽く載せてから、すべてのピンがソケットの穴と合っていることを確認します。

システムは ZIF マイクロプロセッサソケットを使用しているので、<u>強く押し込む必要はありません</u>(無理に押し込むと、マイクロプロセッサの位置が合っていない場合、ピンを曲げてしまう<br>ことがあります)。 マイクロプロセッサが所定の位置に設置されている場合、軽く押すと自然とソケットに収まります。

- c. プロセッサをソケットに完全に装着できたら、ソケットのリリースレバーを所定の位置にカチッと収まるまで後ろ側へ押し下げ、プロセッサを固定します。
- 7. 新しいヒートシンクをマイクロプロセッサの上に載せます。 図 [6-10](#page-50-0) を参照してください。
- 8. 2 つの保持クリップを取り付けます。
	- a. 保持クリップを合わせます。 それぞれのクリップはソケットの片方の端だけに収まるようにペアで設計されています。つまり取り付けられると、ク リップは互いに反対方向を向きます。
		- l プロセッサ 1 の場合、外側の保持クリップのリリースタブはシステムの背面を向き、内側の保持クリップは反対側を向きます。
		- l プロセッサ 2 の場合、外側の保持クリップのリリースタブはシステムの正面を向き、内側の保持クリップは反対側を向きます。
	- b. リリースタブの反対側のクリップの端を、ソケットの端の保持タブに引っかけます。
	- c. クリップの中央にある穴がソケットの端のタブに収まるようにクリップを押し下げます。
	- d. クリップの自由になっている方の端を押しながらクリップの端がソケットの角のタブにカチッと収まるまで、リリースタブを押し続けます。 図 [6-10](#page-50-0) を参照してください。
- <span id="page-50-0"></span>図 **6-10.** ヒートシンクの取り付け

<span id="page-51-0"></span>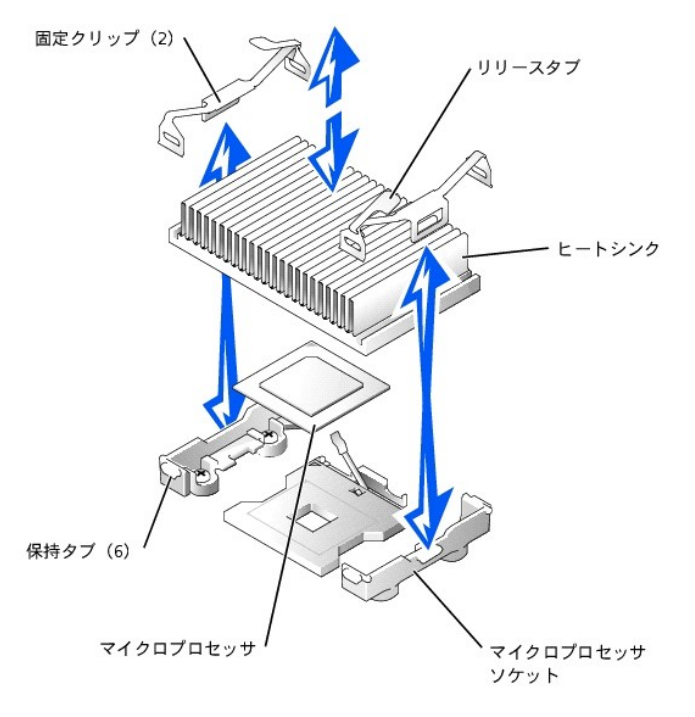

- 9. システムカバーを閉じます。「システムのトラブルシューティング」の[「システムカバーを閉じる](file:///C:/data/systems/pe1750/ja/i_t/8w553c50.htm#436314)」を参照してください。
- 10. システムおよび周辺機器をコンセントに接続して、電源を入れます。 システムは起動すると、新しいマイクロプロセッサを認識し、セットアップユーティリティのシステム設定情報を自動的に変更します。
- 11. <F2> を押して、セットアップユーティリティを起動し、マイクロプロセッサのカテゴリが新しいシステム設定と一致するか確認します。 手順については、システムの『ユーザーズガイド』 を参照し<br>てください。
- 12. システム診断プログラムを実行して、新しいマイクロプロセッサが正常に動作していることを確認します。

診断プログラムの実行、および起こり得る問題のトラブルシューティングの詳細については、「[システム診断プログラムの実行](file:///C:/data/systems/pe1750/ja/i_t/8w553c40.htm#817426)」 を参照してください。

## <span id="page-51-1"></span>**ROMB** カードの取り付け

- 警告 : この手順を実行する前に、システムの電源を切り、コンセントから外してください。 詳細については、「システムのトラブルシューティング」の「<u>作業にあたっての注意</u>」を<br>参照してください。
- 警告 : システムカバーを取り外して、システム内部に手を触れるといった作業は、訓練を受けたサービス技術者の方だけがおこなってください。 安全上の注意、コンピュータ内部<br>の作業、および静電気障害への対処については、『システム情報ガイド』 を参照してください。

注意: データの損失を防ぐため、内蔵 SCSI コントローラの動作モードを SCSI から RAID に変更する前に、ハードドライブのすべてのデータをバックアップしてください。

- 1. システムと周辺機器の電源を切り、システムをコンセントから外します。
- 2. システムカバーを開きます。「システムのトラブルシューティング」の「[システムカバーを開く](file:///C:/data/systems/pe1750/ja/i_t/8w553c50.htm#436273)」を参照してください。
- 3. システム基板上の ROMB カードコネクタの位置を確認します。図 [A-3](file:///C:/data/systems/pe1750/ja/i_t/8w553aa0.htm#189750) を参照してください。
- <span id="page-51-3"></span>4. PCI カードが ROMB カードコネクタの上に取り付けられている場合、PCI カードを取り外します。 「<u>拡張カードの取り外し</u>」を参照してください。
- 5. プラスチック製のカバーに入った切り込みが冗長電源装置ベイの方を向くように ROMB カードを置き、カードの端をシステム基板上の 4 つのプラスチック製のスタンドオフに合わせます。
- 6. 4 つのプラスチック製のスタンドオフがカードの端にカチッと収まるまで、ROMB カードカバー上の 3 つの「ブルズアイ」を押し下げます。図 [6-11](#page-51-2) を参照してください。

#### <span id="page-51-2"></span>図 **6-11. ROMB** カードおよびバックアップバッテリの取り付け

<span id="page-52-0"></span>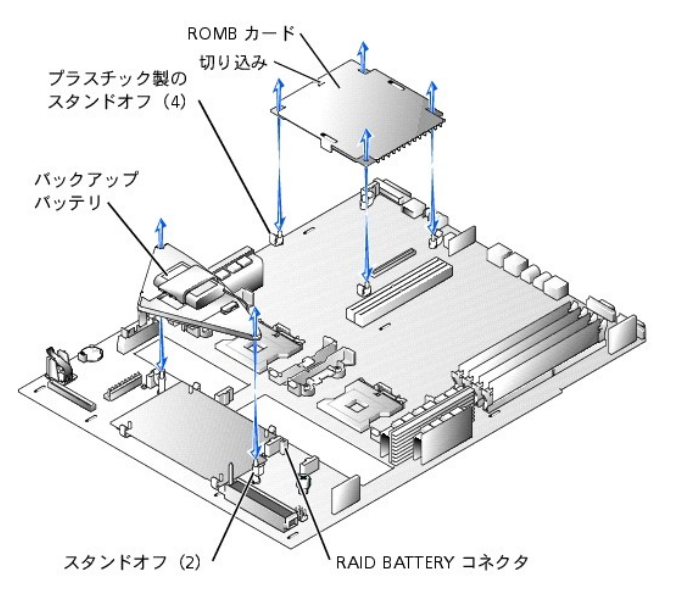

- 7. ROMB バックアップバッテリを取り付けます。
	- a. 図 [6-11](#page-51-2) のようにバッテリボードを置き、所定の位置に収まるまで 2 つのスタンドオフに押し込みます。
	- b. バッテリケーブルをシステム基板上の RAID BATTERY コネクタに接続します。
- 8. 手順4で PCIカードを取り外した場合、取り付けなおします。[「拡張カードの取り付け](#page-44-4)」を参照してください。
- 9. システムカバーを閉じます。「システムのトラブルシューティング」の[「システムカバーを閉じる](file:///C:/data/systems/pe1750/ja/i_t/8w553c50.htm#436314)」を参照してください。
- 10. システムおよび周辺機器をコンセントに接続して、電源を入れます。
- 11. セットアップユーティリティを起動し、SCSI コントローラの設定が RAID ハードウェアの存在を反映して変更されているか確認します。 『ユーザーズガイド』 の 「セットアップユーティリティの使い<br>方」を参照してください。
- 12. RAID ソフトウェアをインストールします。 詳細については、ROMB カードソフトウェアのマニュアルを参照してください。

## **ROMB** カードの取り外し

警告 : この手順を実行する前に、システムの電源を切り、コンセントから外してください。 詳細については、「システムのトラブルシューティング」の「<u>作業にあたっての注意</u>」を<br>参照してください。

警告 : システムカバーを取り外して、システム内部に手を触れるといった作業は、訓練を受けたサービス技術者の方だけがおこなってください。 安全上の注意、コンピュータ内部<br>の作業、および静電気障害への対処については、『システム情報ガイド』 を参照してください。

● 注意: データの損失を防ぐため、内蔵 SCSI コントローラの動作モードを SCSI から RAID に変更する前に、ハードドライブのすべてのデータをバックアップしてください。

- 1. システムと周辺機器の電源を切り、システムをコンセントから外します。
- 2. システムカバーを開きます。「システムのトラブルシューティング」の「[システムカバーを開く](file:///C:/data/systems/pe1750/ja/i_t/8w553c50.htm#436273)」を参照してください。
- 3. PCI カードが ROMB カードの上に取り付けられている場合、PCI カードを取り外します。[「拡張カードの取り外し」](#page-45-2)を参照してください。
- 4. ROMB カードを 4 つのスタンドオフから引き上げて取り外します。図 [6-11](#page-51-2) を参照してください。
- 5. ROMB バックアップバッテリをバックアップバッテリコネクタから取り外し、バッテリアセンブリを 2 つのスタンドオフから引き上げて取り外します。図 [6-11](#page-51-2) を参照してください。
- 6. システムカバーを閉じます。「システムのトラブルシューティング」の[「システムカバーを閉じる](file:///C:/data/systems/pe1750/ja/i_t/8w553c50.htm#436314)」を参照してください。

## <span id="page-52-1"></span>システムファンの取り外しと取り付け

5 つのシステム基板の冷却ファンおよび 2 つの電源冷却ファンが取り付けられていて、常に動作している必要があります。<u>図 [6-12](#page-53-2)</u> を参照してください。ファン電源コネクタの横の橙色の LED の点滅<br>は、交換の必要がある不良のファンを示します。

# 警告 : システムカバーを取り外して、システム内部に手を触れるといった作業は、訓練を受けたサービス技術者の方だけがおこなってください。 安全上の注意、コンピュータ内部<br>の作業、および静電気障害への対処については、『システム情報ガイド』 を参照してください。

**注意 :** ファンはホットブラグ対応です。ファンが故障した場合、できるだけ早く交換してください。ファンが故障したままシステムを操作すると、システムがオーバーヒートしてロックアップすること<br>があります。

- 1. システムカバーを開きます。「システムのトラブルシューティング」の「[システムカバーを開く](file:///C:/data/systems/pe1750/ja/i_t/8w553c50.htm#436273)」を参照してください。
- 2. 橙色の LED が点滅している不良のファンの位置を確認します。
- 3. ファンを交換する前に、ファン電源ケーブルの接続を調べて、接続の緩みが原因でないか確認します。 問題が解決しない場合、次に進みます。

#### <span id="page-53-2"></span><span id="page-53-0"></span>図 **6-12.** 冷却ファン

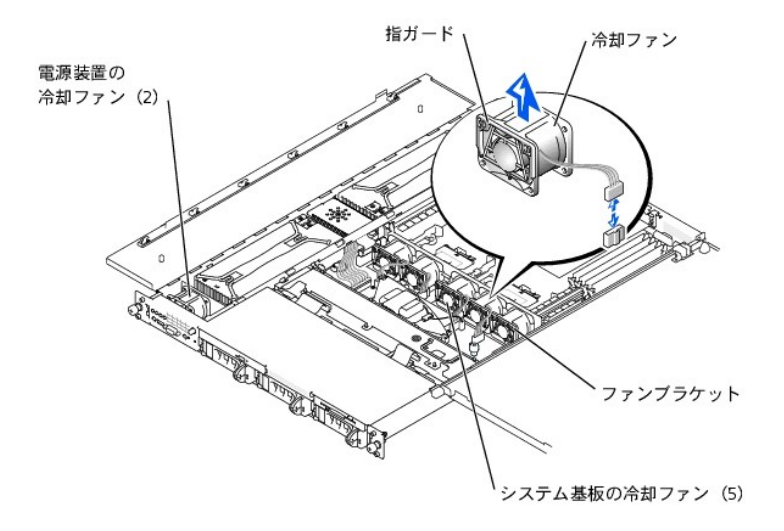

- 4. システム基板またはコントロールパネルボードからファン電源ケーブルを取り外します。
- 5. 故障しているファンを電源装置ベイまたはファンブラケットから真っ直ぐ持ち上げます。図 [6-12](#page-53-2) を参照してください。
- 6. 新しいファンを電源装置ベイまたはファンブラケットに真っ直ぐ挿入します。 ファンは正しく取り付けられるように設計されています。
	- l ファンブラケットにファンを取り付ける場合、ファン上の指ガードはシステムの正面を向きます。
	- l 電源装置ベイ上の 2 つのファンを取り付ける場合、指ガードはシステムの背面を向きます。
- 7. ファン電源ケーブルを関連するシステム基板またはコントロールパネルボードのファン電源コネクタに接続します。
- 8. 交換したファンが動作しない場合、コントロールパネル、コントロールパネルケーブル、またはシステム基板の不良です。 「[困ったときは」](file:///C:/data/systems/pe1750/ja/i_t/8w553c80.htm#1117121) を参照してください。

■ メモ: 新しいファンを取り付けた後、システムがファンを認識してファンが正常に動作しているかどうか確認するのに最長で 30 秒かかります。

# <span id="page-53-1"></span>電源装置の取り外しと取り付け

警告 : システムカバーを取り外して、システム内部に手を触れるといった作業は、訓練を受けたサービス技術者の方だけがおこなってください。 安全上の注意、コンピュータ内部<br>の作業、および静電気障害への対処の詳細については、『システム情報ガイド』 を参照してください。

## 警告: **PDB** 上のコネクタは高電圧を含みます。 **PDB** から金属製のカバーを取り外したり、**PDB** または電源装置のコネクタに手を触れないでください。

● 注意: 電源装置はホットプラグ対応です。一度に取り外したり取り付けできる電源装置は1台だけです。

### 電源装置の取り外し

- 1. システムカバーを開きます。 「システムのトラブルシューティング」 の 「<u>[システムカバーを開く](file:///C:/data/systems/pe1750/ja/i_t/8w553c50.htm#436273)</u>」 を参照してください。
- 2. 電源装置上部の赤色の障害インジケータを使って、故障した電源装置を識別します。[「インジケータ、メッセージ、およびコード」](file:///C:/data/systems/pe1750/ja/i_t/8w553c20.htm#522410)の図 [2-5](file:///C:/data/systems/pe1750/ja/i_t/8w553c20.htm#522592) を参照してください。

## 警告: 電源装置を取り外す前に、故障した電源装置の **AC** コードを取り外します。

- 3. 電源装置から AC コードを取り外します。適切な電源コネクタを識別するには、「[インジケータ、メッセージ、およびコード](file:///C:/data/systems/pe1750/ja/i_t/8w553c20.htm#522410)」の図 [2-4](file:///C:/data/systems/pe1750/ja/i_t/8w553c20.htm#522573) を参照してください。
- 4. 電源装置のハンドルをつかみ電源装置を配電基板から 2 cm スライドさせて、電源装置をシャーシから持ち上げます。図 [6-13](#page-53-3) を参照してください。

#### <span id="page-53-3"></span>図 **6-13.** 電源装置の取り外し

<span id="page-54-0"></span>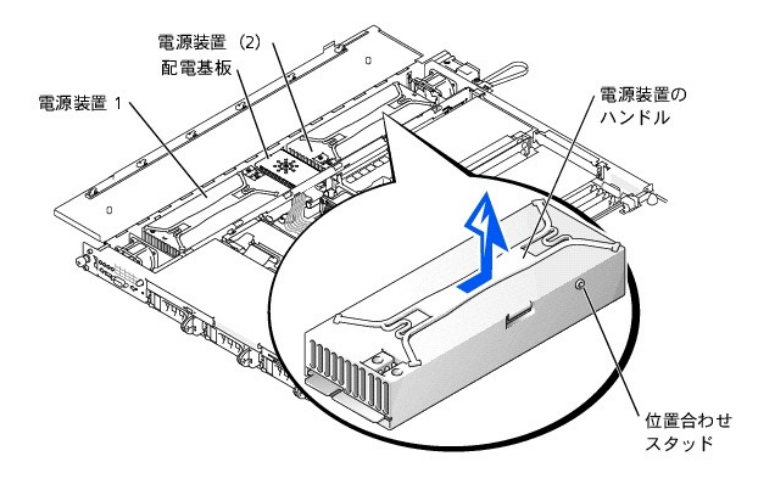

## 電源装置の取り付け

- 1. 交換用の電源装置を取り付けるには、電源装置の側面にあるスタッドをシャーシ壁面の対応する切り込みに合わせて、電源装置をシャーシに下ろします。 図 [6-13](#page-53-3) を参照してください。
- 2. 電源装置コネクタが PDB コネクタに完全に装着されるまで、電源装置を PDB の方へスライドします。

# <span id="page-54-1"></span>システムバッテリの交換

システムバッテリは 3.0 V コイン型バッテリで、システムの電源が切られている間、システム設定、日付および時刻の情報をメモリの特別なセクション内に保持します。 バッテリの動作寿命は、システム<br>の使用状況に応じて、2 年 〜 5 年と異なります(たとえば、ほとんどの時間、システムの電源をコンセントに接続している場合、バッテリはほとんど使用されず、従って、バッテリの寿命は長くなります)。<br>起動ルーチン中に間違った時刻または日付が表示される

バッテリがなくてもシステムは動作可能です。ただし、この場合、システムの電源を切る度に、バッテリによって NVRAM 内に保持されるはずのシステム設定情報が消えてしまいます。 従って、バッテリ を取り付けるまでは、システムを起動するたびに、システム設定情報を再入力し、オプションを再設定する必要があります。

バッテリを取り付けるには、次の手順を実行します。

警告 : システムカバーを取り外して、システム内部に手を触れるといった作業は、訓練を受けたサービス技術者の方だけがおこなってください。 安全上の注意、コンピュータ内部<br>の作業、および静電気障害への対処の詳細については、『システム情報ガイド』を参照してください。

# 警告: バッテリの取り付け方が間違っていると、新しいバッテリが破裂する恐れがあります。 バッテリは、必ず同一タイプまたは製造元が推奨する同等のものと交換してくださ い。 製造元の指示に従ってバッテリを廃棄してください。

1. セットアップユーティリティを起動して、可能であればセットアップユーティリティ画面を印刷します。 『ユーザーズガイド』 の 「セットアップユーティリティの使い方」 を参照してください。

- 2. システムと周辺機器の電源を切り、システムをコンセントから外します。
- 3. システムカバーを開きます。「システムのトラブルシューティング」の「[システムカバーを開く](file:///C:/data/systems/pe1750/ja/i_t/8w553c50.htm#436273)」を参照してください。

● 注意: バッテリコネクタへの損傷を防ぐために、取り付けや取り外しの際にコネクタをしっかり支える必要があります。

4. システムバッテリを取り外します。バッテリコネクタの位置は、図 [A-3](file:///C:/data/systems/pe1750/ja/i_t/8w553aa0.htm#189750) を参照してください。

- a. バッテリコネクタのプラス側をしっかり押さえて、バッテリコネクタをしっかり支えます。図 [6-14](#page-54-2) を参照してください。
- b. バッテリコネクタを支えながら、コネクタのプラス側にバッテリを押して、マイナス側の固定タブからバッテリを取り出します。
- <span id="page-54-2"></span>図 **6-14.** システムバッテリの取り付け

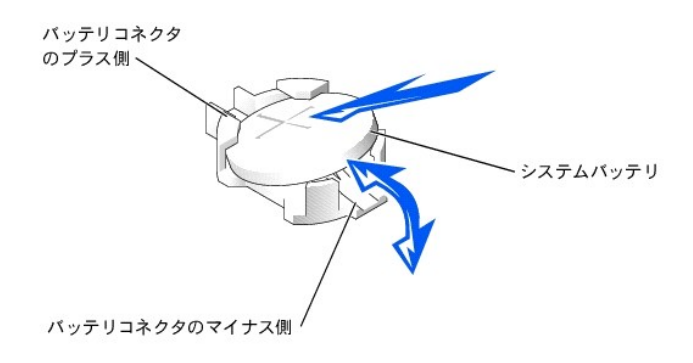

● 注意: バッテリコネクタへの損傷を防ぐため、取り付けや取り外しの際にコネクタをしっかり支える必要があります。

- 5. 新しいシステムバッテリを取り付けます。 図 [6-14](#page-54-2) を参照してください。
	- a. バッテリコネクタのプラス側をしっかり押さえて、バッテリコネクタを支えます。
	- b. 「+」 が上になるようにバッテリを持ち、コネクタのプラス側の固定タブの下へスライドします。
	- c. 所定の位置にカチッと収まるまで、バッテリをコネクタに真っ直ぐ押し下げます。
- 6. システムカバーを閉じます。「システムのトラブルシューティング」の[「システムカバーを閉じる](file:///C:/data/systems/pe1750/ja/i_t/8w553c50.htm#436314)」 を参照してください。
- 7. システムおよび周辺機器をコンセントに接続して、電源を入れます。
- 8. セットアップユーティリティを起動して、バッテリが正常に動作していることを確認します。 『ユーザーズガイド』 の 「セットアップユーティリティの使い方」 を参照してください。
- 9. セットアップユーティリティの **Time** および **Date** の設定で正しい時刻と日付を入力します。
- 10. セットアップユーティリティ画面に表示されなくなったシステム設定情報を再入力し、セットアップユーティリティを終了します。
- 11. 新しく取り付けたバッテリをテストするには、システムの電源を切り、1 時間以上電源から外します。
- 12. 1 時間後、システムをコンセントに接続して、電源を入れます。
- 13. セットアップユーティリティを起動します。時間と日付がまだ間違っている場合、「<u>困ったときは</u>」を参照してください。

日次ページへ戻る

## <span id="page-56-0"></span>ドライブの取り付け Dell™ PowerEdge™ 1750 システム インストール&トラブルシューティングガイド

- SCSI [ハードドライブの取り付け](#page-56-1)
- CD[ドライブの取り付け](#page-57-0)
- **[ディスケットドライブの取り付け](#page-58-1)**
- 外付け SCSI [ハードドライブの接続](#page-59-0)
- 外付け SCSI [テープドライブの接続](#page-59-1)
- [起動デバイスの設定](#page-60-0)

お使いのシステムには、3 台までの SCSI ハードドライブを搭載できる 3 つの内蔵ハードドライブベイがあります。 また、システムには、オプションの CD ドライブと 3.5 インチディスケットドライブに使用 可能な 2 つの周辺ベイがあります。 この章では、これらのデバイスを交換する手順、およびホストアダプタカードを取り付けてシステムをアップグレードする手順について説明します。

# <span id="page-56-1"></span>**SCSI** ハードドライブの取り付け

この項では、システムの内蔵ハードドライブベイにある SCSI ハードドライブの取り付け、および設定方法について説明します。また、ホストアダプタカードを取り付けてシステムをアップグレードする方法<br>についても説明します。

内蔵ハードドライブベイには、1 インチ SCSI ハードドライブを 3 台まで取り付けることができます。 これらのドライブは、SCSI バックプレーンボードを経由してシステム基板に接続します。

### はじめに

SCSI ハードドライブは、ハードドライブベイにぴったり収まる特別なドライブキャリアに装着して提供されます。

**注意** : システムが動作中にドライブを取り外したり取り付ける前に、ホストアダプタのマニュアルを参照して、ホットプラグ対応のドライブの取り外しと取り付けをサポートするように、ホストアダプ<br>タが正しく設定されているか確認します。

メモ: SCSI バックプレーンボードと一緒に使用することをテストおよび認可されたドライブのみを使うことをお勧めします。

SCSI ハードドライブをパーティション分割してフォーマットするには、オペレーティングシステムに付属しているプログラムと異なるプログラムを使用しなければならない場合があります。

● 注意: ドライブのフォーマット中にシステムの電源を切ったり、再起動をおこなわないでください。 ドライブ不良の原因になる場合があります。

大容量の SCSI ハードドライブをフォーマットする場合、フォーマットが完了するのに十分な時間をかけてください。 通常、これらのドライブのフォーマットには長い時間がかかります。 たとえば、9 GB の ハードドライブのフォーマットには、最大で 2 時間半かかります。

## **SCSI** ハードドライブの取り付け

**● 注意**: オプションの ROMB カードが付いていないシステムでは、ホットプラグによるドライブの取り付けはサポートされていません。

- 1. システムに ROMB カードが取り付けられていない場合、システムをシャットダウンします。
- 2. 前面ベゼルが取り付けられている場合、前面ベゼルを取り外します。「システムのトラブルシューティング」の「[オプションの前面ベゼルの取り外しと取り付け」](file:///C:/data/systems/pe1750/ja/i_t/8w553c50.htm#436264)を参照してください。
- 3. ハードドライブハンドルを開きます。図 [7-1](#page-56-2) を参照してください。

#### <span id="page-56-2"></span>図 **7-1. SCSI** ハードドライブの取り付け

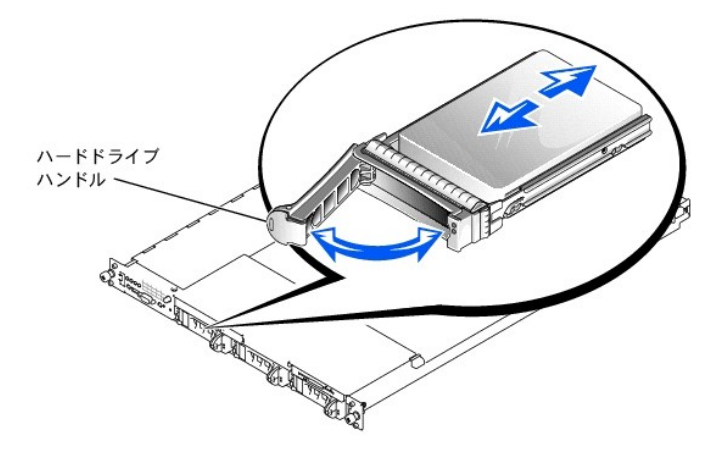

- 4. ハードドライブをドライブベイに挿入します。図 [7-1](#page-56-2) を参照してください。
- 5. ハードドライブハンドルを閉じて、ドライブを所定の位置にロックします。
- 6. 手順 3 で前面ベゼルを取り外した場合、前面ベゼルを取り付けます。
- 7. ハードライブが新しいドライブの場合、システム診断プログラムの **SCSI Controllers** テストを実行します。

## **SCSI** ハードドライブの取り外し

**● 注意**: オプションの ROMB カードが付いていないシステムでは、ホットプラグによるドライブの取り付けはサポートされていません。

- 1. システムに ROMB が取り付けられていない場合、システムをシャットダウンします。
- 2. 前面ベゼルが取り付けられている場合、前面ベゼルを取り外します。「システムのトラブルシューティング」の「[オプションの前面ベゼルの取り外しと取り付け](file:///C:/data/systems/pe1750/ja/i_t/8w553c50.htm#436250)」を参照してください。
- 3. ROMB カードを搭載したシステムの場合、ハードドライブベイの電源を切り、ドライブキャリアの SCSI ハードドライブインジケータが、ドライブを取り外しても安全であるという信号を発するまで待 ちます。

ドライブがオンラインの場合、緑色の電源オン / 障害インジケータはドライブの電源が切れる間点滅します。 両方のドライブインジケータが消灯したら、ドライブを取り外しても問題ありません。

- 4. ハードドライブハンドルを開いて、ドライブを取り出せるようにします。
- 5. ドライブベイから外れるまでハードドライブをスライドします。
- 6. 手順 2 で前面ベゼルを取り外した場合、前面ベゼルを取り付けます。

## <span id="page-57-0"></span>**CD** ドライブの取り付け

オプションの CD ドライブが、周辺ベイに挿入されるキャリアに組み込まれています。

# 警告 : システムカバーを取り外して、システム内部に手を触れるといった作業は、訓練を受けたサービス技術者の方だけがおこなってください。 安全上の注意、コンピュータ内部<br>の作業、および静電気障害への対処については、『システム情報ガイド』 を参照してください。

- 1. システムと周辺機器の電源を切り、システムをコンセントから外します。
- 2. 前面ベゼルが取り付けられている場合、前面ベゼルを取り外します。「システムのトラブルシューティング」の「[オプションの前面ベゼルの取り外しと取り付け」](file:///C:/data/systems/pe1750/ja/i_t/8w553c50.htm#436250)を参照してください。
- 3. システムカバーを開きます。「システムのトラブルシューティング」の[「システムカバーを開く](file:///C:/data/systems/pe1750/ja/i_t/8w553c50.htm#436273)」を参照してください。
- 4. フィラープレートがドライブベイに取り付けられている場合、ここで取り外します。
- 5. ドライブキャリアとドライブが別々にお手元に届いた場合、ドライブをキャリアに取り付けます。図 [7-2](#page-57-1) を参照してください。

## <span id="page-57-1"></span>図 **7-2. CD** ドライブのドライブキャリアへの取り付け

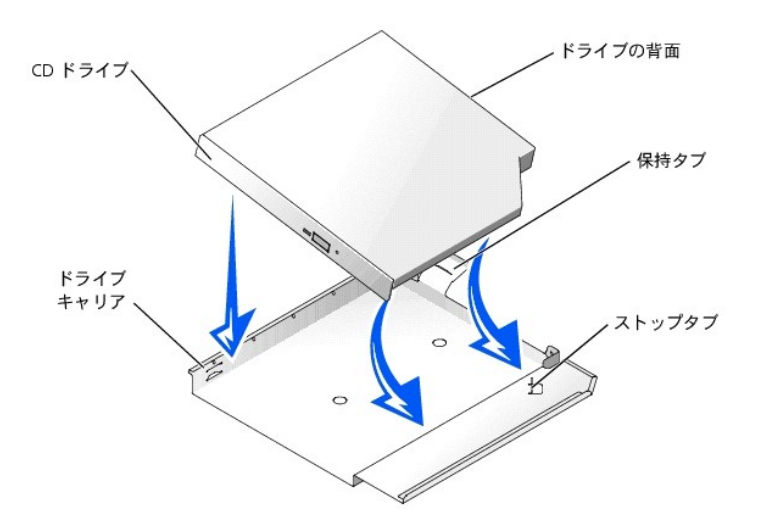

- a. 保持タブのあるキャリアの背面とドライブの背面を合わせます。
- b. CD ドライブをキャリアの右奥の角にあるストップタブに合わせて後方へしっかり押しながら、ドライブの右端をキャリアトレイに取り付けます。
- c. ドライブが所定の位置にカチっと収まるまで、ドライブの左側をキャリアに押し下げます。
- 6. ドライブが完全に挿入されるまで周辺ベイに押し込みます。図 [7-3](#page-57-2) を参照してください。

#### <span id="page-57-2"></span>図 **7-3. CD** ドライブの取り付け

<span id="page-58-0"></span>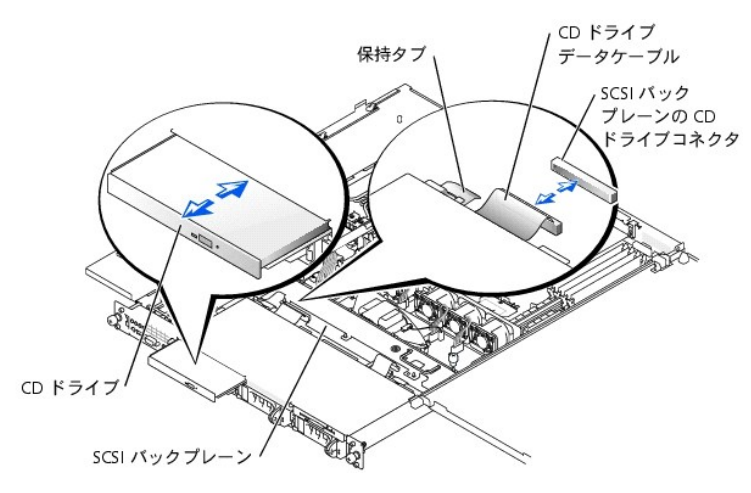

- 7. CD ドライブデータケーブルを CD ドライブおよび SCSI バックプレーン上の CD ドライブコネクタに接続します。 図 [A-4](file:///C:/data/systems/pe1750/ja/i_t/8w553aa0.htm#189770) を参照してください。
- 8. システムカバーを閉じます。「システムのトラブルシューティング」の「[システムカバーを閉じる](file:///C:/data/systems/pe1750/ja/i_t/8w553c50.htm#436314)」 を参照してください。
- 9. 手順 2 で前面ベゼルを取り外した場合、前面ベゼルを取り付けます。「システムのトラブルシューティング」の「[オプションの前面ベゼルの取り外しと取り付け](file:///C:/data/systems/pe1750/ja/i_t/8w553c50.htm#436250)」 を参照してください。
- 10. システムおよび周辺機器をコンセントに接続しなおします。

# <span id="page-58-1"></span>ディスケットドライブの取り付け

オプションのディスケットドライブは、周辺ベイに挿入されるキャリアに組み込まれています。 ディスケットドライブを取り付けるには、次の手順を実行します。

# 警告 : システムカバーを取り外して、システム内部に手を触れるといった作業は、訓練を受けたサービス技術者の方だけがおこなってください。 安全上の注意、コンピュータ内部<br>の作業、および静電気障害への対処については、『システム情報ガイド』 を参照してください。

- 1. システムと周辺機器の電源を切り、システムをコンセントから外します。
- 2. 前面ベゼルが取り付けられている場合、前面ベゼルを取り外します。「システムのトラブルシューティング」の「[オプションの前面ベゼルの取り外しと取り付け」](file:///C:/data/systems/pe1750/ja/i_t/8w553c50.htm#436250)を参照してください。
- 3. システムカバーを開きます。「システムのトラブルシューティング」の[「システムカバーを開く](file:///C:/data/systems/pe1750/ja/i_t/8w553c50.htm#436273)」を参照してください。
- 4. フィラープレートがドライブベイに取り付けられている場合、ここで取り外します。
- 5. ドライブキャリアとドライブが別々にお手元に届いた場合、ドライブをキャリアに取り付けます。図 [7-4](#page-58-2) を参照してください。

## <span id="page-58-2"></span>図 **7-4.** ディスケットドライブのキャリアへの取り付け

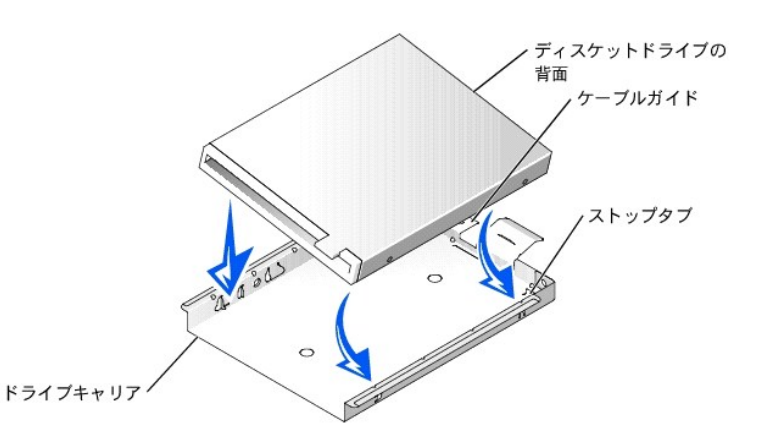

- a. ディスケットドライブをキャリアの奥にあるストップタブに合わせて押しながら、ドライブの右端をキャリアトレイに取り付けます。
- b. ドライブが所定の位置にカチっと収まるまで、ドライブの左端をキャリアに押し下げます。
- c. 「FLOPPY」 とラベルされたリボンケーブルの端をディスケットドライブの背面に接続し、キャリア背面のケーブルガイドの開口部に通します。
- 6. ドライブが完全に装着されるまで周辺ベイに押し込みます。図 [7-5](#page-58-3) を参照してください。

ドライブの背面にあるリボンケーブルを損傷しないよう注意してください。

#### <span id="page-58-3"></span>図 **7-5.** ディスケットドライブの取り付け

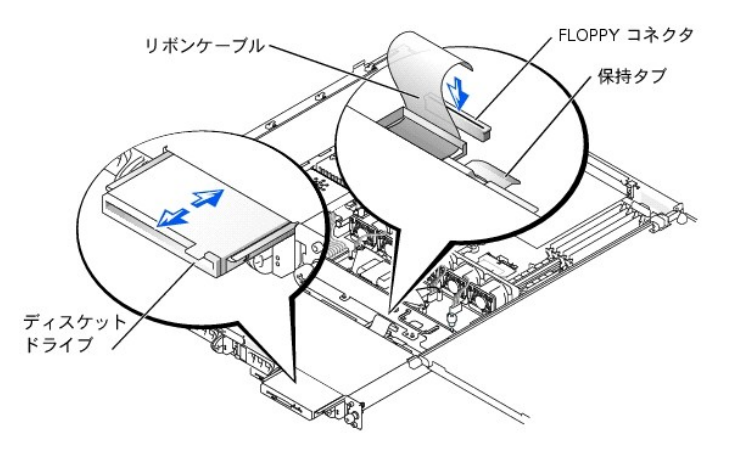

- 7. リボンケーブルのもう片方の端を SCSI バックプレーンのディスケットドライブコネクタに接続します。図 [A-4](file:///C:/data/systems/pe1750/ja/i_t/8w553aa0.htm#189770) を参照してください。
- 8. システムカバーを閉じます。「システムのトラブルシューティング」の「[システムカバーを閉じる](file:///C:/data/systems/pe1750/ja/i_t/8w553c50.htm#436314)」を参照してください。
- 9. 手順 2 で前面ベゼルを取り外した場合、前面ベゼルを取り付けます。「システムのトラブルシューティング」の「[オプションの前面ベゼルの取り外しと取り付け](file:///C:/data/systems/pe1750/ja/i_t/8w553c50.htm#436250)」 を参照してください。
- 10. システムおよび周辺機器をコンセントに接続しなおします。

# <span id="page-59-0"></span>外付け **SCSI** ハードドライブの接続

外付け SCSI ハードドライブを、システムの背面パネルの外付け SCSI コネクタまたは SCSI コントローラカードに接続する場合、以下のガイドラインに従います。

警告 : この手順を実行する前に、システムの電源を切り、コンセントから外してください。 詳細については、「システムのトラブルシューティング」の「<u>作業にあたっての注意</u>」を<br>参照してください。

# 警告 : システムカバーを取り外して、システム内部に手を触れるといった作業は、訓練を受けたサービス技術者の方だけがおこなってください。 安全上の注意、コンピュータ内部<br>の作業、および静電気障害への対処については、『システム情報ガイド』 を参照してください。

- 1. システムと周辺機器の電源を切り、システムをコンセントから外します。
- 2. SCSI コントローラカードを取り付ける場合、ここでカードを取り付けます。「システムオプションの取り付け」の「[拡張カードの取り付け」](file:///C:/data/systems/pe1750/ja/i_t/8w553c60.htm#866427)を参照してください。
- 3. 外付け SCSI デバイスを、システムの背面パネルの外付け SCSI コネクタに接続します。

複数の外付け SCSI デバイスを取り付ける場合、各デバイスに付属のケーブルを使ってデイジーチェーンにします。

- 4. システムをコンセントに接続して、電源を入れます。
- 5. 外付けデバイスをコンセントに接続して、電源を入れます。
- 6. 必要なすべての SCSI デバイスドライバを再インストールします。『ユーザーズガイド』 の 「SCSI ドライバのインストールと設定」 を参照してください。
- 7. SCSI デバイスをテストします。

## <span id="page-59-1"></span>外付け **SCSI** テープドライブの接続

この項では、追加の PCI コントローラカードを利用した外付け SCSI テープドライブの取り付けおよび設定方法について説明します。

メモ: 内蔵 SCSI コントローラはミックスモード (SCSI チャネルを 1 つと RAID チャネルを 1 つ) をサポートしません。 このため、RAID を搭載したシステムの場合、デルでは SCSI コントローラ に接続された外付けテープドライブをサポートしません。

# 警告 : システムカバーを取り外して、システム内部に手を触れるといった作業は、訓練を受けたサービス技術者の方だけがおこなってください。 安全上の注意、コンピュータ内部<br>の作業、および静電気障害への対処については、『システム情報ガイド』 を参照してください。

- 1. システムと周辺機器の電源を切り、システムをコンセントから外します。
- 2. システム背面の塗装されていない金属面に触れて、身体から静電気を逃がします。ドライブを箱から出し、ジャンパおよびスイッチ設定をドライブに付属のマニュアルと比較します。
- 3. テープドライブとコントローラカードを箱から出し、テープドライブに付属のマニュアルに従って、以下のガイドラインを基本にテープドライブを設定します。
	- a. SCSI ホストアダプタに取り付けられた各デバイスには、一意の SCSI ID 番号が必要です。(ナロー SCSI デバイスは 0 ~ 7 の ID を使用し、ワイド SCSI デバイスは 0 ~ 15 の ID を<br>・ 使用します。)

SCSI テープドライブは通常 SCSI ID 6 として設定されます。

メモ: SCSI ID 番号を順番に割り当てたり、デバイスを ID 番号順にケーブルに接続する必要はありません。

- b. SCSI 規格では、SCSI チェーンの両端にあるデバイスを終端処理し、その間のデバイスは終端処理しないでおく必要があります。 このため、テープドライブが SCSI コントローラに接続<br>されたデバイスのチェーンにおいて最後のデバイスである場合(または唯一のデバイスである場合)、テープドライブのターミネータを有効にする必要があります。
- 4. コントローラカードを拡張スロットに取り付けます。「システムオプションの取り付け」の「[拡張カードの取り付け](file:///C:/data/systems/pe1750/ja/i_t/8w553c60.htm#866427)」を参照してください。
- 5. テープドライブのインタフェース / DC 電源ケーブルを、テープドライブに付属のコントローラカードに接続します。
- 6. システムおよび周辺機器をコンセントに接続して、電源を入れます。
- 7. ドライブに付属のソフトウェアマニュアルの手順に従って、テープのバックアップとドライブの確認テストを実行します。

# <span id="page-60-0"></span>起動デバイスの設定

システムをハードドライブから起動する場合、ドライブをプライマリ (または起動) コントローラに接続する必要があります。 システムがどのデバイスから起動するかは、セットアップユーティリティで特 定した起動順序によって決められています。

セットアップユーティリティは、取り付けられた起動デバイスをシステムがスキャンするために使用するオプションを提供します。 セットアップユーティリティについては、システムの 『ユーザーズガイド』 を参照してください。

[目次ページへ戻る](file:///C:/data/systems/pe1750/ja/i_t/index.htm)

<span id="page-61-0"></span>困ったときは Dell™ PowerEdge™ 1750 システム インストール&トラブルシューティングガイド

- [テクニカルサポート](#page-61-1)
- [ご注文に関する問題](#page-62-0)
- [製品情報](#page-62-1)
- [保証期間中の修理もしくは返品について](#page-62-2)
- [お問い合わせになる前に](#page-62-3)
- Dell[へのお問い合わせ](#page-63-0)

## <span id="page-61-1"></span>テクニカルサポート

技術上の問題のサポートを受けなければならないときは、次の手順に従ってください。

- 1. [「システムのトラブルシューティング」](file:///C:/data/systems/pe1750/ja/i_t/8w553c50.htm)の手順を完了します。
- 2. システム診断プログラムを実行して、すべての情報を記録します。
- 3. [診断チェックリスト](#page-62-4)を印刷して、それに記入します。
- 4. インストールとトラブルシューティングの手順については、デルサポート (**support.jp.dell.com**) をご覧ください。

詳細については、「[オンラインサービス」](#page-61-2) を参照してください。

5. これまでの手順で問題が解決しない場合、デルテクニカルサポートにお問い合わせください。

メモ: テクニカルサポートにお問い合わせになるときは、できればコンピュータの電源を入れて、システムの近くから電話をおかけください。テクニカルサポート担当者がコンピュータでの操作を お願いすることがあります。

■ メモ: デルのエクスプレスサービスコードシステムが利用できない国もあります。

- デルのオートテレフォンシステムの指示に従って、エクスプレスサービスコードを入力すると、電話は適切なサポート担当者に転送されます。エクスプレスサービスコード (8 桁から 11 桁までの<br>全桁数字のみの番号) は、コンピュータの前面、背面、または側面に貼られているシールに、サービスタグナンバー (5 桁もしくは 7 桁までの英数字混合の番号) と共に記載されています (コン<br>ビュータ正面パネルの内側に貼られている機種もあります)。

テクニカルサポートにお問い合わせになるときは、[「テクニカルサポートサービス](#page-61-3)」 および [「お問い合わせになる前に」](#page-62-3) を参照してください。

メモ: これらのツールは必ずしもアメリカ本土以外でご利用できるとは限りません。ツールに関する情報は、お近くのデル担当者へお問い合わせください。

# <span id="page-61-2"></span>オンラインサービス

デルサポートへは、**support.jp.dell.com** でアクセスすることができます。「サポートサイトへようこそ」 のページから、サポートツール、情報などをお選びください。

インターネット上でのデルへのアクセスは、次のアドレスをご利用ください。

l World Wide Web

**www.dell.com/jp/** (日本)

**www.dell.com** (北米)

**www.dell.com/ap/** (アジア / 太平洋諸国のみ)

**www.euro.dell.com** (ヨーロッパのみ)

**www.dell.com/la** (ラテンアメリカ諸国のみ)

## ファックス情報サービス

ファックス情報サービスは、フリーコールでファクシミリを使用して技術情報を提供するサービスです。

プッシュホン式の電話から必要なトピックを選択します。テクニカル情報が指定したファックス番号宛に送信されます。ファックス情報サービスについては、お住まいの地域のお問い合わせ情報を参照し てください。

#### **24**時間納期案内電話サービス

ご注文されたデル製品の状況を確認するには、**support.jp.dell.com** にアクセスするか、または 24 時間納期案内電話サービスにお問い合わせください。電話番号については、お住まいの地域のお問 い合わせ情報を参照してください。オンラインでも納期状況をご確認いただけます。

## <span id="page-61-3"></span>テクニカルサポートサービス

デル製品に関するお問い合わせは、デルのテクニカルサポートをご利用ください。

テクニカルサポートに電話をおかけになると、サポートスタッフがお問い合わせ内容の確認のために、お使いのシステムの詳細をお聞きすることがあります。サポートスタッフはその情報を元に、正確な 回答を迅速に提供します。

<span id="page-62-5"></span>テクニカルサポートにお問い合わせになる場合は、まず 「[お問い合わせになる前に」](#page-62-3) を参照してから、お住まいの地域のお問い合わせ情報を参照してください。

# <span id="page-62-0"></span>ご注文に関する問題

欠品、誤った部品、間違った請求書などの注文に関する問題がある場合、デルカスタマーケアにお問い合わせください。お電話の際は、納品書または出荷伝票をご用意ください。電話番号については、 お住まいの地域のお問い合わせ情報を参照してください。

## <span id="page-62-1"></span>製品情報

デルが提供しているその他の製品に関する情報が必要な場合や、ご注文になりたい場合は、デルのウェブサイト (www.dell.com/jp/) をご覧ください。電話で販売担当者と話をしたいときは、お住ま<br>いの地域のお問い合わせ情報を参照してください。

# <span id="page-62-2"></span>保証期間中の修理もしくは返品について

#### 製品を修理する場合(引き取り修理対応機種のみ)

デルテクニカルサポートの担当者は、お使いのシステムに関する問題の解決にあたりますが、修理が必要と判断された場合は修理のためにシステムやその備品の返送をお願いすることがあります。

- 1. テクニカルサポートのお電話でシステムを引き取りに伺う日程、システム梱包用の箱の有無、引き取る場所、連絡先を確認させていただきます。システムに同梱するべきものがある場合は、そ の際にご案内いたします。
- 2 指定の日、指定の場所に提携宅配業者がシステムを引き取りにお伺いします。梱包用の箱をお持ちの場合は、それまでにシステムの梱包を終えてください。また、サービスタグナンバー<br>(Service Tag ≢・5 桁または 7 桁の英数字で、通常パーコードが記載された細長いシール上に書かれています。このシールは、ノートパソコンの場合はシステムの底面、デスクトップパソコンの<br>場合は本体の背面あるいは側面に貼られています)をお手元に控えておかれる

### 修理以外の理由で製品を返品する場合

- 1. はじめにデルの営業担当者にご連絡ください。デルから製品返送用の RMA ナンバー (返却番号) をお知らせいたしますので梱包する箱の外側にはっきりとよくわかるように書き込んでくださ い。
- 2 製品返却手続きのご案内用紙をファックス (または郵送) でお送りします。返却する製品を、購入時に入っていた箱に梱包し、上記のご案内用紙から返却シートを切り離して箱に貼付します。コ<br>- ンビュータ本体を返品される場合は、返却手続きのご案内に記載されているサービスタグナンバーと、製品に貼付されているサービスタグナンバーが一敗ー致しているか、必ずご確認ください。(サー<br>- ビスタグナンバーに関しては 「製品を修理する場合」の手順 2
- 3. 集荷依頼窓口に電話し、集荷希望の日時・場所を伝えます。

運送中に破損、紛失、盗難などに遭った場合、デルでは一切責任を負いかねますので、予めご了承ください。

以上の条件が満たされていない場合は、そのままお客様へ返送させていただくことがあります。

## <span id="page-62-3"></span>お問い合わせになる前に

必ず<u>診断チェックリスト</u>に記入してください。デルへお問い合わせになるときは、できればコンピュータの電源を入れて、システムの近くから電話をおかけください。キーボードからコマンドを入力したり、操<br>作時に詳細情報を説明したり、システム自体でのみ可能な他のトラブルシューティング手順を試してみるようにお願いする場合があります。システムのマニュアルがあることを確認してください。

テクニカルサポートをご利用の際は、製品本体のラベルに記載されているエクスプレスサービスコードまたはサービスタグナンバーが必要になります。お電話をいただくと、エクスプレスサービスコードを<br>自動音声でお伺いします。エクスプレスサービスコードをもとにお客様の情報を確認し、弊社担当者に電話をお継ぎいたします。

エクスプレスサービスコードは、サービスタグナンバーを全桁数字に変換した弊社製品の固有の管理番号です。製品本体のラベルに 8 桁から 11 桁までの数字のみの番号で記載されています。エクス<br>プレスサービスコードが本体にない製品をお持ちのお客様のために、弊社ウェブサポートページで変換ツールをご用意しております。

サービスタグナンバーは,英数字混合の 5 桁もしくは 7 桁の弊社製品の固有の管理番号です。サービスタグナンバーでもテクニカルサポートをご利用いただけますが、弊社ウェブサポートページで変 換したエクスプレスサービスコードをご用意の上、お電話いただくことをお勧めいたします。

# 警告 : システムカバーを取り外して、システム内部に手を触れるといった作業は、訓練を受けたサービス技術者の方だけがおこなってください。 安全上の注意、コンピュータ内部<br>の作業、および静電気障害への対処については、『システム情報ガイド』 を参照してください。

<span id="page-62-4"></span>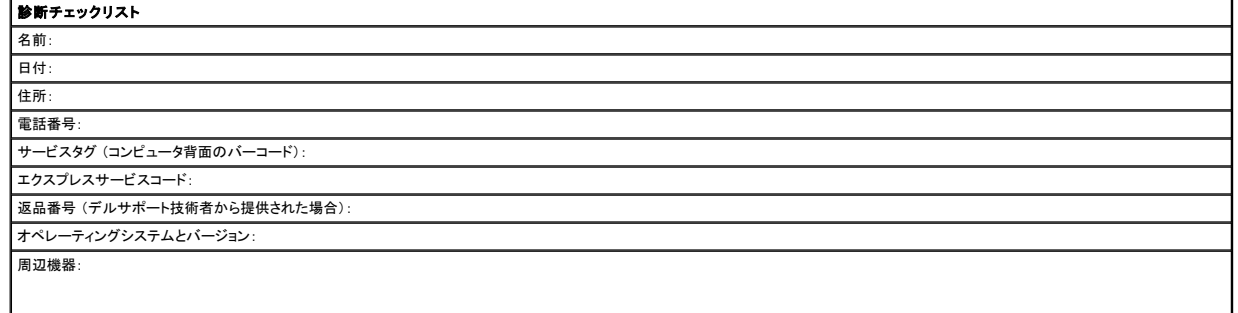

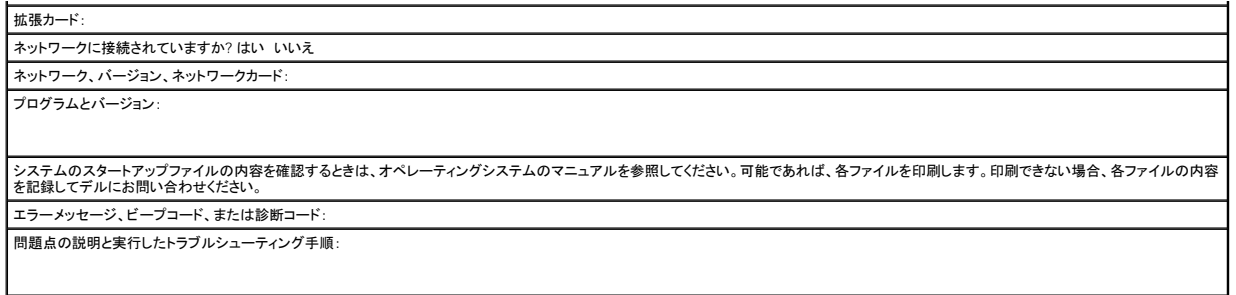

# <span id="page-63-0"></span>デルへのお問い合わせ

インターネットでのデルへのアクセスは、次のアドレスをご利用ください。

- l **www.dell.com/jp**
- l **suport.jp.dell.com** (テクニカルサポート)

デルへお問い合わせになるときは、各国のデルの電話番号、電子メールアドレスをまとめた次の表を参照してください。どのコードを選択するかは、どこから電話をかけるか、また受信先によっても異な ります。さらに、国によって国際電話のかけ方も変わってきます。国際電話のかけ方については、国内または国際電話会社にお問い合わせください。

メモ: フリーコール番号は、その番号が記載されている国でのみ使用できます。

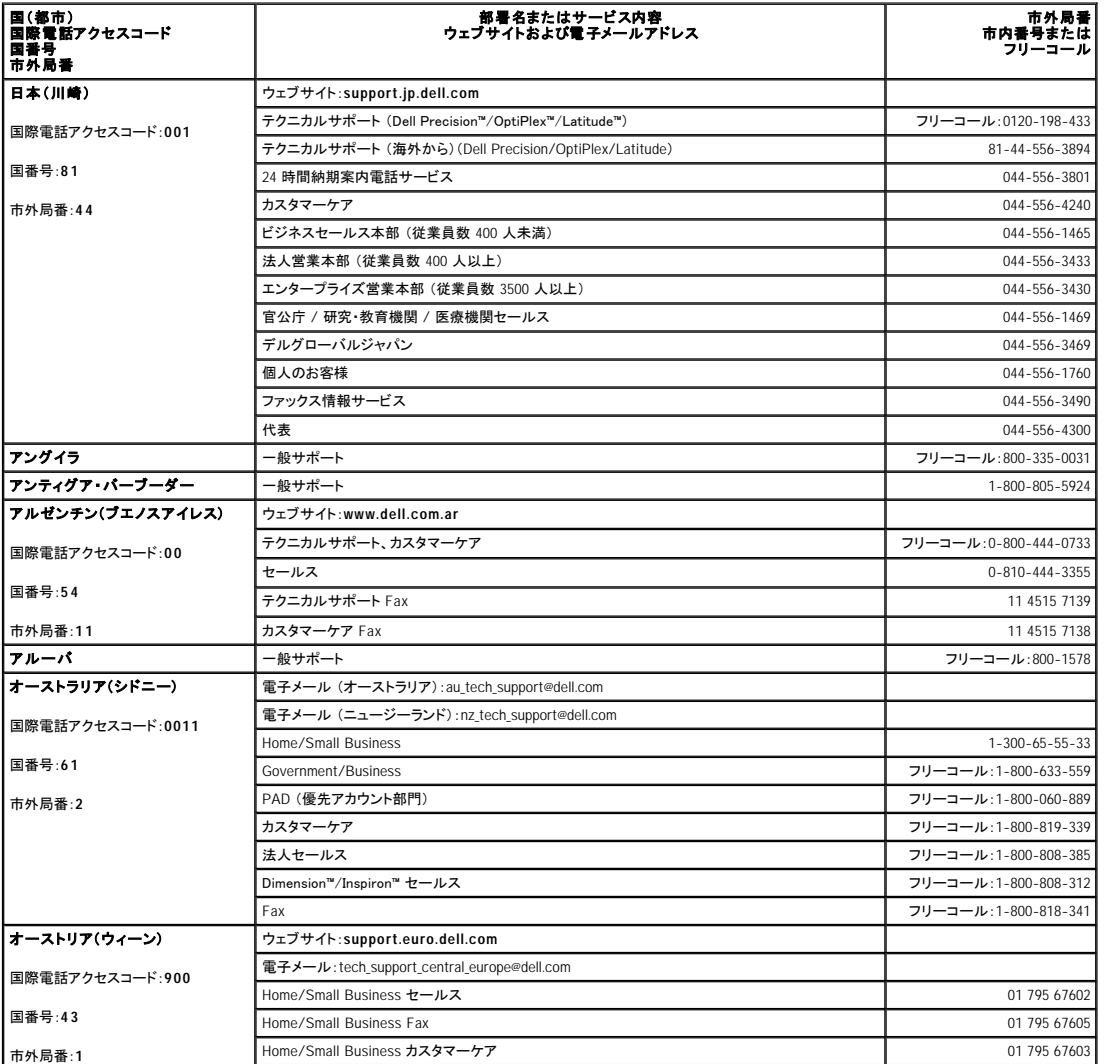

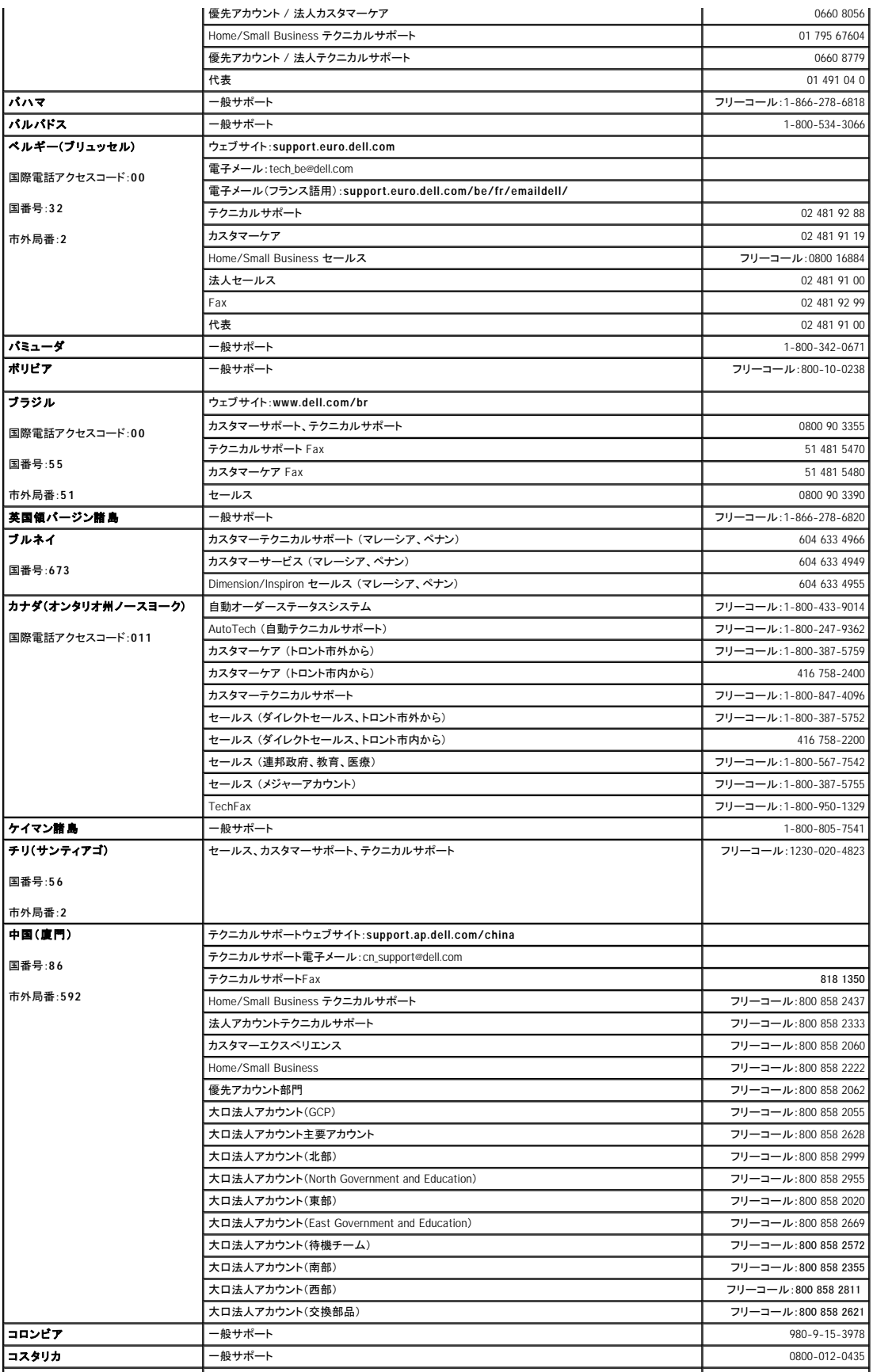

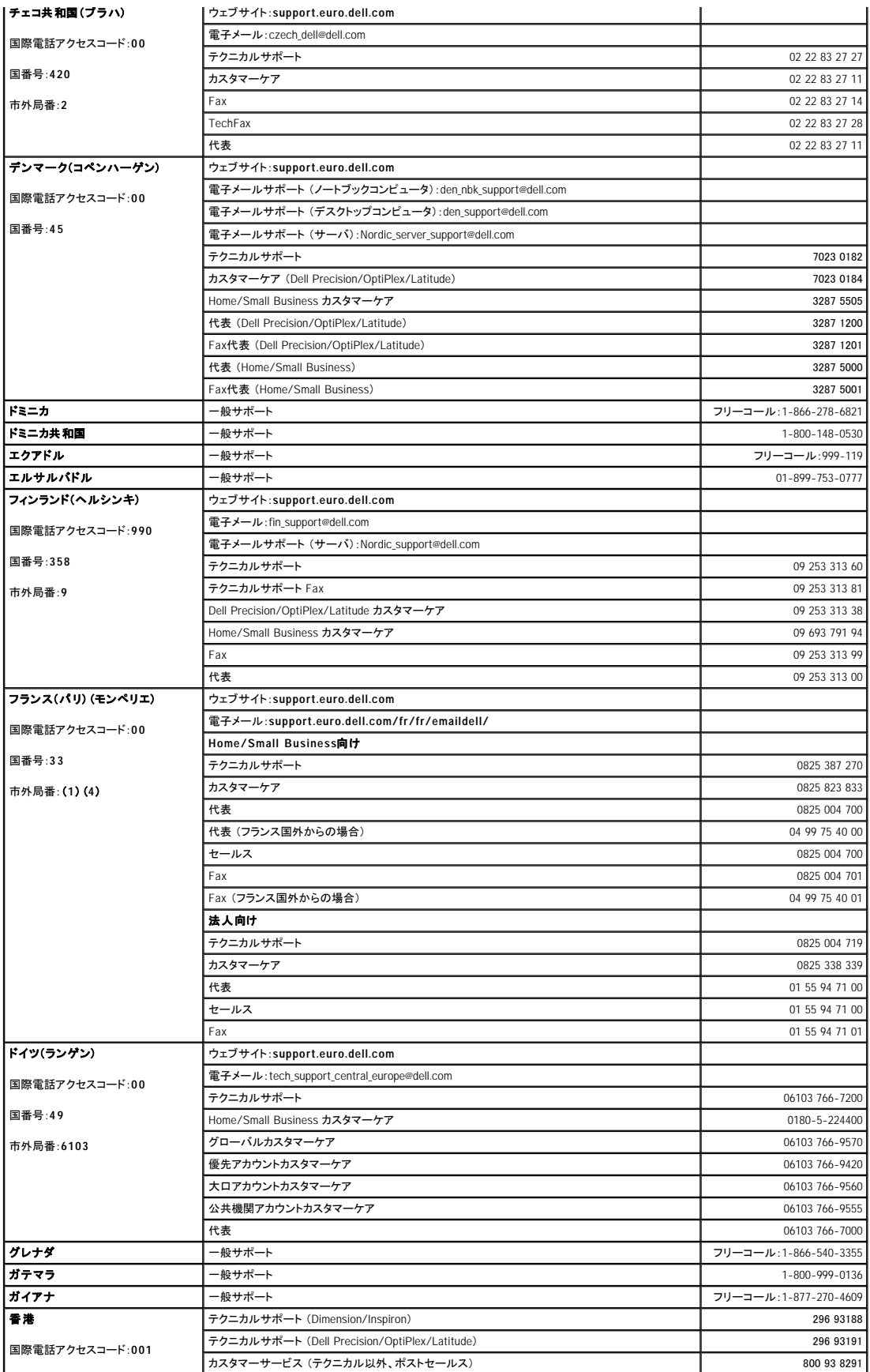

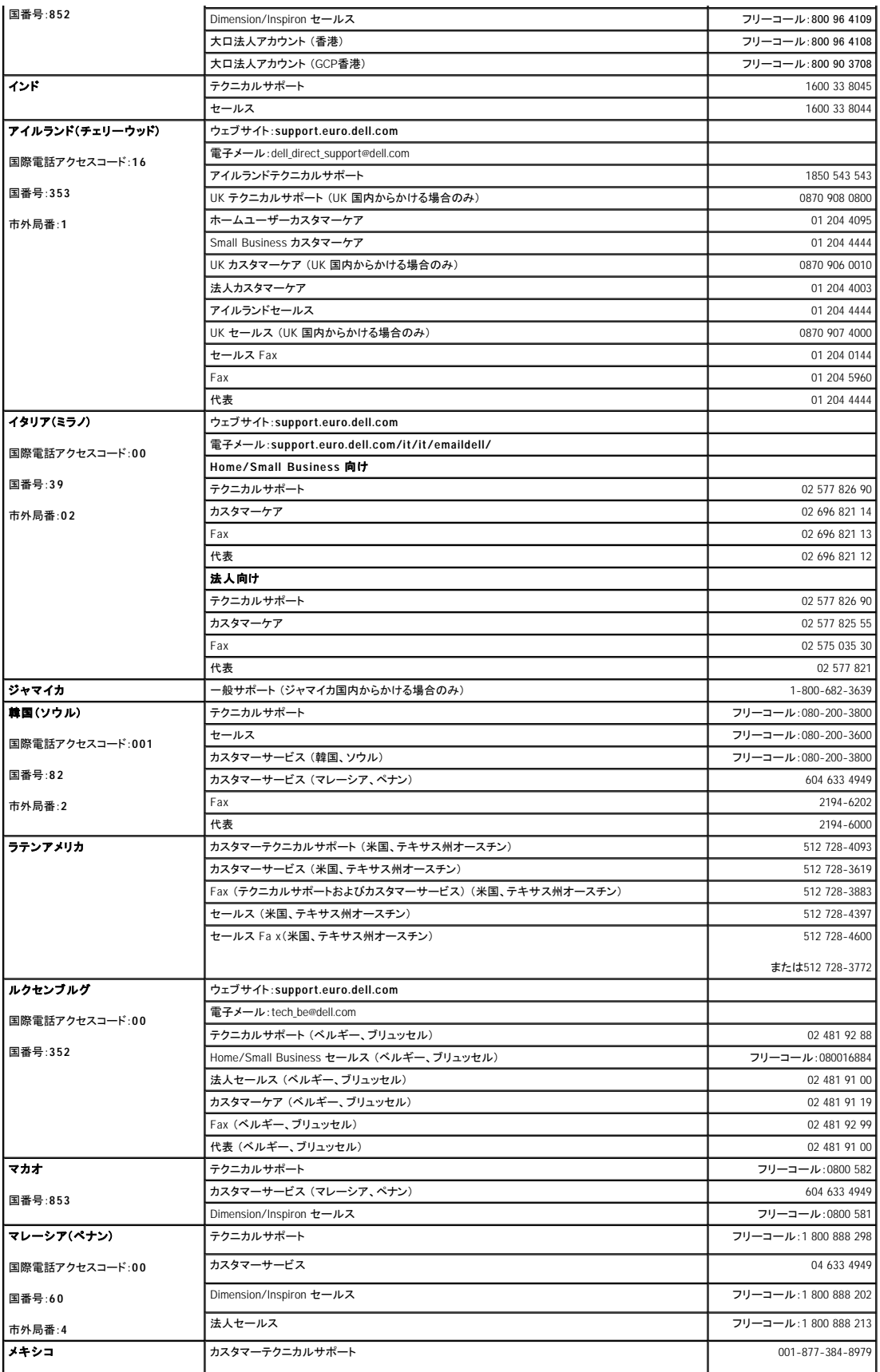

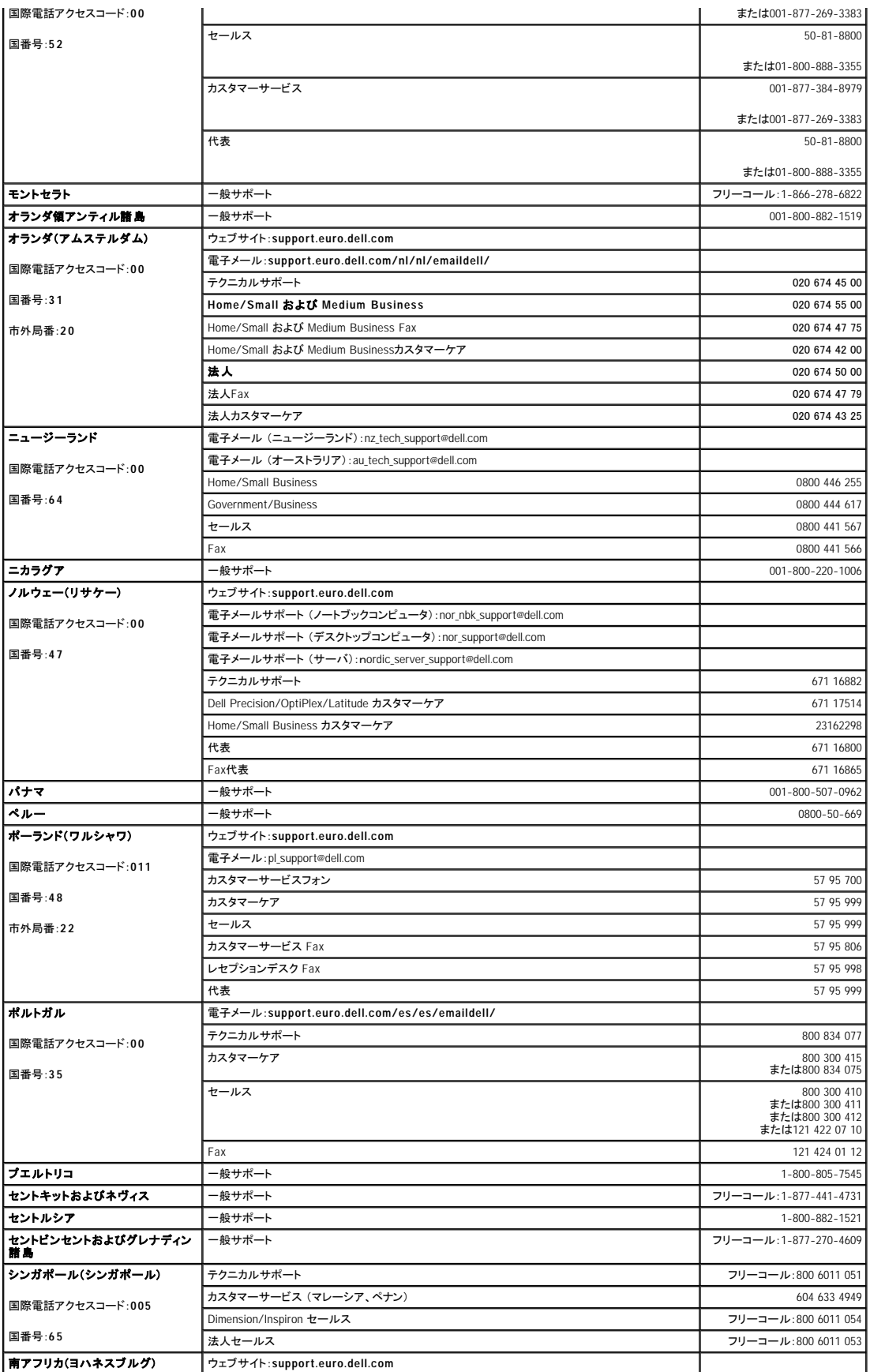

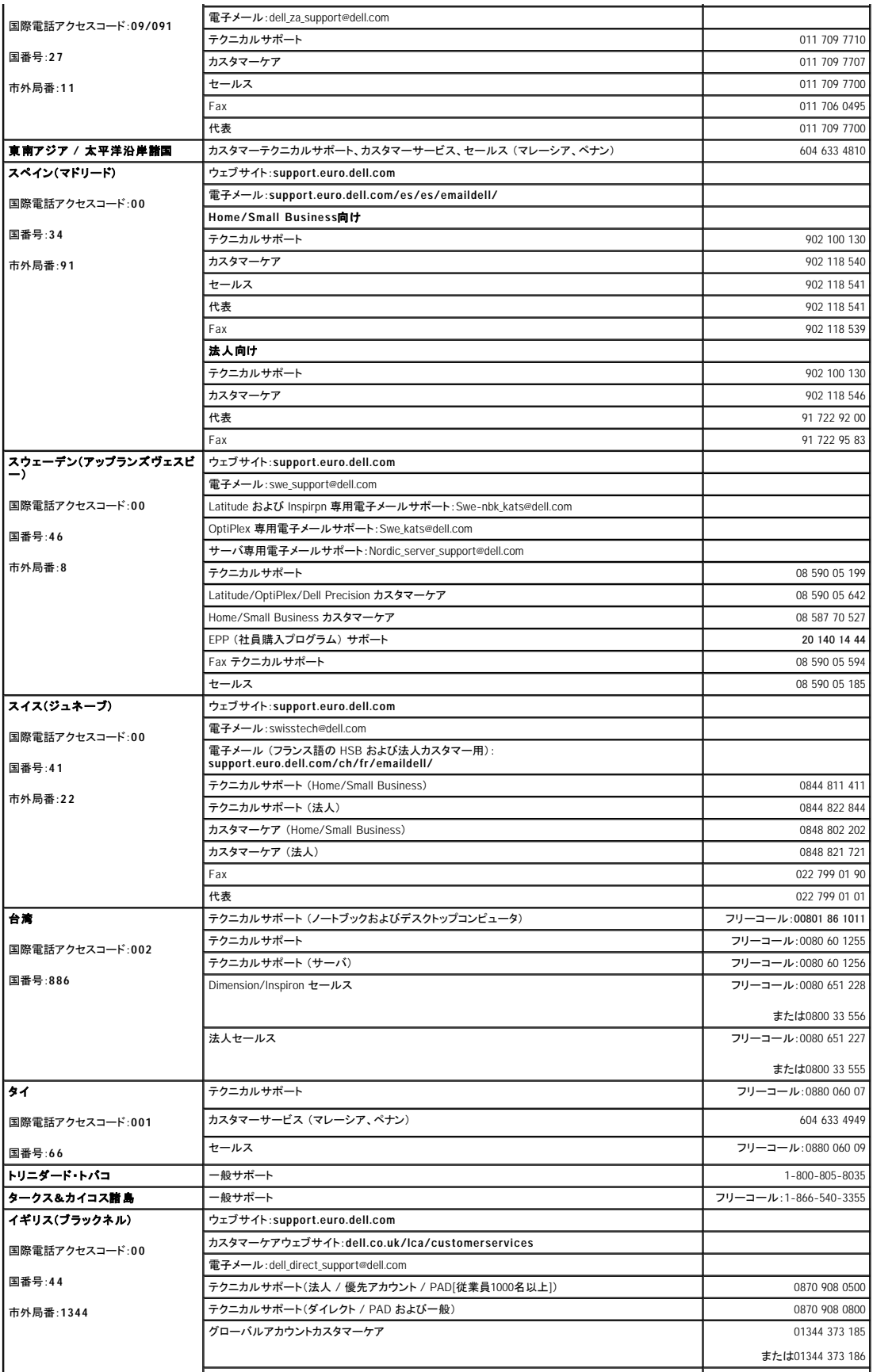

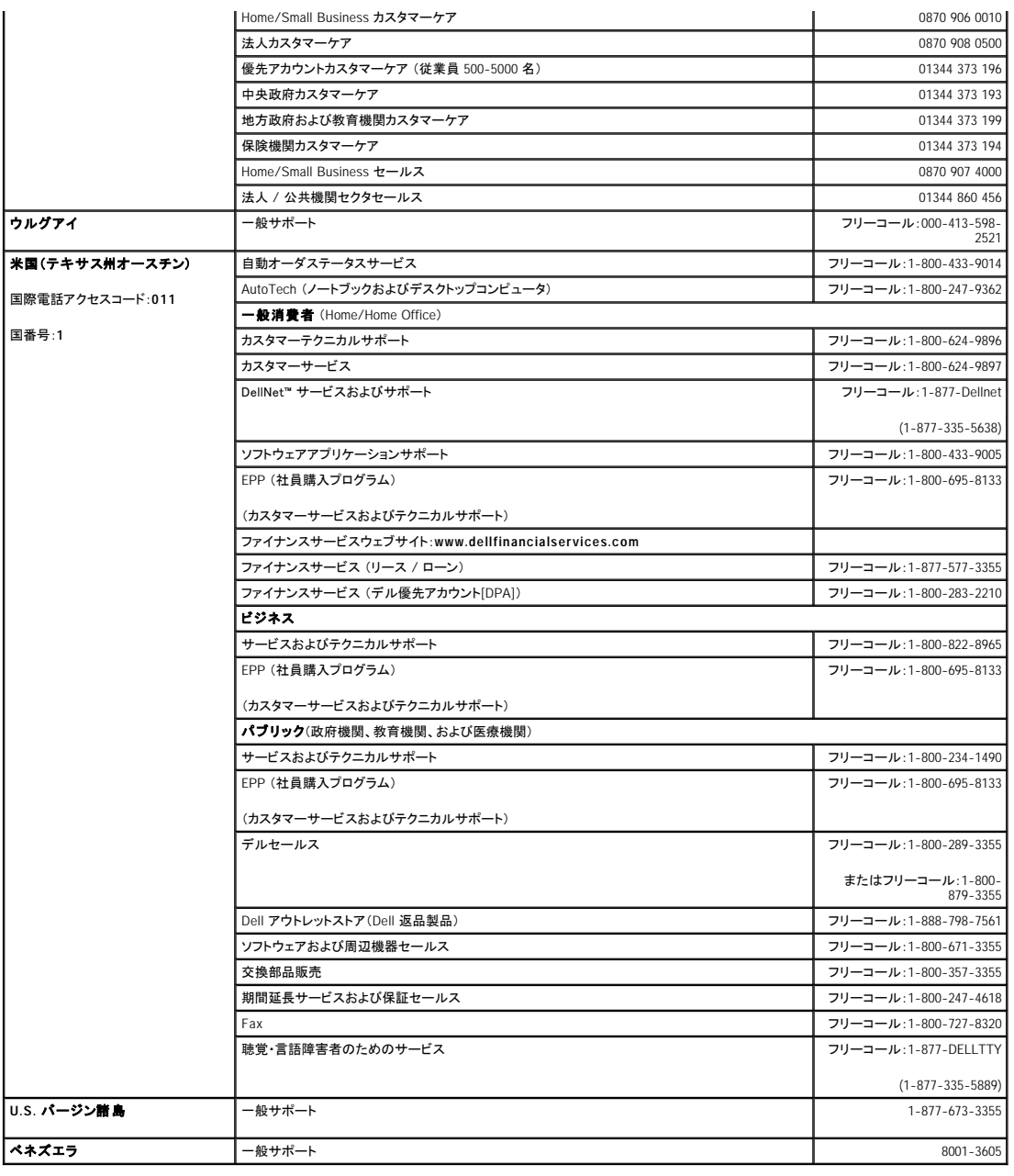

日次ページへ戻る